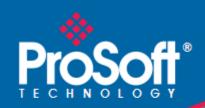

# Where Automation Connects.

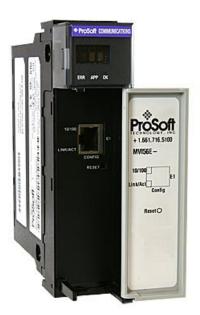

# **MVI56E-MNETC**

ControlLogix Platform

Modbus TCP/IP Client Enhanced
Communication Module

#### Your Feedback Please

We always want you to feel that you made the right decision to use our products. If you have suggestions, comments, compliments or complaints about our products, documentation, or support, please write or call us.

#### **How to Contact Us**

ProSoft Technology
5201 Truxtun Ave., 3rd Floor
Bakersfield, CA 93309
+1 (661) 716-5100
+1 (661) 716-5101 (Fax)
www.prosoft-technology.com
support@prosoft-technology.com

#### Copyright © 2013 ProSoft Technology, Inc., all rights reserved.

MVI56E-MNETC User Manual February 3, 2013

ProSoft Technology <sup>®</sup>, ProLinx <sup>®</sup>, inRAx <sup>®</sup>, ProTalk <sup>®</sup>, and RadioLinx <sup>®</sup> are Registered Trademarks of ProSoft Technology, Inc. All other brand or product names are or may be trademarks of, and are used to identify products and services of, their respective owners.

In an effort to conserve paper, ProSoft Technology no longer includes printed manuals with our product shipments. User Manuals, Datasheets, Sample Ladder Files, and Configuration Files are provided on the enclosed DVD, and are available at no charge from our web site: http://www.prosoft-technology.com/

#### **Content Disclaimer**

This documentation is not intended as a substitute for and is not to be used for determining suitability or reliability of these products for specific user applications. It is the duty of any such user or integrator to perform the appropriate and complete risk analysis, evaluation and testing of the products with respect to the relevant specific application or use thereof. Neither ProSoft Technology nor any of its affiliates or subsidiaries shall be responsible or liable for misuse of the information contained herein. Information in this document including illustrations, specifications and dimensions may contain technical inaccuracies or typographical errors. ProSoft Technology makes no warranty or representation as to its accuracy and assumes no liability for and reserves the right to correct such inaccuracies or errors at any time without notice. If you have any suggestions for improvements or amendments or have found errors in this publication, please notify us.

No part of this document may be reproduced in any form or by any means, electronic or mechanical, including photocopying, without express written permission of ProSoft Technology. All pertinent state, regional, and local safety regulations must be observed when installing and using this product. For reasons of safety and to help ensure compliance with documented system data, only the manufacturer should perform repairs to components. When devices are used for applications with technical safety requirements, the relevant instructions must be followed. Failure to use ProSoft Technology software or approved software with our hardware products may result in injury, harm, or improper operating results. Failure to observe this information can result in injury or equipment damage.

© 2013 ProSoft Technology. All rights reserved.

#### **Important Safety Information**

#### **North America Warnings**

- A Warning Explosion Hazard Substitution of components may impair suitability for Class I, Division 2.
- **B** Warning Explosion Hazard When in Hazardous Locations, turn off power before replacing or rewiring modules.
- **C** Warning Explosion Hazard Do not disconnect equipment unless power has been switched off or the area is known to be nonhazardous.
- D Suitable for use in Class I, Division 2 Groups A, B, C, and D, Hazardous Locations or Non-Hazardous Locations.

#### ATEX/IECEx Warnings and Conditions of Safe Usage:

Power, Input, and Output (I/O) wiring must be in accordance with the authority having jurisdiction

- A Warning Explosion Hazard When in hazardous locations, turn off power before replacing or wiring modules.
- **B** Warning Explosion Hazard Do not disconnect equipment unless power has been switched off or the area is known to be non-hazardous.
- C These products are intended to be mounted in an ATEX/IECEx Certified, tool-secured, IP54 enclosure. The devices shall provide external means to prevent the rated voltage being exceeded by transient disturbances of more than 40%. This device must be used only with ATEX certified backplanes.
- **D** Before operating the reset switch, be sure the area is known to be non-hazardous.

<Ex>
II 3 G

Ex nA IIC T4 Gc

0°C <= Ta <= 60°C

-25°C <= Ta <= 70°C (XT models only)

II – Equipment intended for above ground use (not for use in mines).

3 – Category 3 equipment, investigated for normal operation only.

G – Equipment protected against explosive gasses. <cULus>
E183151

Class I, DIV 2, groups A,B,C,D

T5 for all models

0°C to +60°C

-25°C to +70°C (XT models only)

#### **Electrical Ratings**

- Backplane Current Load: 800 mA @ 5 Vdc; 3 mA @ 24 Vdc
- Operating Temperature: 0°C to 60°C (32°F to 140°F)
- Storage Temperature: -40°C to 85°C (-40°F to 185°F)
- Shock: 30 g operational; 50 g non-operational; Vibration: 5 g from 10 Hz to 150 Hz
- Relative Humidity 5% to 95% (without condensation)
- All phase conductor sizes must be at least 1.3 mm (squared) and all earth ground conductors must be at least 4mm (squared).

#### **Agency Approvals and Certifications**

| Agency                            |
|-----------------------------------|
| RoHS                              |
| CSA CE CSA CB Safety cULus GOST-R |
| CE                                |
| CSA CB Safety                     |
| cULus                             |
| GOST-R                            |
| ATEX                              |
|                                   |
|                                   |

RoHS

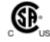

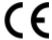

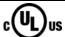

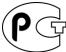

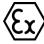

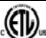

## **Battery Life Advisory**

The module uses a rechargeable Lithium Vanadium Pentoxide battery to back up the real-time clock and CMOS settings. The battery itself should last for the life of the module. However, if left in an unpowered state for 14 to 21 days, the battery may become fully discharged and require recharging by being placed in a powered-up ControlLogix chassis. The time required to fully recharge the battery may be as long as 24 hours.

Once it is fully charged, the battery provides backup power for the CMOS setup and the real-time clock for approximately 21 days. Before you remove a module from its power source, ensure that the battery within the module is fully charged (the BATT LED on the front of the module goes OFF when the battery is fully charged). If the battery is allowed to become fully discharged, the module will revert to the default BIOS and clock settings.

Note: The battery is not user-replaceable or serviceable.

# **Contents**

|    | Your Feedback   | C Please     C Please     C Plea | 2  |
|----|-----------------|----------------------------------------------------------------------------------------------------|----|
|    | How to Contac   | t Us                                                                                                    | 2  |
|    | Important Safe  | ty Information                                                                                                    | 3  |
|    | Battery Life Ad | visory                                                                                                    | 4  |
|    |                 |                                                                                                    |    |
| Gı | uide to the M\  | /I56E-MNETC User Manual                                                                                                    | g  |
|    |                 | MODE WINE TO OSCI Manual                                                                                                    |    |
| 1  | Start Here      |                                                                                                    | 11 |
|    | 1.1             | What's New?                                                                                                    | 12 |
|    | 1.2             | System Requirements                                                                                                    |    |
|    | 1.3             | Package Contents                                                                                                    |    |
|    | 1.4             | Setting Jumpers                                                                                                    |    |
|    | 1.5             | Installing the Module in the Rack                                                                                                    |    |
|    | 1.6             | Importing the Sample Add-On Instruction                                                                                                    |    |
|    | 1.7             | Creating a New RSLogix 5000 Project                                                                                                    |    |
|    | 1.7.1           | Creating the Module                                                                                                    |    |
|    | 1.7.2           | Importing the Add-On Instruction                                                                                                    |    |
|    | 1.7.2           | Connecting Your PC to the ControlLogix Processor                                                                                                    |    |
|    | 1.9             | Downloading the Sample Program to the Processor                                                                                                    |    |
|    | 1.5             | bowindading the dample ringram to the rindedsor                                                                                                    |    |
|    |                 |                                                                                                    |    |
| 2  | Configurii      | ng the MVI56E-MNETC Module                                                                                                    | 37 |
|    | 2.1             | Installing ProSoft Configuration Builder                                                                                                    | 38 |
|    | 2.2             | Using ProSoft Configuration Builder Software                                                                                                    |    |
|    | 2.2.1           | Upgrading from MVI56-MNETC in ProSoft Configuration Builder                                                                                                    |    |
|    | 2.2.2           | Setting Up the Project                                                                                                    |    |
|    | 2.2.3           | Setting Module Parameters                                                                                                    | 42 |
|    | 2.2.4           | Module                                                                                                    | 43 |
|    | 2.2.5           | MNET Servers                                                                                                    | 46 |
|    | 2.2.6           | MNET Client x                                                                                                    | 48 |
|    | 2.2.7           | MNET Client x Commands                                                                                                    | 51 |
|    | 2.2.8           | Static ARP Table                                                                                                    | 59 |
|    | 2.2.9           | Ethernet Configuration                                                                                                    | 60 |
|    | 2.3             | Connecting Your PC to the Module                                                                                                    |    |
|    | 2.3.1           | Setting Up a Temporary IP Address                                                                                                    |    |
|    | 2.4             | Downloading the Project to the Module                                                                                                    |    |
|    | 2.4.1           | Using CIPconnect to Connect to the Module                                                                                                    | 66 |
|    | 2.4.2           | Using RSWho to Connect to the Module                                                                                                    | 75 |
|    |                 |                                                                                                    |    |
| 3  | Ladder Lo       | ogic                                                                                                    | 77 |
|    | 3.1             | Controller Tags                                                                                                    | 78 |
|    | 3.1.1           | MVI56E-MNETC Controller Tags                                                                                                    |    |
|    | 3.2             | User-Defined Data Types (UDTs)                                                                                                    |    |
|    | 3.2.1           | MVI56E-MNETC User-Defined Data Types                                                                                                    |    |
|    | 3.3             | Using Controller Tags                                                                                                    |    |
|    | 3.4             | Controller Tag Overview                                                                                                    |    |
|    |                 | •                                                                                                    |    |

|   | 3.4.1                      | MNETC.DATA                                                  | 82  |
|---|----------------------------|-------------------------------------------------------------|-----|
|   | 3.4.2                      | MNETC.CONTROL                                               | 85  |
|   | 3.4.3                      | MNETC.STATUS                                                | 85  |
|   | 3.4.4                      | MNETC.UTIL                                                  | 86  |
| 4 | Diagno                     | stics and Troubleshooting                                   | 87  |
|   |                            |                                                             |     |
|   | 4.1                        | LED Status Indicators                                       |     |
|   | 4.1.1                      | Scrolling LED Status Indicators                             |     |
|   | 4.1.2                      | Ethernet LED Indicators                                     |     |
|   | 4.1.3                      | Non-Scrolling LED Status Indicators                         |     |
|   | 4.1.4                      | Troubleshooting                                             |     |
|   | 4.1.5                      | Clearing a Fault Condition                                  |     |
|   | 4.2                        | Using the Diagnostics Menu in ProSoft Configuration Builder |     |
|   | 4.2.1                      | Connecting to the Module's Web Page                         |     |
|   | 4.2.2                      | The Diagnostics Menu                                        |     |
|   | 4.2.3                      | Monitoring Module Information                               |     |
|   | 4.2.4                      | Monitoring Backplane Information                            |     |
|   | 4.2.5                      | Monitoring Database Information                             |     |
|   | 4.2.6                      | Monitoring MNETC Server Information                         |     |
|   | 4.2.7                      | Monitoring MNET Client Information                          |     |
|   | 4.3                        | Reading Status Data from the Module                         |     |
|   | 4.3.1                      | Status Data Definition                                      |     |
|   | 4.3.2                      | Configuration Error Word                                    |     |
|   | 4.3.3                      | Client Command Errors                                       | 106 |
|   |                            |                                                             |     |
| 5 | Referen                    | псе                                                         | 109 |
|   | 5.1                        | Product Specifications                                      | 110 |
|   | 5.1.1                      | General Specifications                                      |     |
|   | 5.1.2                      | Modbus TCP/IP Specifications                                |     |
|   | 5.1.3                      | Functional Specifications                                   |     |
|   | 5.1.4                      | Hardware Specifications                                     |     |
|   | 5.2                        | Backplane Data Transfer                                     |     |
|   | 5.2.1                      | Normal Data Transfer Blocks                                 |     |
|   | 5.2.2                      | Special Function Blocks                                     |     |
|   | 5.3                        | Data Flow between MVI56E-MNETC Module and Processor         | 138 |
|   | 5.3.1                      | Server Driver                                               |     |
|   | 5.3.2                      | Client Driver                                               |     |
|   | 5.3.3                      | Client Command List                                         |     |
|   | 5.4                        | Ethernet Cable Specifications                               |     |
|   | 5.4.1                      | Ethernet Cable Configuration                                |     |
|   | 5.4.2                      | Ethernet Performance                                        |     |
|   | 5.5                        | Modbus Protocol Specification                               |     |
|   | 5.5.1                      | About the Modbus TCP/IP Protocol                            |     |
|   | 5.5.2                      | Read Coil Status (Function Code 01)                         |     |
|   | 5.5.3                      | Read Input Status (Function Code 01)                        |     |
|   | 5.5.4                      | Read Holding Registers (Function Code 03)                   |     |
|   | 5.5. <del>4</del><br>5.5.5 | Read Input Registers (Function Code 03)                     |     |
|   | 5.5.6                      | Force Single Coil (Function Code 05)                        |     |
|   | 5.5.6<br>5.5.7             | Preset Single Register (Function Code 06)                   |     |
|   | 5.5. <i>1</i><br>5.5.8     | Read Exception Status (Function Code 07)                    |     |
|   | 5.5.6<br>5.5.9             | Diagnostics (Function Code 08)                              |     |
|   | ວ.ວ.ອ                      | Diagnostics (Function Code 00)                              |     |

| 5.5.10     | Force Multiple Coils (Function Code 15)                     | 154 |
|------------|-------------------------------------------------------------|-----|
| 5.5.11     | Preset Multiple Registers (Function Code 16)                | 155 |
| 5.5.12     | Modbus Exception Responses                                  | 155 |
| 5.6        | Using the Optional Add-On Instruction Rung Import           | 158 |
| 5.6.1      | Before You Begin                                            | 158 |
| 5.6.2      | Overview                                                    | 158 |
| 5.6.3      | Installing the Rung Import with Optional Add-On Instruction | 159 |
| 5.6.4      | Reading the Ethernet Settings from the Module               | 164 |
| 5.6.5      | Writing the Ethernet Settings to the Module                 | 166 |
| 5.6.6      | Reading the Clock Value from the Module                     | 167 |
| 5.6.7      | Writing the Clock Value to the Module                       |     |
| 5.7        | Adding the Module to an Existing Project                    | 169 |
| 5.8        | Using the Sample Program                                    |     |
| 5.8.1      | Opening the Sample Program in RSLogix                       | 172 |
| 5.8.2      | Choosing the Controller Type                                |     |
| 5.8.3      | Selecting the Slot Number for the Module                    | 175 |
| 5.8.4      | Downloading the Sample Program to the Processor             | 176 |
| 5.8.5      | Adding the Sample Ladder to an Existing Application         | 177 |
| 6 Suppor   | rt, Service & Warranty                                      | 179 |
| Contacting | Technical Support                                           | 179 |
| 6.1        | Warranty Information                                        |     |
| Index      |                                                             | 181 |

# **Guide to the MVI56E-MNETC User Manual**

| Function                          |                        | Section to Read                                                    | Details                                                                                                    |  |
|-----------------------------------|------------------------|--------------------------------------------------------------------|----------------------------------------------------------------------------------------------------|--|
| Introduction<br>(Must Do)         | $\bigg]  \rightarrow $ | Start Here (page 10)                                               | This section introduces the customer to the module. Included are: package contents, system requirements, hardware installation, and basic configuration. |  |
| Diagnostic and<br>Troubleshooting | $\rightarrow$          | Diagnostics and<br>Troubleshooting<br>(page 87)                    | This section describes Diagnostic and Troubleshooting procedures.                                                                                        |  |
|                                   |                        |                                                                    |                                                                                                    |  |
| Reference Product Specifications  | $\rightarrow$          | Reference (page<br>109)<br>Product<br>Specifications (page<br>110) | These sections contain general references associated with this product and its Specifications.                                                           |  |
|                                   |                        |                                                                    |                                                                                                    |  |
| Support, Service, and<br>Warranty | $\rightarrow$          | Support, Service<br>and Warranty (page<br>179)                     | This section contains Support, Service and Warranty information.                                                                                         |  |
| Index                             |                        | Index                                                              | Index of chapters.                                                                                                    |  |

## 1 Start Here

#### In This Chapter

| * | What's New?                                      | . 12 |
|---|--------------------------------------------------|------|
| * | System Requirements                              | . 13 |
| * | Package Contents                                 | . 14 |
| * | Setting Jumpers                                  | . 15 |
| * | Installing the Module in the Rack                | . 16 |
| * | Importing the Sample Add-On Instruction          | . 18 |
| * | Creating a New RSLogix 5000 Project              | . 19 |
| * | Connecting Your PC to the ControlLogix Processor | . 34 |
| * | Downloading the Sample Program to the Processor  | . 35 |

To get the most benefit from this User Manual, you should have the following skills:

- Rockwell Automation® RSLogix™ software: launch the program, configure ladder logic, and transfer the ladder logic to the processor
- Microsoft Windows: install and launch programs, execute menu commands, navigate dialog boxes, and enter data
- Hardware installation and wiring: install the module, and safely connect Modbus TCP/IP and ControlLogix devices to a power source and to the MVI56E-MNETC module's application port(s)

#### 1.1 What's New?

MVI56E products are **backward compatible** with existing MVI56 products, ladder logic, and module configuration files already in use. Easily swap and upgrade products while benefiting from an array of new features designed to improve interoperability and enhance ease-of-use.

**Note:** To take advantage of the new expanded database and server capabilities, your MVI56E-MNETC module needs to have firmware version 3.01 or higher, and your MVI56E-MNETC Add-On Instruction needs to be version 1.8 or higher. Earlier versions have no server capabilities and support up to 5000 user database registers.

- More data memory: There are now 10,000 16-bit registers available for user-defined module data memory (an increase from 5000).
- Server capability: The module now supports up to 20 server connections (10 MNET, 10 MBAP).
- ProSoft Configuration Builder (PCB): New Windows software for diagnostics, connecting via the module's Ethernet port or CIPconnect<sup>®</sup>, to upload/download module configuration information and access troubleshooting features and functions.
- ProSoft Discovery Service (PDS): Utility software to find and display a list of MVI56E modules on the network and to temporarily change an IP address to connect with a module's web page.
- CIPconnect-enabled: Allows PC-to-module configuration and diagnostics from the Ethernet network through a ControlLogix 1756-ENBT EtherNet/IP™ module.
- Personality Module: An industrial compact flash memory card storing the module's complete configuration and Ethernet settings, allowing quick and easy replacement.
- LED Scrolling Diagnostic Display: 4-character, alphanumeric display, providing standard English messages for status and alarm data, and for processor and network communication status.

## 1.2 System Requirements

The MVI56E-MNETC module requires the following minimum hardware and software components:

- Rockwell Automation ControlLogix<sup>®</sup> processor (firmware version 10 or higher), with compatible power supply, and one free slot in the rack for the MVI56E-MNETC module. The module requires 800 mA of available 5 Vdc power
- Rockwell Automation RSLogix 5000 programming software
  - Version 16 or higher required for Add-On Instruction
  - Version 15 or lower must use Sample Ladder, available from www.prosoft-technology.com
- Rockwell Automation RSLinx<sup>®</sup> communication software version 2.51 or higher
- ProSoft Configuration Builder (PCB) (included)
- ProSoft Discovery Service (PDS) (included in PCB)
- Pentium<sup>®</sup> II 450 MHz minimum. Pentium III 733 MHz (or better) recommended
- Supported operating systems:
  - Microsoft Windows<sup>®</sup> Vista
  - Microsoft Windows XP Professional with Service Pack 1 or 2
  - Microsoft Windows 7 Professional (32-or 64-bit)
  - o Microsoft Windows 2000 Professional with Service Pack 1, 2, or 3
  - Microsoft Windows Server 2003
- 128 Mbytes of RAM minimum, 256 Mbytes of RAM recommended
- 100 Mbytes of free hard disk space (or more based on application requirements)
- 256-color VGA graphics adapter, 800 x 600 minimum resolution (True Color 1024 x 768 recommended)
- CD-ROM drive

**Note:** The Hardware and Operating System requirements in this list are the minimum recommended to install and run software provided by ProSoft Technology<sup>®</sup>. Other third party applications may have different minimum requirements. Refer to the documentation for any third party applications for system requirements.

**Note:** You can install the module in a local or remote rack. For remote rack installation, the module requires EtherNet/IP or ControlNet communication with the processor.

## 1.3 Package Contents

The following components are included with your MVI56E-MNETC module, and are all required for installation and configuration.

**Important:** Before beginning the installation, please verify that all of the following items are present.

| Qty. | Part Name              | Part Number  | Part Description                                         |
|------|------------------------|--------------|----------------------------------------------------------|
| 1    | MVI56E-MNETC<br>Module | MVI56E-MNETC | Modbus TCP/IP Client Enhanced Communication Module       |
| 1    | Cable                  | RL-CBL025    | 5-foot Ethernet Straight-Through Cable (Gray)            |
| 1    | ProSoft Solutions CD   | CD-013       | Contains configuration tools for the MVI56E-MNETC module |

If any of these components are missing, please contact ProSoft Technology Support for replacement parts.

## 1.4 Setting Jumpers

The Setup Jumper acts as "write protection" for the module's flash memory. In "write protected" mode, the Setup pins are not connected, and the module's firmware cannot be overwritten. Do not jumper the Setup pins together unless you are directed to do so by ProSoft Technical Support.

The following illustration shows the MVI56E-MNETC jumper configuration.

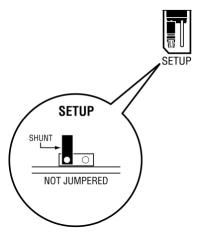

**Note:** If you are installing the module in a remote rack, you may prefer to leave the Setup pins jumpered. That way, you can update the module's firmware without requiring physical access to the module.

## 1.5 Installing the Module in the Rack

If you have not already installed and configured your ControlLogix processor and power supply, please do so before installing the MVI56E-MNETC module. Refer to your Rockwell Automation product documentation for installation instructions.

**Warning:** You must follow all safety instructions when installing this or any other electronic devices. Failure to follow safety procedures could result in damage to hardware or data, or even serious injury or death to personnel. Refer to the documentation for each device you plan to connect to verify that suitable safety procedures are in place before installing or servicing the device.

After you have checked the placement of the jumpers, insert the MVI56E-MNETC into the ControlLogix chassis. Use the same technique recommended by Rockwell Automation to remove and install ControlLogix modules.

You can install or remove ControlLogix system components while chassis power is applied and the system is operating. However, please note the following warning.

**Warning:** When you insert or remove the module while backplane power is on, an electrical arc can occur. An electrical arc can cause personal injury or property damage by sending an erroneous signal to your system's actuators. This can cause unintended machine motion or loss of process control. Electrical arcs may also cause an explosion when they happen in a hazardous environment. Verify that power is removed or the area is non-hazardous before proceeding.

Repeated electrical arcing causes excessive wear to contacts on both the module and its mating connector. Worn contacts may create electrical resistance that can affect module operation.

1 Align the module with the top and bottom guides, and then slide it into the rack until the module is firmly against the backplane connector.

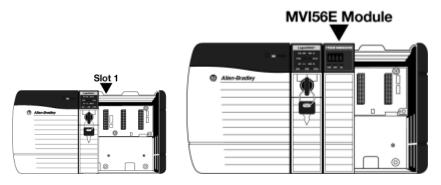

2 With a firm, steady push, snap the module into place.

- 3 Check that the holding clips on the top and bottom of the module are securely in the locking holes of the rack.
- 4 Make a note of the slot location. You must identify the slot in which the module is installed in order for the sample program to work correctly. Slot numbers are identified on the green circuit board (backplane) of the ControlLogix rack.
- **5** Turn power ON.

**Note:** If you insert the module improperly, the system may stop working or may behave unpredictably.

## 1.6 Importing the Sample Add-On Instruction

**Note**: This section only applies if your processor is using RSLogix 5000 version 16 or higher. If you have an earlier version, please see Using the Sample Program (page 172).

## **Before You Begin**

Two Add-On Instructions are provided for the MVI56E-MNETC module. The first is required for setting up the module; the second is optional.

Copy the files from the *ProSoft Solutions CD-ROM*, or download them from www.prosoft-technology.com. Save them to a convenient location in your PC, such as *Desktop* or *My Documents*.

| File Name                                    | Description                                                                                                    |
|----------------------------------------------|----------------------------------------------------------------------------------------------------|
| MVI56EMNETC_AddOn_Rung_v1_8.L5X              | L5X file containing Add-On Instruction, user defined data types, controller tags and ladder logic required to configure the MVI56E-MNETC module |
| MVI56EMNETC_Optional_AddOn_Rung_v1_<br>0.L5X | Optional L5X file containing additional Add-On Instruction with logic for changing Ethernet configuration and clock settings.                   |

## 1.7 Creating a New RSLogix 5000 Project

1 Open the FILE menu, and then choose NEW.

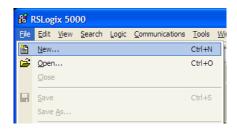

- 2 Select your ControlLogix controller model.
- 3 Select **REVISION 20**. You can select an earlier revision number if you have an earlier version of RSLogix. There may be some small differences in the appearance of dialog boxes from the ones shown in this Guide.
- **4** Enter a name for your controller, such as *My\_Controller*.
- 5 Select your ControlLogix chassis type.
- 6 Select **SLOT 0** for the controller.

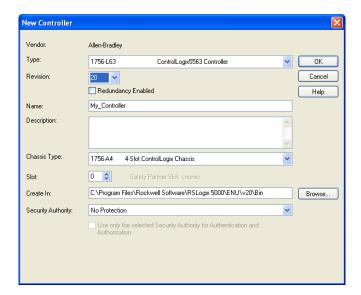

## 1.7.1 Creating the Module

#### 1 Add the MVI56E-MNETC module to the project.

In the *Controller Organization* window, select **I/O CONFIGURATION** and click the right mouse button to open a shortcut menu. On the shortcut menu, choose **New Module**.

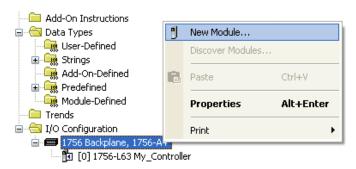

This action opens the *Select Module* dialog box. Enter **generic** in the text box and select the **GENERIC 1756 MODULE**. If you're using an earlier version of RSLogix, expand **OTHER** in the *Select Module* dialog box, and then select the **GENERIC 1756 MODULE**.

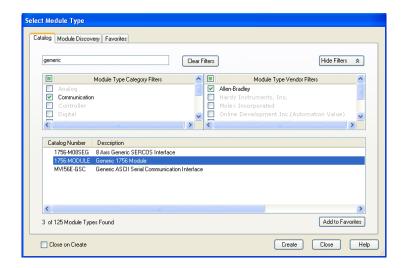

2 Click CREATE. This action opens the New Module dialog box.

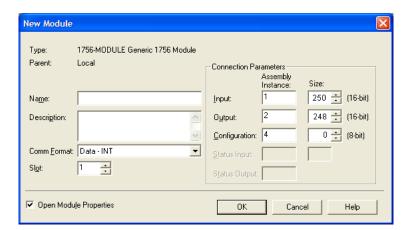

3 In the New Module dialog box, enter the following values.

| Parameter                       | Value                                                                                           |
|---------------------------------|-------------------------------------------------------------------------------------------------|
| Name                            | Enter a module identification string. Example: MNETC                                            |
| Description                     | Enter a description for the module. Example: Modbus TCP/IP CLIENT ENHANCED COMMUNICATION MODULE |
| Comm Format                     | Select DATA-INT.                                                                                |
| Slot                            | Enter the slot number in the rack where the MVI56E-MNETC module is located.                     |
| Input Assembly Instance         | 1                                                                                               |
| Input Size                      | 250                                                                                             |
| Output Assembly Instance        | 2                                                                                               |
| Output Size                     | 248                                                                                             |
| Configuration Assembly Instance | 4                                                                                               |
| Configuration Size              | 0                                                                                               |

**Important:** You must select the *Comm Format* as **DATA - INT** in the dialog box; otherwise the module will not communicate over the backplane of the ControlLogix rack.

- 4 Click **OK** to continue.
- 5 Edit the Module Properties. Select the *Requested Packet Interval* value for scanning the I/O on the module. This value represents the minimum frequency at which the module will handle scheduled events. This value should not be set to less than 1 millisecond. The default value is 5 milliseconds. Values between 1 and 10 milliseconds should work with most applications.

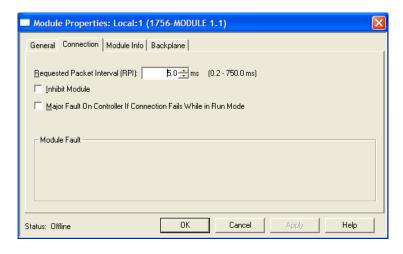

6 Save the module.

Click **OK** to close the dialog box. Notice that the module now appears in the *Controller Organization* window.

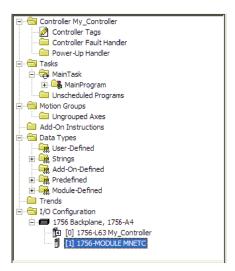

### 1.7.2 Importing the Add-On Instruction

- 1 In the *Controller Organization* window, expand the **Tasks** folder and subfolder until you reach the **MainProgram** folder.
- 2 In the MainProgram folder, double-click to open the MainRoutine ladder.

3 Select an empty rung in the new routine, and then click the right mouse button to open a shortcut menu. On the shortcut menu, choose **IMPORT RUNG**.

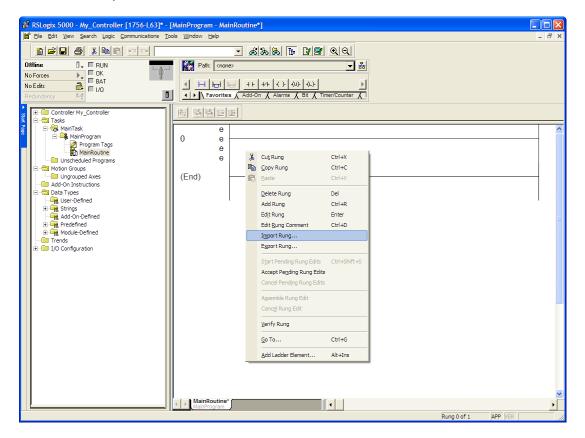

4 Navigate to the location on your PC where you saved (page 18) the Add-On Instruction (for example, My Documents or Desktop). Select the MVI56EMNETC\_ADDON\_RUNG\_V1\_8.L5X file.

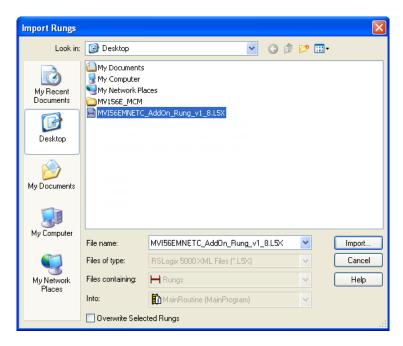

This action opens the *Import Configuration* dialog box. Click **TAGS** under **MAINROUTINE** to show the controller tags that will be created. Note that if you are using a controller revision number of 16 or less, the *Import Configuration* dialog box does not show the **IMPORT CONTENT** tree.

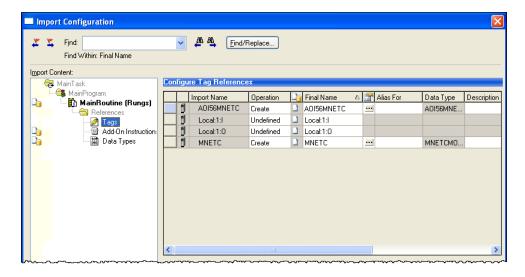

- If you are using the module in a different slot (or remote rack), edit the connection input and output variables that define the path to the module in the **FINAL NAME** column (**NAME** column for controller revision 16 or less). For example, if your module is located in slot 3, change Local:1:I in the above picture to Local:3:I. Do the same for Local:1:O. If your module is located in Slot 1 of the local rack, this step is not required.
- 6 Click **OK** to confirm the import. RSLogix will indicate that the import is in progress:

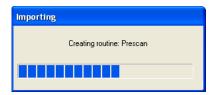

When the import is completed, the new rung with the Add-On Instruction will be visible as shown in the following illustration.

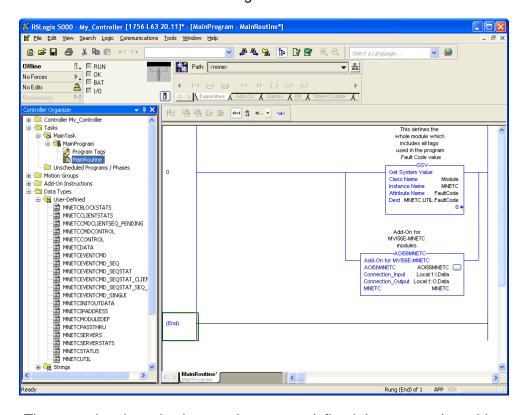

The procedure has also imported new user-defined data types, data objects and the Add-On Instruction for your project.

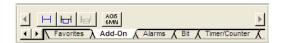

7 Save the application and then download the sample ladder logic to the processor.

#### Adding Multiple Modules (Optional)

**Important:** If your application requires more than one MVI56-MNETC module in the same project, follow the steps below.

1 In the **I/O CONFIGURATION** folder, click the right mouse button to open a shortcut menu, and then choose **NEW MODULE**.

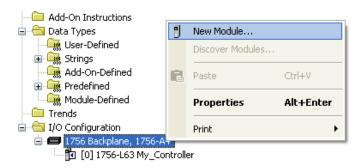

2 Select 1756-MODULE. If you're using a controller revision of 16 or less, expand OTHER in the Select Module dialog box, and then select the 1756-MODULE.

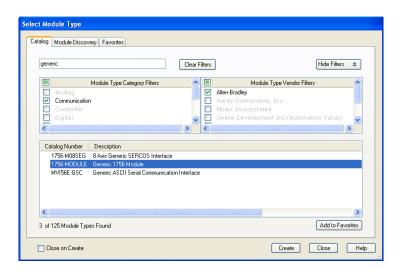

3 Fill the module properties as follows:

| Parameter   | Value                                                                                           |
|-------------|-------------------------------------------------------------------------------------------------|
| Name        | Enter a module identification string. Example: MNETC_2.                                         |
| Description | Enter a description for the module. Example: Modbus TCP/IP CLIENT ENHANCED COMMUNICATION MODULE |

| Parameter                       | Value                                                                       |
|---------------------------------|-----------------------------------------------------------------------------|
| Comm Format                     | Select DATA-INT.                                                            |
| Slot                            | Enter the slot number in the rack where the MVI56E-MNETC module is located. |
| Input Assembly Instance         | 1                                                                           |
| Input Size                      | 250                                                                         |
| Output Assembly Instance        | 2                                                                           |
| Output Size                     | 248                                                                         |
| Configuration Assembly Instance | 4                                                                           |
| Configuration Size              | 0                                                                           |

4 Click **OK** to confirm. The new module is now visible:

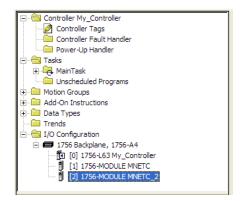

- 5 Expand the **TASKS** folder, and then expand the **MAINTASK** folder.
- 6 In the MAINPROGRAM folder, double-click to open the MAINROUTINE ladder.

**7** Select an empty rung in the routine, and then click the right mouse button to open a shortcut menu. On the shortcut menu, choose **IMPORT RUNGS**.

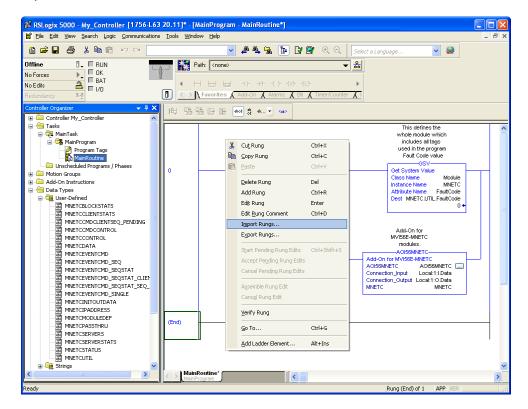

8 Select the MVI56EMNETC\_ADDON\_RUNG\_v1\_8.L5X file, and then click IMPORT.

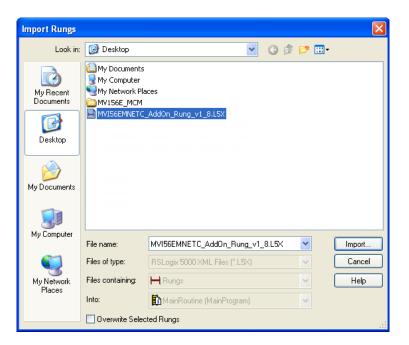

This action opens the *Import Configuration* window Click **TAGS** under **MAINROUTINE** to show the controller tags that will be created.

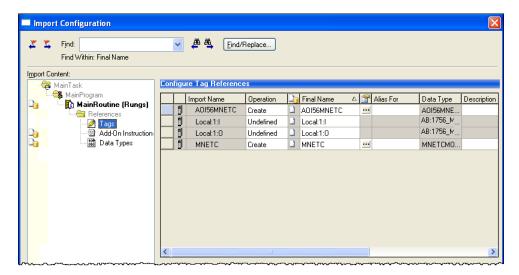

10 Associate the I/O connection variables to the correct module. The default values are Local:1:I and Local:1:O so you may have to edit the Final Name field to change the values. You can also click the drop-down arrow to select the correct name.

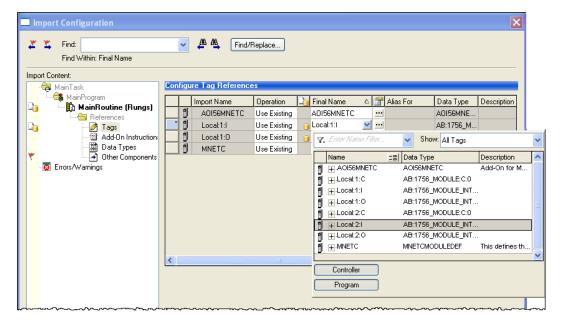

11 Change the default tags MNETC and AOI56MNETC to avoid conflict with existing tags. In this step, you should append a string to the default tag names, such as "\_2", as shown in the following illustration.

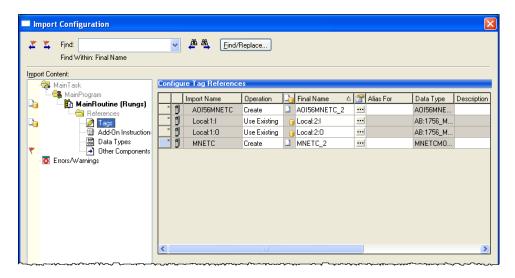

#### 12 Click OK to confirm.

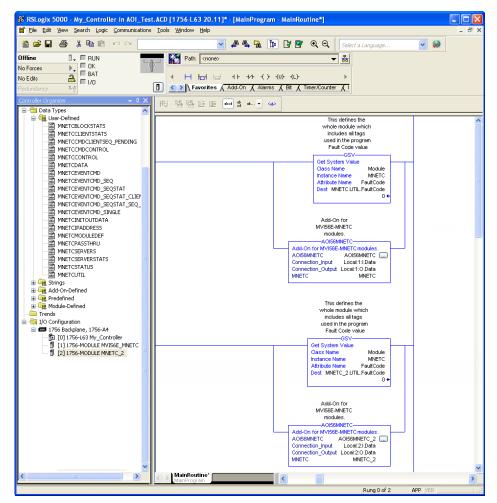

The setup procedure is now complete. Save the project and download the application to your ControlLogix processor.

#### Adjusting the Input and Output Array Sizes

**Tip:** If you have not installed ProSoft Configuration Builder, see page 38 for the steps to install the software.

The module internal database is divided into two user-configurable areas:

- Read Data
- Write Data

The Read Data area is moved from the module to the processor, while the Write Data area is moved from the processor to the module.

The MVI56E-MNETC Add-On Instruction rung is configured for 600 registers of Read Data and 600 registers of Write Data, which is sufficient for most applications. However, you can configure the sizes of these data areas to meet the needs of your application.

1 In *ProSoft Configuration Builder*, expand the *Module* icon in the tree view and double-click **Module** to open an *Edit* window. Change the **READ REGISTER COUNT** to contain the number of words for your Read Data area.

**Important:** Because the module pages data in blocks of 200 registers at a time, you should configure your user data areas in multiples of 200 registers.

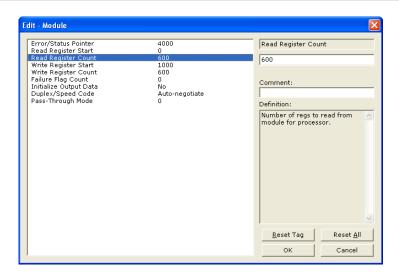

**2** To modify the *WriteData* array, follow the above steps, substituting *WriteData* for *ReadData*.

**3** Save and download the configuration to the module (page 65) and reboot. Make sure that the *ReadData* and *WriteData* arrays do not overlap in the module memory. For example, if your application requires 2000 words of *WriteData* starting at register 0, then your *Read Register Start* parameter must be set to a value of 2000 or greater.

## 1.8 Connecting Your PC to the ControlLogix Processor

There are several ways to establish communication between your PC and the ControlLogix processor. The following steps show how to establish communication through the serial interface. It is not mandatory that you use the processor's serial interface. You may access the processor through whatever network interface is available on your system. Refer to your Rockwell Automation documentation for information on other connection methods.

1 Connect the right-angle connector end of the cable to your controller at the communications port.

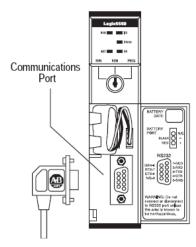

2 Connect the straight connector end of the cable to the serial port on your computer.

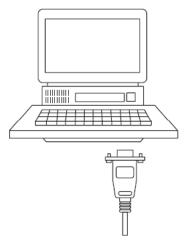

## 1.9 Downloading the Sample Program to the Processor

**Note:** The key switch on the front of the ControlLogix processor must be in the REM or PROG position.

- If you are not already online with the processor, open the *Communications* menu, and then choose **DOWNLOAD**. RSLogix 5000 will establish communication with the processor. You do not have to download through the processor's serial port, as shown here. You may download through any available network connection.
- **2** When communication is established, RSLogix 5000 will open a confirmation dialog box. Click the **DOWNLOAD** button to transfer the sample program to the processor.

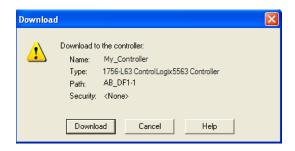

- 3 RSLogix 5000 will compile the program and transfer it to the processor. This process may take a few minutes.
- **4** When the download is complete, RSLogix 5000 will open another confirmation dialog box. If the key switch is in the REM position, click **OK** to switch the processor from PROGRAM mode to RUN mode.

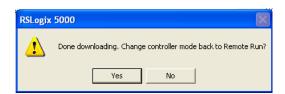

**Note:** If you receive an error message during these steps, refer to your RSLogix documentation to interpret and correct the error.

# **2 Configuring the MVI56E-MNETC Module**

# In This Chapter

| * | Installing ProSoft Configuration Builder     | 38 |
|---|----------------------------------------------|----|
| * | Using ProSoft Configuration Builder Software | 39 |
| * | Connecting Your PC to the Module             | 61 |
| * | Downloading the Project to the Module        | 65 |

# 2.1 Installing ProSoft Configuration Builder

## To install ProSoft Configuration Builder from the CD-ROM

1 Insert the *ProSoft Solutions* CD-ROM into the CD drive of your PC. Wait for the startup screen to appear.

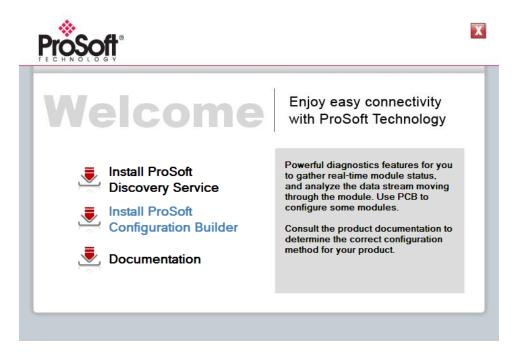

- 2 On the startup screen, click **INSTALL PROSOFT CONFIGURATION BUILDER**. This action starts the installation wizard for *ProSoft Configuration Builder*.
- **3** Click **NEXT** on each page of the installation wizard. Click **FINISH** on the last page of the wizard.

# 2.2 Using ProSoft Configuration Builder Software

*ProSoft Configuration Builder (PCB)* provides a convenient way to manage module configuration files customized to meet your application needs. *PCB* is not only a powerful solution for new configuration files, but also allows you to import information from previously installed (known working) configurations to new projects.

**Note:** During startup and initialization, the MVI56E-MNETC module receives its protocol and backplane configuration information from the installed Personality Module (Compact Flash). Use *ProSoft Configuration Builder* to configure module settings and to download changes to the Personality Module.

# 2.2.1 Upgrading from MVI56-MNETC in ProSoft Configuration Builder

MVI56E-MNETC modules are fully backward-compatible with MVI56-MNETC modules. However, you will need to convert your MVI56-MNETC configuration in *ProSoft Configuration Builder* to a form that your new MVI56E-MNETC module will accept when you download it.

*ProSoft Configuration Builder* version 2.2.2 or later has an upgrade option that easily performs this conversion, while preserving all your configuration settings and any name you may have given your module.

**Important:** For this procedure, you need to have *ProSoft Configuration Builder* version 2.2.2 or later installed on your PC. You can download the latest version from www.prosoft-technology.com.

1 In *ProSoft Configuration Builder's* tree view, click the **MODULE** icon and right-click to open a shortcut menu.

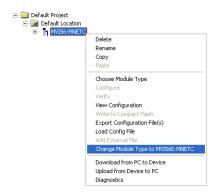

2 On the shortcut menu, select CHANGE MODULE TYPE TO MVI56E-MNETC.

# 2.2.2 Setting Up the Project

To begin, start **ProSoft Configuration Builder** (PCB).

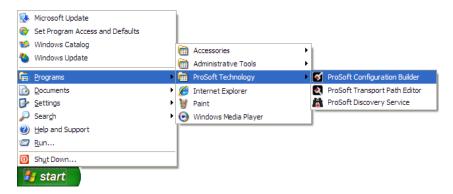

If you have used other Windows configuration tools before, you will find the screen layout familiar. *PCB*'s window consists of a tree view on the left, and an information pane and a configuration pane on the right side of the window. When you first start *PCB*, the tree view consists of folders for *Default Project* and *Default Location*, with a *Default Module* in the *Default Location* folder. The following illustration shows the *PCB* window with a new project.

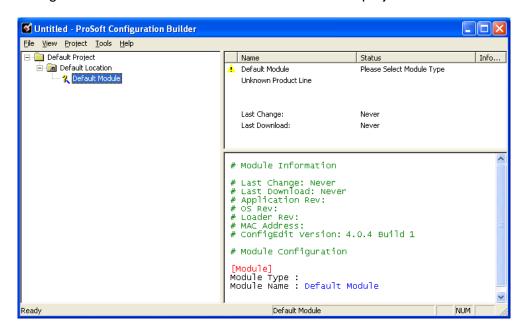

Your first task is to add the MVI56E-MNETC module to the project.

1 Use the mouse to select **DEFAULT MODULE** in the tree view, and then click the right mouse button to open a shortcut menu.

2 On the shortcut menu, select **Choose Module Type**. This action opens the *Choose Module Type* dialog box.

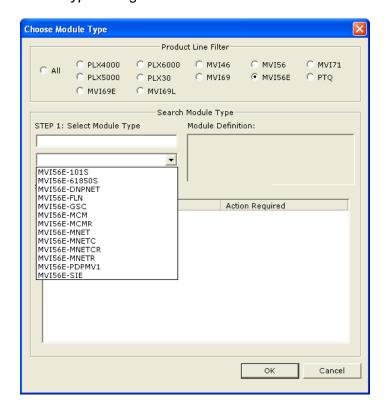

3 In the *Product Line Filter* area of the dialog box, select **MVI56E**. In the *Select Module Type* dropdown list, select **MVI56E-MNETC**, and then click **OK** to save your settings and return to the *ProSoft Configuration Builder* window.

# 2.2.3 Setting Module Parameters

Notice that the contents of the information pane and the configuration pane changed when you added the MVI56E-MNETC module to the project.

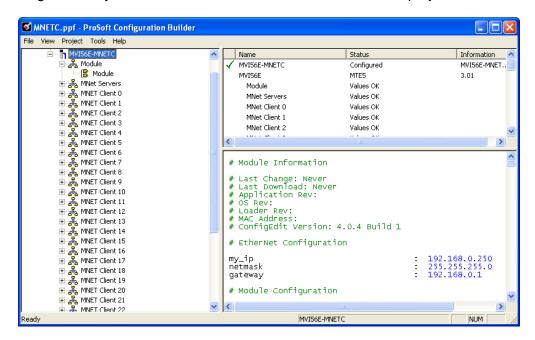

At this time, you may wish to rename the *Default Project* and *Default Location* folders in the tree view.

## Renaming an Object

- 1 Select the object, and then click the right mouse button to open a shortcut menu. From the shortcut menu, choose **RENAME.**
- 2 Type the name to assign to the object.
- 3 Click away from the object to save the new name.

#### Configuring Module Parameters

- 1 Click the [+] sign next to the module icon to expand module information.
- 2 Click the [+] sign next to any is icon to view module information and configuration options.
- 3 Double-click any icon to open an Edit dialog box.
- **4** To edit a parameter, select the parameter in the left pane and make your changes in the right pane.
- 5 Click OK to save your changes.

## Printing a Configuration File

- Select the module icon, and then click the right mouse button to open a shortcut menu.
- **2** On the shortcut menu, choose **VIEW CONFIGURATION.** This action opens the *View Configuration* window.
- 3 In the *View Configuration* window, open the **FILE** menu, and choose **PRINT**. This action opens the *Print* dialog box.
- 4 In the *Print* dialog box, choose the printer to use from the drop-down list, select printing options, and then click **OK**.

# **2.2.4** Module

This section of the configuration describes the database setup and module-level parameters.

## Backplane Error/Status Pointer

#### 1 to 9955

This parameter sets the address in the internal database where the backplane error/status data will be placed. If you want the error/status data to be moved to the processor and placed into the *ReadData* array, the value entered should be a module memory address in the Read Data area. If the value is set to **-1**, the error/status data will not be stored in the module's internal database and will not be transferred to the processor's *ReadData* array.

Enabling the *Error/Status Pointer* is optional. The error/status data is routinely returned as part of the input image, which is continually being transferred from the module to the processor. For more information, see Normal Data Transfer Blocks (page 114).

## Read Register Start

## 0 to 9999

The *Read Register Start* parameter specifies the start of the Read Data area in module memory. Data in this area will be transferred from the module to the processor.

**Note:** Total user database memory space is limited to the first 10,000 registers of module memory, addresses 0 through 9999. Therefore, the practical limit for this parameter is 9999 minus the value entered for *Read Register Count*, so that the Read Data Area does not try to extend above address 9999. Read Data and Write Data Areas must be configured to occupy separate address ranges in module memory and should not be allowed to overlap.

**Note:** To use the extended database registers, your MVI56E-MNETC module needs to have firmware version 3.01 or higher, and your MVI56E-MNETC Add-On Instruction needs to be version 1.8 or higher. Earlier versions support up to 5000 database registers.

## Read Register Count

## 0 to 10,000

The *Read Register Count* parameter specifies the size of the Read Data area of module memory and the number of registers to transfer from this area to the processor, up to a maximum of 10,000 words.

**Note:** Total *Read Register Count* and *Write Register Count* cannot exceed 10,000 total registers. Read Data and Write Data Areas must be configured to occupy separate address ranges in module memory and should not be allowed to overlap.

## Write Register Start

## 0 to 9999

The Write Register Start parameter specifies the start of the Write Data area in module memory. Data in this area will be transferred in from the processor.

**Note:** Total user database memory space is limited to the first 10,000 registers of module memory, addresses 0 through 9999. Therefore, the practical limit for this parameter is 9999 minus the value entered for *Write Register Count*, so that the Write Data Area does not try to extend above address 9999. Read Data and Write Data Areas must be configured to occupy separate address ranges in module memory and should not be allowed to overlap.

## Write Register Count

#### 0 to 10,000

The Write Register Count parameter specifies the size of the Write Data area of module memory and the number of registers to transfer from the processor to this memory area, up to a maximum value of 5000 words.

**Note:** Total *Read Register Count* and *Write Register Count* cannot exceed 10,000 total registers. Read Data and Write Data Areas must be configured to occupy separate address ranges in module memory and should not be allowed to overlap.

## Failure Flag Count

If this value is greater than zero the protocol communication will be interrupted once a backplane failure is detected, or communication with the processor fails. A value of zero will disable this feature.

## Initialize Output Data

**0** = No, **1** = Yes

## Pass-Through Mode

## 0, 1, 2 or 3

This parameter specifies the pass-through mode for write messages received by the MNET and MBAP server ports.

- If the parameter is set to **0**, all write messages will be placed in the module's virtual database.
- If a value of 1 is entered, write messages received will be sent to the processor as unformatted messages.
- If a value of 2 is entered, write messages received will be sent to the processor as formatted messages.
- If a value of **3** is entered, write messages received will be sent to the processor with the bytes swapped in a formatted message.

**Note:** To use pass-through mode, your MVI56E-MNETC module needs to have firmware version 3.01 or higher, and your MVI56E-MNETC Add-On Instruction needs to be version 1.8 or higher. Earlier versions do not support pass-through mode.

## Duplex/Speed Code

## 0, 1, 2, 3 or 4

This parameter allows you to cause the module to use a specific duplex and speed setting.

- Value = 1: Half duplex, 10 MB speed
- Value = 2: Full duplex, 10 MB speed
- Value = 3: Half duplex, 100 MB speed
- Value = 4: Full duplex, 100 MB speed
- Value = **0**: Auto-negotiate

Auto-negotiate is the default value for backward compatibility. This feature is not implemented in older software revisions.

#### 2.2.5 MNET Servers

This section contains database offset information used by the server when accessed by external Clients. These offsets can be utilized to segment the database by data type.

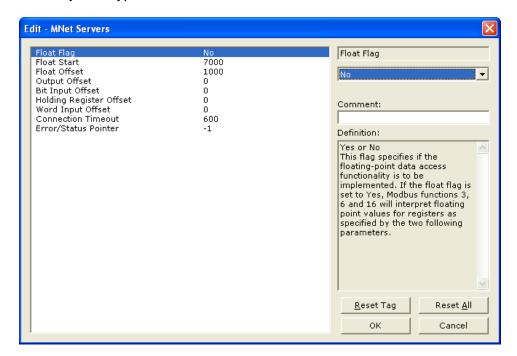

**Note:** To use the server capabilities, your MVI56E-MNETC module needs to have firmware version 3.01 or higher, and your MVI56E-MNETC Add-On Instruction needs to be version 1.8 or higher. Earlier versions do not support server capabilities.

## Float Flag

#### YES or No

This flag specifies how the server driver will respond to Function Code 3, 6, and 16 commands (read and write Holding Registers) from a remote Client when it is moving 32-bit floating-point data.

If the remote Client expects to receive or will send one complete 32-bit floating-point value for each count of one (1), then set this parameter to **YES**. When set to **YES**, the server driver will return values from two consecutive 16-bit internal memory registers (32 total bits) for each count in the read command, or receive 32-bits per count from the Client for write commands. Example: Count = **10**, server driver will send 20 16-bit registers for 10 total 32-bit floating-point values.

If, however, the remote Client sends a count of two (2) for each 32-bit floating-point value it expects to receive or send, or, if you do not plan to use floating-point data in your application, then set this parameter to **No**, which is the default setting.

You will also need to set the *Float Start* and *Float Offset* parameters to appropriate values whenever the *Float Flag* parameter is set to **YES**.

#### Float Start

## 0 то 65535

Whenever the *Float Flag* parameter is set to **YES**, this parameter determines the lowest Modbus Address, received in commands from a remote Client, to consider as requests to read or write floating-point data. All commands with address values greater than or equal to this value will be considered floating-point data requests. All commands with address values less than this value will be considered normal 16-bit register data requests.

This parameter is used only if the *Float Flag* is set to **YES**. For example, if a value of 7000 is entered, all commands received with addresses of 47001 (or 407001) and above will be considered as requests for floating-point data and 32-bits of data will be returned for each count of one in the command.

You will also need to set the *Float Offset* parameter to an appropriate value whenever the *Float Flag* parameter is set to **YES**.

#### Float Offset

## 0 to 9999

This parameter defines the start register for floating-point data in the internal database. This parameter is used only if the *Float Flag* is enabled. For example, if the *Float Offset* value is set to **3000** and the *Float Start* parameter is set to **7000**, data requests for register 7000 will use the internal Modbus register 3000.

## Output Offset

## 0 to 9999

This parameter defines the start register for the Modbus command data in the internal database. This parameter is enabled when a value greater than **0** is set. For example, if the *Output Offset* value is set to **3000**, data requests for Modbus Coil Register address 00001 will use the internal database register 3000, bit 0. If the *Output Offset* value is set to **3000**, data requests for Modbus Coil register address 00016 will use the internal database register 3000, bit 15. Function codes affected are 1, 5, and 15.

## Bit Input Offset

#### 0 to 9999

This parameter defines the start register for Modbus command data in the internal database. This parameter is enabled when a value greater than **0** is set. For example, if the *Bit Input Offset* value is set to **3000**, data requests for Modbus Input Register address 10001 will use the internal database register 3000, bit 0. If the *Bit Input Offset* is set to **3000**, data requests for Modbus Coil register address 10016 will use the internal database register 3000, bit 15. Function code 2 is affected.

## Holding Register Offset

#### 0 to 9999

This parameter defines the start register for the Modbus Command data in the internal database. This parameter is enabled when a value greater than **0** is set. For example, if the *Holding Register Offset* value is set to **4000**, data requests for Modbus Word register 40001 will use the internal database register 4000. Function codes affected are 3, 6, 16, & 23.

## Word Input Offset

## 0 to 9999

This parameter defines the start register for Modbus Command data in the internal database. This parameter is enabled when a value greater than **0** is set. For example, if the *Word Input Offset* value is set to **4000**, data requests for Modbus Word register address 30001 will use the internal database register 4000. Function code 4 is affected.

## Connection Timeout

#### 0 to 1200 seconds

This is the number of seconds the server will wait to receive new data. If the server does not receive any new data during this time, it will close the connection.

## 2.2.6 MNET Client x

This section defines general configuration for the MNET Client (Master).

## Client Error/Status Pointer

#### -1 to 9990

This parameter sets the address in the internal database where the Client error/status data will be placed. If you want the error/status data to be moved to the processor and placed into the *ReadData* array, the value entered should be a module memory address in the Read Data area. If the value is set to **-1**, the error/status data will not be stored in the module's internal database and will not be transferred to the processor's *ReadData* array.

Enabling the *Error/Status Pointer* is optional. Alternatively, the error/status data for a specific Client can be requested by the processor and returned in a special Client Status block. For more information, see Client Status Blocks (page 122).

## Command Error Pointer

## -1 to 9984

This parameter sets the address in the internal database where the Command Error List data will be placed. If you want the Command Error List data to be moved to the processor and placed into the *ReadData* array, the value entered should be a module memory address in the Read Data area. If the value is set to -1, the Command Error List data will not be stored in the module's internal database and will not be transferred to the processor's *ReadData* array. Enabling the *Command Error Pointer* is optional. Alternatively, the Command

Enabling the *Command Error Pointer* is optional. Alternatively, the Command Error List data for a specific Client can be requested by the processor and returned in a special Client Status block. For more information, see Client Status Blocks (page 122).

#### Minimum Command Delay

## 0 to 65535 milliseconds

This parameter specifies the number of milliseconds to wait between the initial issuances of a command. This parameter can be used to delay all commands sent to servers to avoid "flooding" commands on the network. This parameter does not affect retries of a command as they will be issued when failure is recognized.

#### Response Timeout

## 0 to 65535 milliseconds

This is the time in milliseconds that a Client will wait before re-transmitting a command if no response is received from the addressed server. The value to use depends on the type of communication network used, and the expected response time of the slowest device on the network.

## Retry Count

#### 0 to 10

This parameter specifies the number of times a command will be retried if it fails.

## Float Flag

#### YES or No

This flag specifies how the Client driver will issue Function Code 3, 6, and 16 commands (read and write Holding Registers) to a remote server when it is moving 32-bit floating-point data.

If the remote server expects to receive or will send one complete 32-bit floating-point value for each count of one (1), then set this parameter to **YES**. When set to **YES**, the Client driver will send values from two consecutive 16-bit internal memory registers (32 total bits) for each count in a write command, or receive 32 bits per count from the server for read commands. Example: Count = **10**, Client driver will send 20 16-bit registers for 10 total 32-bit floating-point values.

If, however, the remote server expects to use a count of two (2) for each 32-bit floating-point value it sends or receives, or if you do not plan to use floating-point data in your application, then set this parameter to **No**, which is the default setting.

You will also need to set the *Float Start* and *Float Offset* parameters to appropriate values whenever the *Float Flag* parameter is set to **YES**.

## Float Start

## 0 to 65535

Whenever the *Float Flag* parameter is set to **YES**, this parameter determines the lowest Modbus Address, used in commands to a remote server, to consider as commands to read or write floating-point data. All commands with address values greater than or equal to this value will be considered floating-point data commands. All commands with address values less than this value will be considered normal 16-bit register data commands.

This parameter is used only if the *Float Flag* is set to **YES**. For example, if a value of 7000 is entered, all commands sent with addresses of 47001 (or 407001) and above will be considered as floating-point data commands and 32 bits of data will be sent or received for each count of one in the command.

You will also need to set the *Float Offset* parameter to an appropriate value whenever the *Float Flag* parameter is set to **YES**.

## Float Offset

#### 0 to 9999

This parameter defines the start register for floating-point data in the internal database. This parameter is used only if the *Float Flag* is enabled. For example, if the *Float Offset* value is set to **3000** and the *Float Start* parameter is set to **7000**, data requests for register 7000 will use the internal Modbus register 3000.

# ARP Timeout

#### 1 to 60

This parameter specifies the number of seconds to wait for an ARP reply after a request is issued.

## Command Error Delay

#### 0 to 300

This parameter specifies the number of 100 millisecond intervals to turn off a command in the error list after an error is recognized for the command. If this parameter is set to **0**, there will be no delay.

## MBAP Port Override

#### YES or No

If this parameter is set to **YES**, all messages generated by the Client driver will be MBAP format messages to all Service Port values.

If this parameter is set to **No** (default value), or is omitted from the configuration file, all messages sent to Service Port 502 will be MBAP format messages, and all other Service Ports values will use the encapsulated Modbus message format (MNET).

Each Client is configured independently in the configuration file.

This parameter applies to firmware version 1.05 and above. For downward compatibility, you may omit this parameter from the Client's configuration.

## 2.2.7 MNET Client x Commands

The MNET Client x Commands section of the configuration sets the Modbus TCP/IP Client command list. This command list polls Modbus TCP/IP server devices attached to the Modbus TCP/IP Client port. The module supports numerous commands. This permits the module to interface with a wide variety of Modbus TCP/IP protocol devices.

The function codes used for each command are those specified in the Modbus protocol. Each command list record has the same format. The first part of the record contains the information relating to the MVI56E-MNETC communication module, and the second part contains information required to interface to the Modbus TCP/IP server device.

# Command List Overview

In order to interface the module with Modbus TCP/IP server devices, you must construct a command list. The commands in the list specify the server device to be addressed, the function to be performed (read or write), the data area in the device to interface with, and the registers in the internal database to be associated with the device data. The Client command list supports up to 16 commands.

The command list is processed from top (command #1) to bottom. A poll interval parameter is associated with each command to specify a minimum delay time in tenths of a second between the issuances of a command. If the user specifies a value of **10** for the parameter, the command will be executed no more frequently than every 1 second.

**NOTE:** If you are using only Event Commands or issuing commands from the Command List using Command Control from ladder logic, it is likely that the module will not leave any inactive TCP/IP socket connections open for more than 60-seconds. To maintain an open socket connection, your configuration or application must be designed so that at least one command is issued to each server connection at less than 60-second intervals. The 60-second connection timeout is not user-configurable and was put in place to prevent long delays between commands.

## **Commands Supported by the Module**

The format of each command in the list depends on the Modbus Function Code being executed.

The following table lists the functions supported by the module.

| Function Code | Definition                           | Supported in Client | Supported in Server |
|---------------|--------------------------------------|---------------------|---------------------|
| 1             | Read Coil Status                     | Х                   | X                   |
| 2             | Read Input Status                    | X                   | Х                   |
| 3             | Read Holding Registers               | Χ                   | Χ                   |
| 4             | Read Input Registers                 | X                   | Χ                   |
| 5             | Force (Write) Single Coil            | Χ                   | Χ                   |
| 6             | Preset (Write) Single Register       | Χ                   | Χ                   |
| 7             | Read Exception Status                | Χ                   | Χ                   |
| 8             | Diagnostics                          |                     | Χ                   |
| 15            | Force (Write) Multiple Coils         | X                   | Х                   |
| 16            | Preset (Write) Multiple<br>Registers | Х                   | Х                   |
| 22            | Mask Write 4X                        |                     | Х                   |
| 23            | Read/Write                           |                     | X                   |

Each command list record has the same general format. The first part of the record contains the information relating to the communication module and the second part contains information required to interface to the Modbus TCP/IP server device.

# **Command Entry Formats**

The following table shows the structure of the configuration data necessary for each of the supported commands.

| 1              | 2                   | 3                     | 4             | 5            | 6             | 7            | 8             | 9                                           | 10                          |
|----------------|---------------------|-----------------------|---------------|--------------|---------------|--------------|---------------|---------------------------------------------|-----------------------------|
| Enable<br>Code | Internal<br>Address | Poll Interval<br>Time | Count         | Swap<br>Code | IP<br>Address | Serv<br>Port | Slave<br>Node | Function Code                               | Device<br>Modbus<br>Address |
| Code           | Register (bit)      | 1/10th<br>Seconds     | Bit<br>Count  | 0            | IP<br>Address | Port<br>#    | Address       | Read Coil (0x)                              | Register                    |
| Code           | Register (bit)      | 1/10th<br>Seconds     | Bit<br>Count  | 0            | IP<br>Address | Port<br>#    | Address       | Read Input (1x)                             | Register                    |
| Code           | Register            | 1/10th<br>Seconds     | Word<br>Count | Code         | IP<br>Address | Port<br>#    | Address       | Read Holding<br>Registers (4x)              | Register                    |
| Code           | Register            | 1/10th<br>Seconds     | Word<br>Count | 0            | IP<br>Address | Port<br>#    | Address       | Read Input<br>Registers (3x)                | Register                    |
| Code           | 1 bit               | 1/10th<br>Seconds     | Bit<br>Count  | 0            | IP<br>Address | Port<br>#    | Address       | Force (Write)<br>Single Coil (0x)           | Register                    |
| Code           | 1 bit               | 1/10th<br>Seconds     | Word<br>Count | 0            | IP<br>Address | Port<br>#    | Address       | Preset (Write)<br>Single Register<br>(4x)   | Register                    |
| Code           | Register (bit)      | 1/10th<br>Seconds     | Bit<br>Count  | 0            | IP<br>Address | Port<br>#    | Address       | Force (Write)<br>Multiple Coil (0x)         | Register                    |
| Code           | Register            | 1/10th<br>Seconds     | Word<br>Count | 0            | IP<br>Address | Port<br>#    | Address       | Preset (Write)<br>Multiple Register<br>(4x) | Register                    |

The first part of the record is the module information, which relates to the MVI56E module, and the second part contains information required to interface to the server device.

## Command list example:

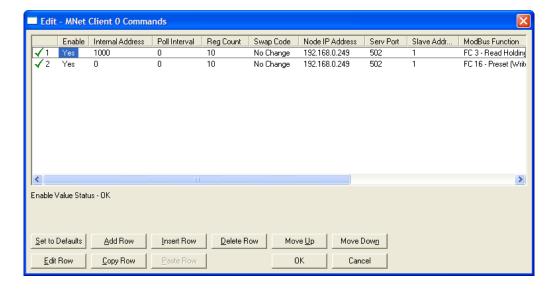

## Enable

## No (0) or YES (1)

This field defines whether or not the command is to be executed.

| Value           | Description                                                                                                    |
|-----------------|----------------------------------------------------------------------------------------------------|
| <b>No</b> (0)   | The command is disabled and will not be executed in the normal polling sequence.                                                                                                    |
| YES (1)         | The command is executed each scan of the command list if the Poll Interval Time is set to zero (0). If the Poll Interval time is set, the command will be executed when the interval timer expires. |
| CONDITIONAL (2) | For function codes 5, 15, 6, or 16; data will be sent to the target device only when the data to be written has been changed. This applies only to write commands.                                  |

**Important:** The commands must also be enabled in the ladder logic in order for them to be executed. The *MNETC.CONTROL.CmdControl.WriteCmdBits[x]* controller tag array holds 16-command bit arrays for each Client. If a bit for a specific command is set to zero (**0**) in the *WriteCmdBits[x]* controller tag, the command will not be executed, regardless of its enabled or disabled state in the configuration. For more information, see Command Control Blocks (page 129).

## Internal Address

**0** to **65535** (for bit-level addressing)

or

**0** to **9999** (for word-level addressing)

This field specifies the database address in the module's internal database to use as the destination for data brought in by a read command or as the source for data to be sent out by a write command. The database address is interpreted as a bit address or a 16-bit word (register) address, depending on the Modbus Function Code used in the command.

- For Modbus functions 1, 2, 5, and 15, this parameter is interpreted as a bitlevel address.
- For Modbus functions 3, 4, 6, and 16, this parameter is interpreted as a word-level or register-level address.

## Poll Interval

## 0 to 65535

This parameter specifies the minimum interval between issuances of a command during continuous command execution (*Enable* code of 1). The parameter is entered in tenths of a second. Therefore, if a value of 100 is entered for a command, the command executes no more frequently than every 10 seconds.

## Reg Count

Regs: 1 to 125 Coils: 1 to 800

This parameter specifies the number of 16-bit registers or binary bits to be transferred by the command.

- Functions 5 and 6 ignore this field as they apply only to a single data point.
- For functions 1, 2, and 15, this parameter sets the number of bits (inputs or coils) to be transferred by the command.
- For functions 3, 4, and 16, this parameter sets the number of registers to be transferred by the command.

# Swap Code

NONE

**SWAP WORDS** 

**SWAP WORDS & BYTES** 

SWAP BYTES

This parameter defines if and how the order of bytes in data received or sent is to be rearranged. This option exists to allow for the fact that different manufacturers store and transmit multi-byte data in different combinations. This parameter is helpful when dealing with floating-point or other multi-byte values, as there is no one standard method of storing these data types. The parameter can be set to rearrange the byte order of data received or sent into an order more useful or convenient for other applications. The following table defines the valid *Swap Code* values and the effect they have on the byte-order of the data.

| Swap Code          | Description                                                                |
|--------------------|----------------------------------------------------------------------------|
| None               | No change is made in the byte ordering (1234 = 1234)                       |
| SWAP WORDS         | The words are swapped (1234=3412)                                          |
| SWAP WORDS & BYTES | The words are swapped, then the bytes in each word are swapped (1234=4321) |
| SWAP BYTES         | The bytes in each word are swapped (1234=2143)                             |

These swap operations affect 4-byte (or 2-word) groups of data. Therefore, data swapping using these *Swap Codes* should be done only when using an even number of words, such as when 32-bit integer or floating-point data is involved.

## Node IP Address

XXX.XXX.XXX

The IP address of the device being addressed by the command.

## Service Port

**502** or other port numbers supported on a server

Use a value of **502** when addressing Modbus TCP/IP servers that are compatible with the Schneider Electric MBAP specifications (this will be most devices). If a server implementation supports another service port, enter the value here.

## Slave Address

#### 0 - Broadcast to all nodes

#### 1 to 255

Use this parameter to specify the slave address of a remote Modbus Serial device through a Modbus Ethernet to Serial converter.

**Note:** Use the *Node IP Address* parameter (page 56) to address commands to a remote Modbus TCP/IP device.

**Note:** Most Modbus devices accept an address in the range of only 1 to 247, so check with the slave device manufacturer to see if a particular slave can use addresses 248 to 255.

If the value is set to zero, the command will be a broadcast message on the network. The Modbus protocol permits broadcast commands for **write** operations. **Do not** use node address 0 for **read** operations.

## **Modbus Function**

## 1, 2, 3, 4, 5, 6, 7, 15, or 16

This parameter specifies the Modbus Function Code to be executed by the command. These function codes are defined in the Modbus protocol. The following table lists the purpose of each function supported by the module. More information on the protocol is available from www.modbus.org.

| Modbus Function Code | Description                    |
|----------------------|--------------------------------|
| 1                    | Read Coil Status               |
| 2                    | Read Input Status              |
| 3                    | Read Holding Registers         |
| 4                    | Read Input Registers           |
| 5                    | Force (Write) Single Coil      |
| 6                    | Preset (Write) Single Register |
| 7                    | Read Exception Status          |
| 15                   | Force Multiple Coils           |
| 16                   | Preset Multiple Registers      |

## MB Address in Device

This parameter specifies the starting Modbus register or bit address in the server to be used by the command. Refer to the documentation of each Modbus server device for the register and bit address assignments valid for that device.

The Modbus Function Code determines whether the address will be a register-level or bit-level OFFSET address into a given data type range. The offset will be the target data address in the server minus the base address for that data type. Base addresses for the different data types are:

- 00001 or 000001 (0x0001) for bit-level Coil data (Function Codes 1, 5, and 15).
- 10001 or 100001 (1x0001) for bit-level Input Status data (Function Code 2)
- 30001 or 300001 (3x0001) for Input Register data (Function Code 4)
- 40001 or 400001 (4x0001) for Holding Register data (Function Codes 3, 6, and 16).

## Address calculation examples:

- For bit-level Coil commands (FC 1, 5, or 15) to read or write a Coil 0X address 00001, specify a value of 0 (00001 00001 = 0).
- For Coil address 00115, specify 114
   (00115 00001 = 114)
- For register read or write commands (FC 3, 6, or 16) 4X range, for 40001, specify a value of 0

```
(40001 - 40001 = 0).
```

• For 01101, 11101, 31101 or 41101, specify a value of 1100.

```
(01101 - 00001 = 1100)
(11101 -10001 = 1100)
(31101 - 30001 = 1100)
(41101 - 40001 = 1100)
```

**Note:** If the documentation for a particular Modbus server device lists data addresses in hexadecimal (base16) notation, you will need to convert the hexadecimal value to a decimal value to enter in this parameter. In such cases, it is not usually necessary to subtract 1 from the converted decimal number, as this addressing scheme typically uses the exact offset address expressed as a hexadecimal number.

## Comment

0 to 35 alphanumeric characters

#### 2.2.8 Static ARP Table

The Static ARP Table defines a list of static IP addresses that the module will use when an ARP (Address Resolution Protocol) is required. The module will accept up to 40 static IP/MAC address data sets.

Use the Static ARP table to reduce the amount of network traffic by specifying IP addresses and their associated MAC (hardware) addresses that the MVI56E-MNETC module will be communicating with regularly.

**Important:** If the device in the field is changed, this table must be updated to contain the new MAC address for the device and downloaded to the module. If the MAC is not changed, no communications with the module will be provided.

## IP Address

Dotted notation

This table contains a list of static IP addresses that the module will use when an ARP is required. The module will accept up to 40 static IP/MAC address data sets.

**Important:** If the device in the field is changed, this table must be updated to contain the new MAC address for the device and downloaded to the module. If the MAC is not changed, no communications with the module will occur.

## Hardware MAC Address

Hex value

This table contains a list of static MAC addresses that the module will use when an ARP is required. The module will accept up to 40 static IP/MAC address data sets.

**Important:** If the device in the field is changed, this table must be updated to contain the new MAC address for the device and downloaded to the module. If the MAC is not changed, no communications with the module will occur.

# 2.2.9 Ethernet Configuration

Use this procedure to configure the Ethernet settings for your module. You must assign an IP address, subnet mask and gateway address. After you complete this step, you can connect to the module with an Ethernet cable.

1 Determine the network settings for your module, with the help of your network administrator if necessary. You will need the following information:

| 0 | IP address (fixed IP required) |  |  |  |  |
|---|--------------------------------|--|--|--|--|
| 0 | Subnet mask                    |  |  |  |  |
| 0 | Gateway address                |  |  |  |  |

**Note:** The gateway address is optional, and is not required for networks that do not use a default gateway.

2 Double-click the **ETHERNET CONFIGURATION** icon. This action opens the *Edit* dialog box.

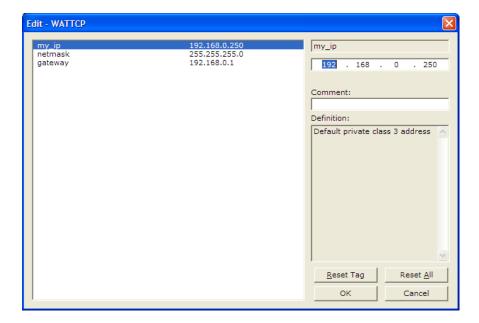

- 3 Edit the values for *my\_ip*, *netmask* (subnet mask) and *gateway* (default gateway).
- 4 When you are finished editing, click **OK** to save your changes and return to the *ProSoft Configuration Builder* window.

# 2.3 Connecting Your PC to the Module

With the module securely mounted, connect one end of the Ethernet cable to the *Config (E1)* Port, and the other end to an Ethernet hub or switch accessible from the same network as your PC. You can also connect directly from the Ethernet Port on your PC to the *Config (E1)* Port on the module by using an Ethernet crossover cable (not included).

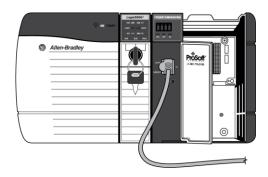

## 2.3.1 Setting Up a Temporary IP Address

**Important:** *ProSoft Configuration Builder* locates MVI56E-MNETC modules through UDP broadcast messages. These messages may be blocked by routers or layer 3 switches. In that case, *ProSoft Discovery Service* will be unable to locate the modules.

To use *ProSoft Configuration Builder*, arrange the Ethernet connection so that there is no router/ layer 3 switch between the computer and the module OR reconfigure the router/ layer 3 switch to allow routing of the UDP broadcast messages.

1 In the tree view in *ProSoft Configuration Builder*, select the **MVI56E-MNETC** module.

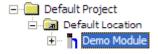

**2** Click the right mouse button to open a shortcut menu. On the shortcut menu, choose **DIAGNOSTICS.** 

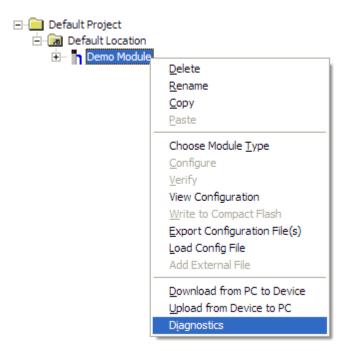

3 In the *Diagnostics* window, click the **SET UP CONNECTION** button.

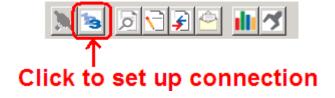

4 In the *Connection Setup* dialog box, click the **BROWSE DEVICE(s)** button to open the *ProSoft Discovery Service*. Select the module, then right-click and choose **ASSIGN TEMPORARY IP**.

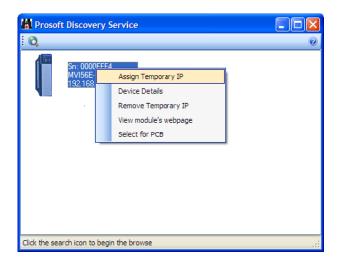

5 The module's default IP address is 192.168.0.250. Choose an unused IP within your subnet, and then click **OK**.

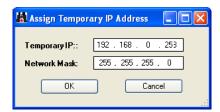

**Important:** The temporary IP address is only valid until the next time the module is initialized. For information on how to set the module's permanent IP address, see Ethernet Configuration (page 60).

6 Close the *ProSoft Discovery Service* window. Enter the temporary IP in the Ethernet address field of the *Connection Setup* dialog box, then click the **TEST CONNECTION** button to verify that the module is accessible with the current settings.

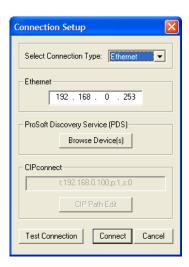

7 If the *Test Connection* is successful, click **CONNECT**. The *Diagnostics* menu will display in the *Diagnostics* window.

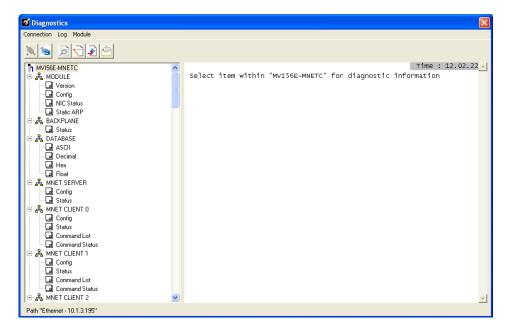

# 2.4 Downloading the Project to the Module

**Note:** For alternative methods of connecting to the module with your PC, refer to Using CIPconnect to Connect to the Module (page 66) or Using RSWho to Connect to the Module (page 75).

In order for the module to use the settings you configured, you must download (copy) the updated Project file from your PC to the module.

- 1 In the tree view in *ProSoft Configuration Builder*, click once to select the **MVI56E-MNETC** module.
- 2 Open the PROJECT menu, and then choose MODULE / DOWNLOAD. This action opens the Download dialog box. Notice that the Ethernet address field contains the temporary IP address you assigned previously. ProSoft Configuration Builder will use this temporary IP address to connect to the module.

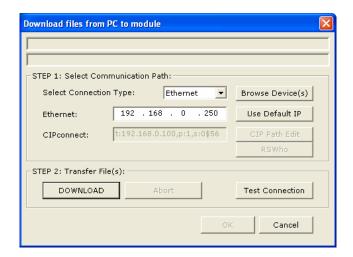

Click **TEST CONNECTION** to verify that the IP address allows access to the module.

3 If the connection succeeds, click **DOWNLOAD** to transfer the Ethernet configuration to the module.

If the *Test Connection* procedure fails, you will see an error message. To correct the error, follow these steps.

1 Click **OK** to dismiss the error message.

2 In the *Download* dialog box, click **Browse Device(s)** to open *ProSoft Discovery Service*.

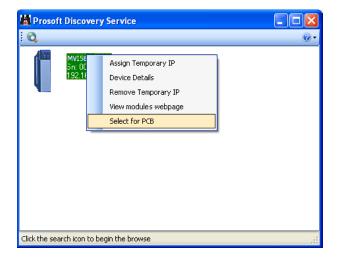

- 3 Select the module, and then click the right mouse button to open a shortcut menu. On the shortcut menu, choose **SELECT FOR PCB**.
- 4 Close ProSoft Discovery Service.
- 5 Click **DOWNLOAD** to transfer the configuration to the module.

# 2.4.1 Using CIPconnect to Connect to the Module

You can use CIPconnect® to connect a PC to the MVI56E-MNETC module over Ethernet using Rockwell Automation's 1756-ENBT EtherNet/IP® module. This allows you to configure the MVI56E-MNETC module and network, upload and download files, and view network and module diagnostics from a PC. RSLinx is not required when you use CIPconnect. All you need are:

- The IP addresses and slot numbers of any 1756-ENBT modules in the path
- The ControlNet node numbers and slot numbers of any 1756-CNBx
   ControlNet Bridge modules in the path
- The slot number of the MVI56E-MNETC in the destination ControlLogix chassis (the last ENBT/CNBx and chassis in the path).

To use CIPconnect, follow these steps.

1 In the Select Connection Type dropdown list, choose 1756-ENBT. The default path appears in the text box, as shown in the following illustration.

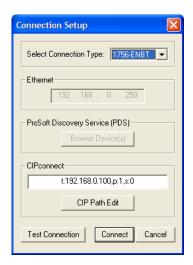

2 Click CIP PATH EDIT to open the CIPconnect Path Editor dialog box.

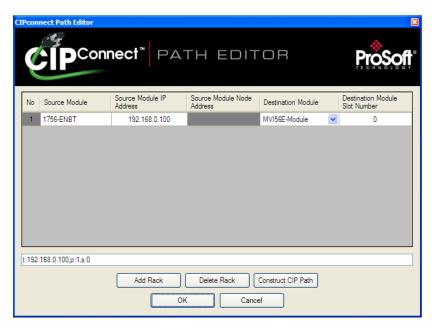

The *CIPconnect Path Editor* allows you to define the path between the PC and the MVI56E-MNETC module. The first connection from the PC is always a 1756-ENBT (Ethernet/IP) module.

Each row corresponds to a physical rack in the CIP path.

- If the MVI56E-MNETC module is located in the same rack as the first 1756-ENBT module, select **RACK No. 1** and configure the associated parameters.
- If the MVI56E-MNETC is available in a remote rack (accessible through ControlNet or Ethernet/IP), include all racks (by using the ADD RACK button).

| Parameter                      | Description                                                                                                    |
|--------------------------------|----------------------------------------------------------------------------------------------------|
| Source Module                  | Source module type. This field is automatically selected depending on the destination module of the last rack (1756-CNB or 1756-ENBT).                                   |
| Source Module IP Address       | IP address of the source module (only applicable for 1756-ENBT)                                                                                                    |
| Source Module Node Address     | Node address of the source module (only applicable for 1756-CNB)                                                                                                    |
| Destination Module             | Select the destination module associated to the source module in the rack. The connection between the source and destination modules is performed through the backplane. |
| Destination Module Slot Number | The slot number where the destination MVI56E module is located.                                                                                                    |

To use the CIPconnect Path Editor, follow these steps.

- 1 Configure the path between the 1756-ENBT connected to your PC and the MVI56E-MNETC module.
  - If the module is located in a remote rack, add more racks to configure the full path.
  - o The path can only contain ControlNet or Ethernet/IP networks.
  - o The maximum number of supported racks is six.
- 2 Click CONSTRUCT CIP PATH to build the path in text format
- 3 Click **OK** to confirm the configured path.

## Example 1: Local Rack Application

For this example, the MVI56E-MNETC module is located in the same rack as the 1756-ENBT that is connected to the PC.

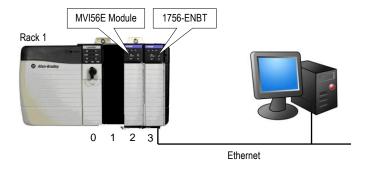

#### Rack 1

| Slot | Module                 | Network Address  |
|------|------------------------|------------------|
| 0    | ControlLogix Processor | -                |
| 1    | Any                    | -                |
| 2    | MVI56E-MNETC           | -                |
| 3    | 1756-ENBT              | IP=192.168.0.100 |

1 In the *Download* dialog box, click **CIP PATH EDIT.** 

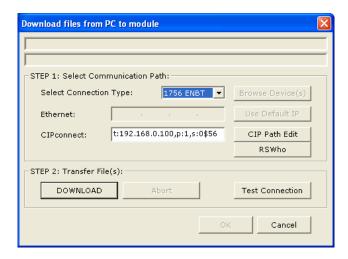

2 Configure the path as shown in the following illustration, and click CONSTRUCT CIP PATH to build the path in text format.

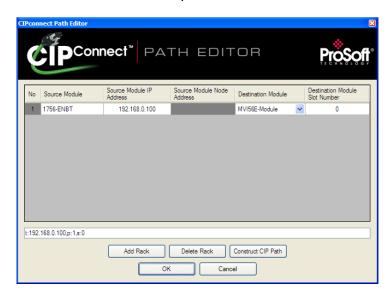

Click **OK** to close the *CIPconnect Path Editor* and return to the *Download* dialog box.

3 Check the new path in the *Download* dialog box.

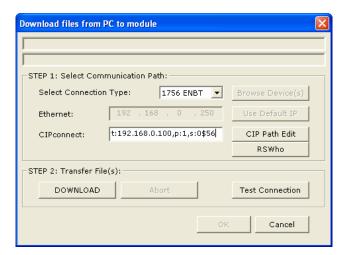

**4** Click **TEST CONNECTION** to verify that the physical path is available. The following message should be displayed upon success.

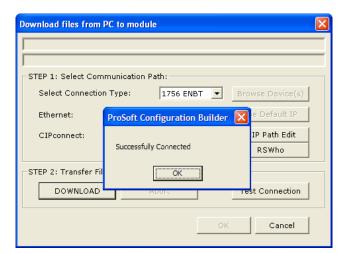

5 Click **OK** to close the Test Connection pop-up and then click **DOWNLOAD** to download the configuration files to the module through the path.

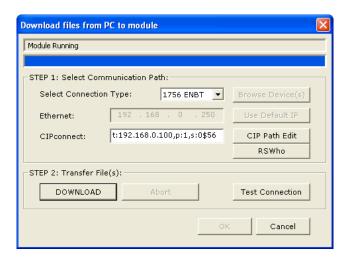

## Example 2: Remote Rack Application

For this example, the MVI56E-MNETC module is located in a remote rack accessible through ControlNet, as shown in the following illustration.

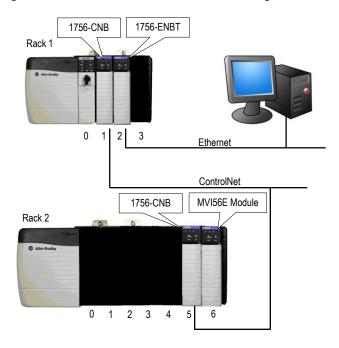

## Rack 1

| Slot | Module                 | Network Address  |
|------|------------------------|------------------|
| 0    | ControlLogix Processor | -                |
| 1    | 1756-CNB               | Node = 1         |
| 2    | 1756-ENBT              | IP=192.168.0.100 |
| 3    | Any                    | -                |

## Rack 2

| Slot | Module       | Network Address |  |
|------|--------------|-----------------|--|
| 0    | Any          | -               |  |
| 1    | Any          | -               |  |
| 2    | Any          | -               |  |
| 3    | Any          | -               |  |
| 4    | Any          | -               |  |
| 5    | 1756-CNB     | Node = 2        |  |
| 6    | MVI56E-MNETC | -               |  |

1 In the *Download* dialog box, click **CIP PATH EDIT**.

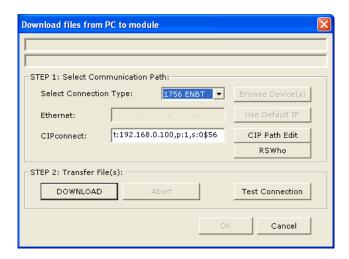

2 Configure the path as shown in the following illustration and click **CONSTRUCT CIP PATH** to build the path in text format.

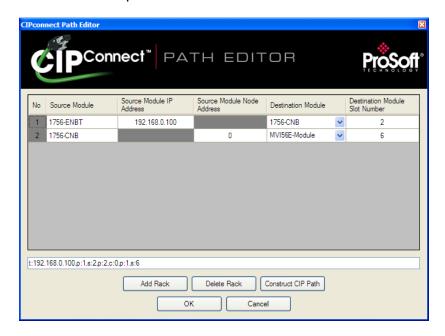

Click **OK** to close the *CIPconnect Path Editor* and return to the *Download* dialog box.

3 Check the new path in the *Download* dialog box.

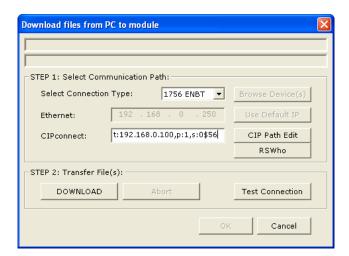

**4** Click **TEST CONNECTION** to verify that the physical path is available. The following message should be displayed upon success.

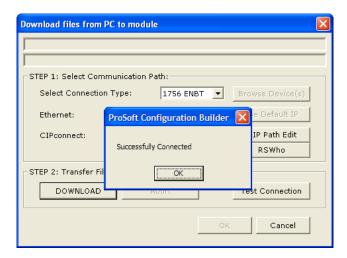

5 Click **DOWNLOAD** to download the configuration files to the module through the path.

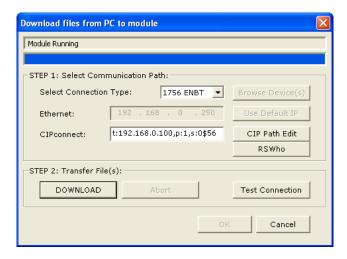

# 2.4.2 Using RSWho to Connect to the Module

You need to have RSLinx installed on your PC to use this feature. You also need an ENBT module set up in the rack. For information on setting up the ENBT module, see Using CIPconnect to Connect to the Module (page 66).

- 1 In the tree view in *ProSoft Configuration Builder*, right-click the MVI56E-MNETC module.
- 2 From the shortcut menu, choose **DOWNLOAD FROM PC TO DEVICE**.
- 3 In the *Download* dialog box, choose **1756 ENBT** from the *Select Connection Type* dropdown box.

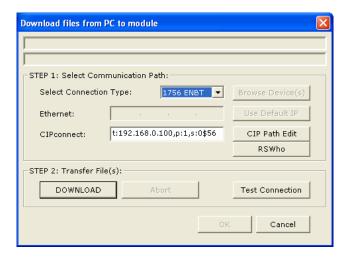

**4** Click **RSWHo** to display modules on the network. The MVI56E-MNETC module will automatically be identified on the network.

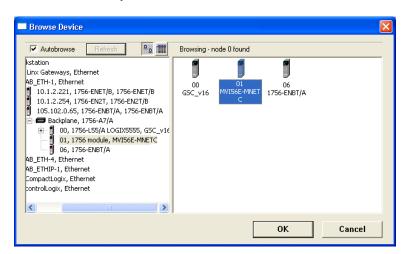

- **5** Select the module, and then click **OK**.
- 6 In the *Download* dialog box, click **DownLoad**.

# 3 Ladder Logic

### In This Chapter

| * | Controller Tags                | . 78 |
|---|--------------------------------|------|
| * | User-Defined Data Types (UDTs) | .80  |
| * | Using Controller Tags          | . 82 |
| * | Controller Tag Overview        | . 82 |

Ladder logic is required for managing communication between the MVI56E-MNETC module and the processor. The ladder logic handles tasks such as:

- Module backplane data transfer
- Special block handling
- Status data receipt

Additionally, a power-up handler may be needed to initialize the module's database and may clear some processor fault conditions.

The sample Import Rung with Add-On Instruction is extensively commented to provide information on the purpose and function of each user-defined data type and controller tag. For most applications, the Import Rung with Add-On Instruction will work without modification.

# 3.1 Controller Tags

Data related to the MVI56E-MNETC is stored in the ladder logic in variables called controller tags. Individual controller tags can be grouped into collections of controller tags called controller tag structures. A controller tag structure can contain any combination of:

- Individual controller tags
- Controller tag arrays
- Lower-level controller tag structures

The controller tags for the module are pre-programmed into the Add-On Instruction Import Rung ladder logic. You can find them in the *Controller Tags* subfolder, located in the *Controller* folder in the *Controller Organizer* pane of the main RSLogix 5000 window.

This controller tag structure is arranged as a tree structure. Individual controller tags are found at the lowest level of the tree structure. Each individual controller tag is defined to hold data of a specific type, such as integer or floating-point data. Controller tag structures are declared with user-defined data types, which are collections of data types.

# 3.1.1 MVI56E-MNETC Controller Tags

The main controller tag structure, *MNETC*, is broken down into four lower-level controller tag structures.

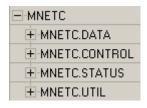

The four lower-level controller tag structures contain other controller tags and controller tag structures. Click the [+] sign next to any controller tag structure to expand it and view the next level in the structure.

For example, if you expand the MNETC.DATA controller tag structure, you will see that it contains two controller tag arrays, MNETC.DATA.ReadData and MNETC.DATA.WriteData, which are 600-element integer arrays by default.

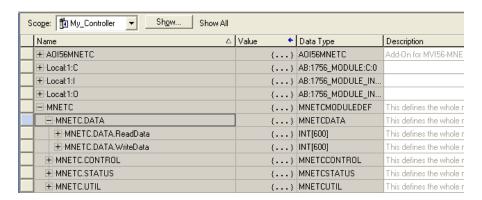

Each controller tag in the Add-On Instruction is commented in the *Description* column.

Notice that the *Data Type* column displays the data types used to declare each controller tag, controller tag array or controller tag structure. Individual controller tags are declared with basic data types, such as INT and BOOL. Controller tag arrays are declared with arrays of basic data types. Controller tag structures are declared with user-defined data types (UDTs).

# 3.2 User-Defined Data Types (UDTs)

User-defined data types (UDTs) allow users to organize collections of data types into groupings. These groupings, or data type structures, can then be used to declare the data types for controller tag structures. Another advantage of defining a UDT is that it may be re-used in other controller tag structures that use the same data types.

The Add-On Instruction Import Rung ladder logic for the module has pre-defined UDTs. You can find them in the *User-Defined* subfolder, located in the *Data Types* folder in the *Controller Organizer* pane of the main RSLogix window. Like the controller tags, the UDTs are organized in a multiple-level tree structure.

# 3.2.1 MVI56E-MNETC User-Defined Data Types

Eleven different UDTs are defined for the MVI56E-MNETC Add-On Instruction. The main UDT, *MNETCMODULEDEF*, contains all the data types for the module and was used to create the main controller tag structure, *MNETC*. There are four UDTs one level below *MNETCMODULEDEF*. These lower-level UDTs were used to create the *MNETC.DATA*, *MNETC.CONTROL*, *MNETC.STATUS*, and *MNETC.UTIL* controller tag structures.

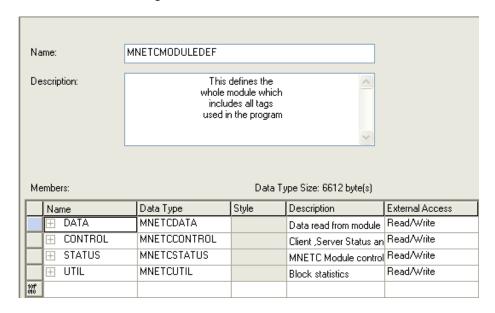

Click the [+] signs to expand the UDT structures and view lower-level UDTs.

For example, if you expand *MNETC.DATA*, you will see that it contains two UDTs, *ReadData* and *WriteData*. Both of these are 600-element integer arrays by default.

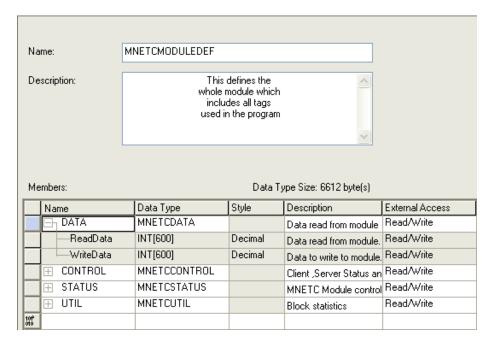

Notice that these UDTs are the data types used to declare the *MNETC.DATA.ReadData* and *MNETC.DATA.WriteData* controller tag arrays. Each UDT is commented in the *Description* column.

# 3.3 Using Controller Tags

You can use controller tags to:

- View read and write data that is being transferred between the module and the processor.
- View status data for the module.
- Set up and trigger special functions.
- Initiate module restarts (Warm Boot or Cold Boot).

# 3.4 Controller Tag Overview

| Controller Tag | Description                                                                           |
|----------------|---------------------------------------------------------------------------------------|
| MNETC.DATA     | MNET input and output data transferred between the processor and the module           |
| MNETC.CONTROL  | Governs the data movement between the PLC rack and the module                         |
| MNETC.STATUS   | Status information                                                                    |
| MNETC.UTIL     | Block statistics and generic tags used for internal ladder processing (DO NOT MODIFY) |

The following sections describe each of these controller tag structures in more detail.

#### 3.4.1 MNETC.DATA

The controller tags in *MNETC.DATA* hold data to be transferred between the processor and the MVI56E-MNETC module. This read and write data is transferred between the processor and module as "pages," or blocks, of data up to 200 words long.

The data types for the MNETC.DATA.ReadData and MNETC.DATA.WriteData controller tag arrays are integer arrays containing variable numbers of elements.

| Controller Tag | Data Type | Description                                                                        |
|----------------|-----------|------------------------------------------------------------------------------------|
| ReadData       | INT[x]    | Data read from module. Array size is equal to the size set in the configuration.   |
| WriteData      | INT[x]    | Data to write to module. Array size is equal to the size set in the configuration. |

#### MNETC.DATA.ReadData

The *ReadData* controller tag array size should be equal to or greater than the value entered in the *Read Register Count* (page 44) parameter of the configuration. For ease of use, this array should be dimensioned as a multiple of 200 words. This data is paged up to 200 words at a time from the module to the processor. The ladder logic places the data received into the proper position in the ReadData array. This data is used for status and control in the processor ladder logic.

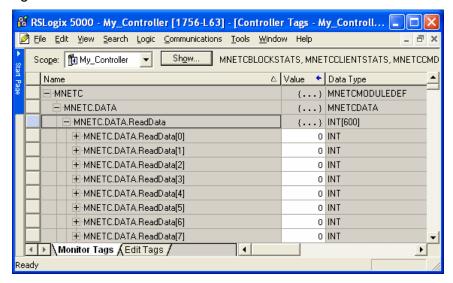

The *ReadData* array is related to the contents of the Read Data area of the module's internal database. To view the actual registers in the module's internal database, access the database display from *ProSoft Configuration Builder's Diagnostics* menu. For more information, see the section on *PCB* Diagnostics (page 95).

| DATABASE  | DISPLAY     | 0 то         | 99 (DEC     | IMAL)       |   |   |             |
|-----------|-------------|--------------|-------------|-------------|---|---|-------------|
| 6666<br>0 | 7777<br>0   | 8888         | 9999<br>0   | 1010<br>0   | 0 | 0 | 0           |
| ő         | ő           | ,,<br>0<br>0 | ,<br>0<br>0 | ,<br>0<br>0 | ő | ő | ő           |
| 0         | 0           | 0            | 0           | 0           | 0 | 0 | 0           |
| 0         | 0<br>0<br>0 | 0            | 0           | 0           | 0 | 0 | 0<br>0<br>0 |

#### MNETC.DATA.WriteData

The *WriteData* controller tag array size should be equal to or greater than the value entered in the *Write Register Count* (page 44) parameter of the configuration. For ease of use, this array should be dimensioned as a multiple of 200 words. This data is paged up to 200 words at a time from the processor to the module. The ladder logic places the write data into the output image for transfer to the module. This data is passed from the processor to the module for status and control information for use in other nodes on the network.

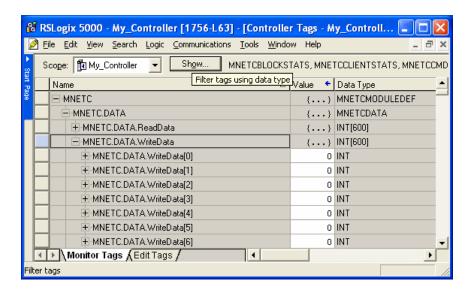

The *WriteData* array is related to the contents of the Write Data area of the module's internal database. To view the actual registers in the module's internal database, access the database display from *ProSoft Configuration Builder's Diagnostics* menu. For more information, see the section on *PCB* Diagnostics (page 95).

| DATABASE  | DISPLAY   | 1000      | то 1099   | (DECIMAL) |        |        |        |        |   |
|-----------|-----------|-----------|-----------|-----------|--------|--------|--------|--------|---|
| 1111<br>0 | 2222<br>0 | 3333<br>0 | 4444<br>0 | 5555<br>0 | 0<br>0 | 0<br>0 | 0<br>0 | 0<br>0 | 0 |
| 0<br>0    | 0<br>0    | 0         | 0<br>0    | 0<br>0    | 0      | 0<br>0 | 0      | 0<br>0 | 0 |
| Ŏ         | Ŏ         | Ŏ         | Ŏ         | Ŏ         | Ŏ      | Ŏ      | Ŏ      | Ŏ      | Ŏ |
| 0         | Ö         | Ö         | 0         | 0         | Ö      | Ö      | 0      | 0      | Ö |
| 0         | 0         | 0         | 0         | 0         | 0      | 0      | 0      | 0      | 0 |
| ŏ         | ŏ         | ŏ         | ŏ         | ŏ         | ŏ      | ŏ      | ŏ      | ŏ      | ŏ |

### 3.4.2 MNETC.CONTROL

This controller tag structure is used to request special tasks from the module. For more information, see Special Function Blocks (page 118).

| Controller Tag    | Data Type         | Description                                          |
|-------------------|-------------------|------------------------------------------------------|
| BootTimer         | TIMER             | Timer used to clear both cold and warm boot requests |
| ColdBoot          | BOOL              | Hardware reset of the module                         |
| WarmBoot          | BOOL              | Configuration data reset in the module               |
| ResetStatus       | BOOL              | Reset status values                                  |
| CmdID             | INT               | Command ID from 1 to 16                              |
| CmdControl        | MNETCCMDCONTROL   | Holds Command Control statistics                     |
| CmdControlPending | BOOL              | Halts rung until module is ready                     |
| CmdControlTrigger | BOOL              | Command Control Trigger                              |
| IPAddress         | MNETCIPADDRESS    | Getting and setting IP address to and from module    |
| EventCmd          | MNETCEVENTCMD     | Holds Event Command configuration                    |
| EventSeqCmd       | MNETCEVENTCMD_SEQ | Event sequence commands                              |

### 3.4.3 MNETC.STATUS

This controller tag structure contains module and Client status data. For a more complete description of the *MNETC.STATUS* controller tag structure, refer to the Status Data Definition (page 102).

| Name                | Data Type                  | Description                                               |
|---------------------|----------------------------|-----------------------------------------------------------|
| PassCnt             | INT                        | Program cycle counter                                     |
| ProductVersion      | INT                        | This is used to pass the product version to the processor |
| ProductCode         | INT[2]                     | This is used to pass the product code to the processor    |
| BlockStats          | MNETCBLOCKSTATS            | Block transfer statistics                                 |
| CmdBits             | INT[30]                    | Command bits array to be used for 30 Clients              |
| ClientStatsTrigger  | BOOL                       | Get Client status                                         |
| ClientID            | INT                        | Client ID to get status from                              |
| ClientStatus        | MNETCCLIENTSTATS[30]       | Client status data                                        |
| CmdErrorList        | INT[16]                    | Command Error List                                        |
| EventSeqCmdPendi ng | MNETCCMDCLIENTSEQ_PEND ING | Number of sequence events pending in the module           |
| EventSeqCmd         | MNETCEVENTCMD_SEQSTAT      | Event sequence event commands pending                     |
| EventSeqReady       | DINT                       | Status data (bit=1 data ready, bit=0 no event data)       |
| ServerStatus        | MNETCSERVERS               | Server status data                                        |
| ServerStatsTrigger  | BOOL                       | Trigger the Server Status block request                   |

### 3.4.4 MNETC.UTIL

This controller tag structure stores the variables required for the data transfer between the processor and the MVI56E-MNETC module.

| Name                | Data Type        | Description                                                           |
|---------------------|------------------|-----------------------------------------------------------------------|
| LastRead            | INT              | Index of last read block                                              |
| LastWrite           | INT              | Index of last write block                                             |
| BlockIndex          | INT              | Computed block offset for data table                                  |
| StatusIndex         | INT              | Computed block offset for status data                                 |
| ReadDataSizeGet     | INT              | Gets ReadData array length                                            |
| WriteDataSizeGet    | INT              | Gets WriteData array length                                           |
| ReadDataBlkCount    | INT              | Holds the value of the block counts of the<br>ReadData array          |
| WriteDataBlkCount   | INT              | Holds the value of the block counts of the WriteData array            |
| RBTSremainder       | INT              | Holds remainder calculation value from the read array                 |
| WBTSremainder       | INT              | Holds remainder calculation value from the write array                |
| PassThru            | MNETCPASSTHRU    | Modbus pass-through commands                                          |
| IPsetPending        | BOOL             | Allows setting module IP address                                      |
| IPgetPending        | BOOL             | Allows getting module IP address                                      |
| InitOutputData      | MNETCINITOUTDATA | Used to bring the module into a known state after a restart operation |
| FaultCode           | INT              | Fault Code value                                                      |
| CheckInitialization | BOOL             | Check initialization trigger                                          |
| StatusSeqIndex      | INT              | Computed block offset for status data                                 |

The LastRead tag stores the latest Read Block ID received from the module. The LastWrite tag stores the latest Write Block ID to be sent to the module. The BlockIndex tag is an intermediate variable used during the block calculation.

# 4 Diagnostics and Troubleshooting

### In This Chapter

| * | LED Status Indicators                                       | 88 |
|---|-------------------------------------------------------------|----|
| * | Using the Diagnostics Menu in ProSoft Configuration Builder | 92 |
| * | Reading Status Data from the Module1                        | 01 |

The module provides information on diagnostics and troubleshooting in the following forms:

- LED status indicators on the front of the module provide information on the module's status.
- Status data contained in the module can be viewed in ProSoft Configuration Builder through the Ethernet port.
- Status data values are transferred from the module to the processor.

## 4.1 LED Status Indicators

# 4.1.1 Scrolling LED Status Indicators

The scrolling LED display indicates the module's operating status as follows:

# **Initialization Messages**

| Code                             | Message                                                                                                    |  |
|----------------------------------|----------------------------------------------------------------------------------------------------|--|
| Boot / DDOK                      | Module is initializing                                                                                                    |  |
| Ladd                             | Module is waiting for required module configuration data from ladder logic to configure the application port(s)                                                                                                    |  |
| Waiting for Processor Connection | Module did not connect to processor during initialization  Sample ladder logic or AOI is not loaded on processor  Module is located in a different slot than the one configured in the ladder logic/AOI  Processor is not in RUN or REM RUN mode |  |
| Last config: <date></date>       | Indicates the last date when the module changed its IP address. You can update the module date and time through the module's web page, or with the Optional MVI56E Add-On Instruction.                                                           |  |
|                                  | After power up and every reconfiguration, the module will display the configuration of the application port(s). The information consists of:  Client                                                                                             |  |
|                                  | • C0 C2 C3 C4 C29                                                                                                    |  |

## **Operation Messages**

After the initialization step, the following message pattern will be repeated. <Backplane Status> <IP Address> <Backplane Status> <Port Status>

| Code                              | Message                                                                                                    |
|-----------------------------------|----------------------------------------------------------------------------------------------------|
| <backplane status=""></backplane> | OK: Module is communicating with processor                                                                                                    |
|                                   | ERR: Module is unable to communicate with processor. For this scenario, the <port status=""> message above is replaced with "Processor faulted or is in program mode".</port> |
| <ip address=""></ip>              | Module IP address                                                                                                    |
| <c0></c0>                         | OK: Port is communicating without error                                                                                                    |
|                                   | Communication Errors: port is having communication errors. Refer to PCB diagnostics (page 87) for further information about the error.                                        |

### 4.1.2 Ethernet LED Indicators

The Ethernet LEDs indicate the module's Ethernet port status as follows:

| LED  | State                   | Description                                                                                                 |
|------|-------------------------|----------------------------------------------------------------------------------------------------|
| Data | OFF                     | Ethernet connected at 10Mbps duplex speed                                                                   |
|      | AMBER Solid             | Ethernet connected at 100Mbps duplex speed                                                                  |
| Link | OFF                     | No physical network connection is detected. No Ethernet communication is possible. Check wiring and cables. |
|      | GREEN Solid or Blinking | Physical network connection detected. This LED must be ON solid for Ethernet communication to be possible.  |

# 4.1.3 Non-Scrolling LED Status Indicators

The non-scrolling LEDs indicate the module's operating status as follows:

| LED Label | Color           | Status | Indication                                                                                                    |
|-----------|-----------------|--------|----------------------------------------------------------------------------------------------------|
| APP       | Red or<br>Green | OFF    | The module is not receiving adequate power or is not securely plugged into the rack. May also be OFF during configuration download.                                                                                                    |
|           |                 | GREEN  | The MVI56E-MNETC is working normally.                                                                                                    |
|           |                 | RED    | The most common cause is that the module has detected a communication error during operation of an application port.  The following conditions may also cause a RED LED:  The firmware is initializing during startup  The firmware detects an on-board hardware problem during startup  Failure of application port hardware during startup  The module is shutting down  The module is rebooting due to a ColdBoot or WarmBoot request from the ladder logic or Debug Menu |
| OK        | Red or<br>Green | OFF    | The module is not receiving adequate power or is not securely plugged into the rack.                                                                                                    |
|           |                 | GREEN  | The module is operating normally.                                                                                                    |
|           |                 | RED    | The module has detected an internal error or is being initialized. If the LED remains RED for over 10 seconds, the module is not working. Remove it from the rack and re-insert it to restart its internal program.                                                                                                    |
| ERR       | Red             | OFF    | The battery voltage is OK and functioning.                                                                                                    |
|           |                 | ON     | The battery voltage is low or battery is not present. Allow battery to charge by keeping module plugged into rack for 24 hours. If ERR LED still does not go off, contact ProSoft Technology, as the battery is not a user-serviceable item.                                                                                                    |

# 4.1.4 Troubleshooting

Use the following troubleshooting steps if you encounter problems when the module is powered up. If these steps do not resolve your problem, please contact ProSoft Technology Technical Support.

#### **Processor Errors**

| Problem description       | Steps to take                                                                                                    |
|---------------------------|----------------------------------------------------------------------------------------------------|
| Processor fault           | Verify that the module is plugged into the slot that has been configured for the module in the I/O Configuration of RSLogix.                                                                                                    |
|                           | Verify that the slot location in the rack has been configured correctly in the ladder logic.                                                                                                    |
| Processor I/O LED flashes | This indicates a problem with backplane communications. A problem could exist between the processor and any installed I/O module, not just the MVI56E-MNETC. Verify that all modules in the rack are correctly configured in the ladder logic. |

#### **Module Errors**

| Problem description                                                                                                    | Steps to take                                                                                                    |  |
|----------------------------------------------------------------------------------------------------|----------------------------------------------------------------------------------------------------|--|
| BP ACT LED (not present on MVI56E modules) remains OFF or blinks slowly MVI56E modules with scrolling LED display: <backplane status=""> condition reads ERR</backplane> | This indicates that backplane transfer operations are failing. Connect to the module's Configuration/Debug port to check this.  To establish backplane communications, verify the following items:  The processor is in RUN or REM RUN mode.  The backplane driver is loaded in the module.  The module is configured for read and write data block transfer.  The ladder logic handles all read and write block situations.  The module is properly configured in the processor I/O configuration and ladder logic. |  |
| OK LED remains RED                                                                                                    | The program has halted or a critical error has occurred. Connect to the Configuration/Debug port to see if the module is running. If the program has halted, turn off power to the rack, remove the card from the rack and re-insert it, and then restore power to the rack.                                                                                                    |  |

# 4.1.5 Clearing a Fault Condition

Typically, if the OK LED on the front of the module turns RED for more than ten seconds, a hardware problem has been detected in the module or the program has exited.

To clear the condition, follow these steps:

- 1 Turn off power to the rack.
- 2 Remove the card from the rack.
- **3** Verify that all jumpers are set correctly.
- 4 If the module requires a Compact Flash card, verify that the card is installed correctly.
- 5 Re-insert the card in the rack and turn the power back on.
- **6** Verify correct configuration data is being transferred to the module from the ControlLogix controller.

If the module's OK LED does not turn GREEN, verify that the module is inserted completely into the rack. If this does not cure the problem, contact ProSoft Technology Technical Support.

# 4.2 Using the Diagnostics Menu in ProSoft Configuration Builder

**Tip:** You can have a ProSoft Configuration Builder *Diagnostics* window open for more than one module at a time.

To connect to the module's Configuration/Debug Ethernet port:

1 In *ProSoft Configuration Builder*, select the module, and then click the right mouse button to open a shortcut menu.

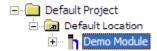

2 On the shortcut menu, choose **Diagnostics**.

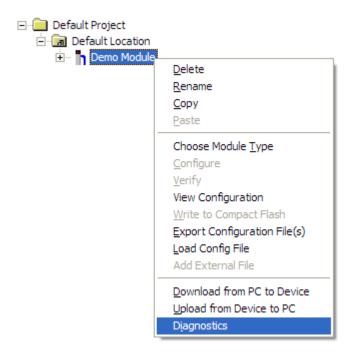

3 In the *Diagnostics* window, click the **SET UP CONNECTION** button to browse for the module's IP address.

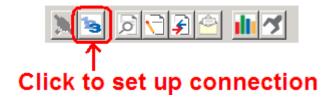

4 In the *Connection Setup* dialog box, click the **TEST CONNECTION** button to verify that the module is accessible with the current settings.

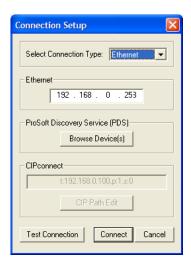

You can also use CIPconnect® to connect to the module through a 1756-ENBT card. Refer to Using CIPconnect to Connect to the Module (page 66) for information on how to construct a CIP path.

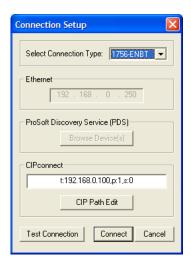

**5** If the *Test Connection* is successful, click **CONNECT**.

If *PCB* is unable to connect to the module:

1 Click the **Browse Device(s)** button to open the *ProSoft Discovery Service*. Select the module, then right-click and choose **SELECT FOR PCB**.

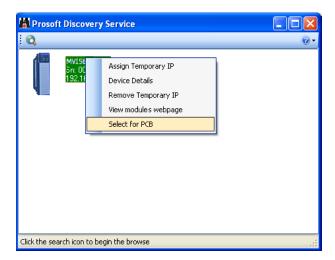

- 2 Close *ProSoft Discovery Service*, and click the **Connect** button again.
- 3 If these troubleshooting steps fail, verify that the Ethernet cable is connected properly between your computer and the module, either through a hub or switch (using the grey cable) or directly between your computer and the module (using the red cable).

If you are still not able to establish a connection, contact ProSoft Technology for assistance.

# 4.2.1 Connecting to the Module's Web Page

The module's internal web server provides access to general product information, firmware download link, and links to ProSoft Technology's Web site.

1 In *ProSoft Discovery Service*, select the module, and then click the right mouse button to open a shortcut menu.

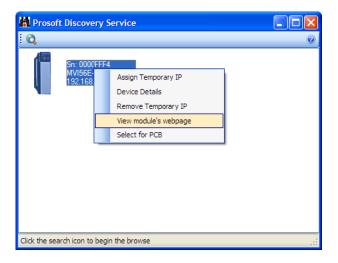

On the shortcut menu, choose VIEW MODULE'S WEBPAGE.

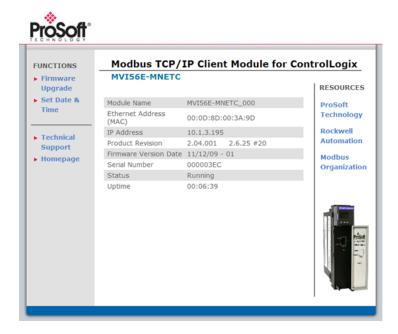

# 4.2.2 The Diagnostics Menu

The *Diagnostics* menu, available through the Ethernet configuration port for this module, is arranged as a tree structure, with the *Main* menu at the top of the tree, and one or more submenus for each menu command. The first menu you see when you connect to the module is the *Main* menu.

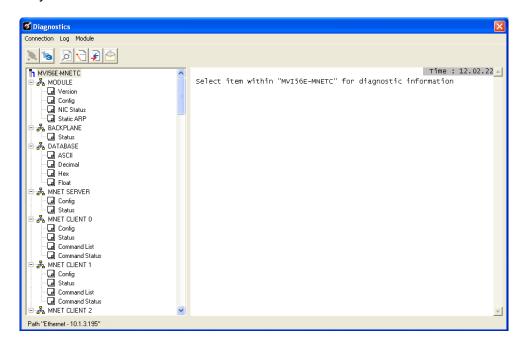

# 4.2.3 Monitoring Module Information

Use the *MODULE* menu to view configuration and hardware information for the MVI56E-MNETC module's backplane and Ethernet application port.

#### Version

Use the Version menu to view module hardware and firmware information.

```
MVI56E-MNETC > MODULE > Version :
PRODUCT NAME CODE
SOFTWARE REVISION LEVEL OPERATING SYSTEM REVISION
                                        :1109
                                        :1201
RUN NUMBER
PROGRAM SCAN COUNTER
IP ADDRESS
                                        :10.1.3.195
ETHERNET ADDRESS (MAC)
BACKPLANE DRIVER VERSION
BACKPLANE API VERSION
                                        :00:0d:8d:00:3a:9d
                                        :2.06
MODULE NAME
                                        :MVI56E-MNETC
VENDOR ID
DEVICE TYPE
                                        :309
PRODUCT CODE
                                        :5011
SERIAL NUMBER
                                        :000003EC
                                        :2.04
REVISION
SLOT
```

#### Config

Use the *Configuration* menu to view backplane configuration settings for the MVI56E-MNETC module.

The information on this menu corresponds with the configuration information in the *Module* settings in *ProSoft Configuration Builder*.

#### NIC Status

Use the *NIC Status* (Network Interface Card) menu to view configuration and status information for the MVI56E-MNETC module's Ethernet application port.

The information on this menu is useful for troubleshooting Ethernet network connectivity problems.

#### Static ARP

Use the *Static ARP* menu to view the list of IP and MAC addresses that are configured not to receive ARP (Address Resolution Protocol) messages from the module.

The Static ARP Table (page 59) defines a list of static IP addresses that the module will use when an ARP is required.

# 4.2.4 Monitoring Backplane Information

Use the *BACKPLANE* menu to view the backplane status information for the MVI56E-MNETC module.

#### Backplane Status

Use the Status menu to view current backplane status, including

- Number of retries
- Backplane status
- Fail count
- Number of words read
- Number of words written
- Number of words parsed
- Error count
- Event count
- Command count

During normal operation, the read, write, and parsing values should increment continuously, while the error value should not increment.

The status values on this menu correspond with members of the Status Data Definition (page 102).

### 4.2.5 Monitoring Database Information

Use the *DATABASE* menu to view the contents of the MVI56E-MNETC module's internal database.

You can view data in the following formats:

**ASCII** 

#### Decimal

```
DATABASE DISPLAY 0 to 99 (DECIMAL) :
                                                                                               [Refresh Counter: 3]
              -2
8739
                        9253
17477
25701
                                                10281
18505
26729
                                                             12337
20561
28785
                                                                         12851
21075
29299
                                                                                     13365
21589
29813
                                       9767
                                                                                                 13879
22103
                                                                                                              14393
22617
  8225
            16963
25187
                                    17991
26215
24673
                                                                                                  30327
                                                                                                              30841
                       -31611
1029
9253
17477
                                   -31097
1543
9767
17991
          -32125
515
                                               -30583
2057
                                                             -28527
4113
                                                                        -28013
4627
                                                                                    -27499
5141
                                                                                                 -26985
5655
                                                                                                             -26471
6169
            8739
16963
                                                 10281
18505
                                                             12337
20561
                                                                         12851
21075
                                                                                     13365
21589
                                                                                                              14393
22617
  8225
                                                                                                 13879
                                                                                                  22103
16449
                                   26215
-31097
            25187
                                                 26729
                                                                                      29813
                                                                                                              30841
                                                                        -28013
                                               -30583
                                                            -28527
```

Float

```
DATABASE DISPLAY 0 to 49 (FLOAT): [Refresh Counter: 5]

-1.#QNAN000E+000-1.#QNAN000E+000 9.18354962E-041 2.75509291E-040 1.97747944E-024
2.21076282E-018 5.79887491E-016 6.44492959E-010 1.68752010E-007 4.41579286E-005
4.88127480E+001 1.27530674E+004 1.40447017E+010 3.66483682E+012 9.55859400E+014
1.04858893E+021 2.73179652E+023 2.98848446E+029 7.77852805E+031 2.02388230E+034
-1.93224776E-037-5.09760759E-035-5.74027813E-029-1.51029685E-026-3.97016299E-024
9.62436112E-038 2.53936311E-035 2.86023979E-029 7.52614210E-027 1.97859390E-024
2.21076282E-018 5.79887491E-016 6.44492959E-010 1.68752010E-007 4.41579286E-005
4.88127480E+001 1.27530674E+004 1.4047017E+010 3.66483682E+012 9.55859400E+014
1.04858893E+021 2.73179652E+023 2.98848446E+029 7.77852805E+031 2.02388230E+034
-1.93224776E-037-5.09760759E-035-5.74027813E-029-1.51029685E-026-3.97016299E-024
```

#### Hexadecimal

```
DATABASE DISPLAY 0 to 99 (HEXADECIMAL):

907E FFFE FFFD FFFC 0000 0001 0002 0003 0004 1819
2021 2223 2425 2627 2829 3031 3233 3435 3637 3839
4041 4243 4445 4647 4849 5051 5253 5455 5657 5859
6061 6263 6465 6667 6869 7071 7273 7475 7677 7879
8081 8283 8485 8687 8889 9091 9293 9495 9697 9899
0001 0203 0405 0607 0809 1011 1213 1415 1617 1819
2021 2223 2425 2627 2829 3031 3233 3435 3637 3839
4041 4243 4445 4647 4849 5051 5253 5455 5657 5859
6061 6263 6465 6667 6869 7071 7273 7475 7677 7879
8081 8283 8485 8687 8889 9091 9293 9495 9697 9899
```

Use the scroll bar on the right edge of the window to view each page (100 words) of data.

# 4.2.6 Monitoring MNETC Server Information

Use the MNETC SERVER menu to view the configuration and status information for the MNETC server.

**Note:** To use the server capabilities, your MVI56E-MNETC module needs to have firmware version 3.01 or higher, and your MVI56E-MNETC Add-On Instruction needs to be version 1.8 or higher. Earlier versions do not support server capabilities.

#### Config

Use the *Configuration* menu to view configuration settings for MNETC servers connected to the MNETC Client.

The information on this menu corresponds with the configuration information in the MNETC Servers settings in ProSoft Configuration Builder (page 46).

### <u>Status</u>

Use the *Status* menu to view the status of each MNETC server connected to the MNETC Client 0. During normal operation, the number of requests and responses should increment, while the number of errors should not change.

# 4.2.7 Monitoring MNET Client Information

Use the MNET CLIENT x menu to view the configuration and status information for the MNET Client(s).

## **Config**

Use the *Configuration* menu to view configuration settings for MNET Client x. The information on this menu corresponds with the configuration information in the *MNET Client x* settings in *ProSoft Configuration Builder*.

#### Status

Use the *Status* menu to view status for MNET Client x. During normal operation, the number of requests and responses should increment, while the number of errors should not change.

#### Command List

Use the *Command List* menu to view the command list settings for MNET Client x. The information on this menu corresponds with the *MNET Client x Commands* settings in *ProSoft Configuration Builder*.

Use the scroll bar on the right edge of the window to view each MNET Client command.

# Command Status

Use the Command Status menu to view MNET Client x Command status.

A zero indicates no error.

A non-zero value indicates an error. For an explanation of each value, refer to Client Command Error (page 106).

# 4.3 Reading Status Data from the Module

Module status information is useful for troubleshooting and can be accessed in several different ways.

## In the ladder logic's MNETC.STATUS controller tag structure.

The MVI56E-MNETC module returns status data in the input image that can be used to determine the module's operating status. This data is transferred from the module to the ControlLogix processor continuously as part of the normal data transfer block sequence (page 114). You can view this data in the MNETC.STATUS controller tag structure in the ladder logic.

Client status data can also be requested and returned in a special Client Status block (page 122), outside of the normal data transfer block sequence. The status data contained in the Client Status block is different from the status data in the normal data transfer blocks. It can also be viewed in the *MNETC.STATUS* controller tag structure.

For more information about status data in *MNETC.STATUS*, see the Status Data Definition (page 102).

### In ProSoft Configuration Builder's Diagnostics screens.

For more information, see the section on *PCB Diagnostics* (page 95).

#### In database locations specified by *Error/Status Pointers* (optional).

If optional *Error/Status Pointers* are enabled, status data can also be found in the Read Data area of the module's database at the locations specified by the pointer configuration parameters. For more information, see Backplane Error/Status Pointer (page 43), Client Error/Status Pointer (page 49) and Command Error Pointer (page 49).

#### 4.3.1 Status Data Definition

This section contains a description of the controller tags in the *MNETC.STATUS* controller tag structure, which contains module and Client status data.

- The first ten controller tags contain status data routinely transferred from the module to the processor in the normal data transfer block sequence (page 114).
- The next controller tags are used to request and receive Client status data via the Client Status block functionality (page 122).
- The next controller tags are the Event Sequence tags (blocks 4000 4100, and 4200), described on pages Error! Bookmark not defined. through Error! Bookmark not defined.
- The remaining controller tags are used to request and receive server status data via the Server Status block functionality (page 123).

**Note:** In order to access up-to-date status data from these remaining controller tags, you must ensure that a Client Status block or Server Status block was recently received from the module. Client Status blocks and Server Status blocks are not routinely sent from the module; they are returned on a once-per-request basis as a response to a Client Status block request or Server Status block request from the processor.

**Note:** To use the server capabilities, your MVI56E-MNETC module needs to have firmware version 3.01 or higher, and your MVI56E-MNETC Add-On Instruction needs to be version 1.8 or higher. Earlier versions do not support server capabilities.

| Controller Tag                            | Data Type | Description                                                                                                    |
|-------------------------------------------|-----------|----------------------------------------------------------------------------------------------------|
| PassCnt                                   | INT       | This value is incremented each time a complete program cycle occurs in the module.                                               |
| ProductVersion                            | INT       | Product version                                                                                                    |
| ProductCode                               | INT[2]    | Product code                                                                                                    |
| BlockStats.Read                           | INT       | Total number of read blocks transferred from the module to the processor                                                         |
| BlockStats.Write                          | INT       | Total number of write blocks transferred from the processor to the module                                                        |
| BlockStats.Parse                          | INT       | Total number of blocks successfully parsed that were received from the processor                                                 |
| BlockStats.Event                          | INT       | Total number of Event Command blocks received from the processor                                                                 |
| BlockStats.Cmd                            | INT       | Total number of Command Control blocks received from the processor                                                               |
| BlockStats.Err                            | INT       | Total number of block errors recognized by the module                                                                            |
| CmdBits[x]                                | INT       | Displays enabled or disabled status of all 16 commands in the <i>Client x Command List</i> for each Client                       |
| ClientStatsTrigger                        | BOOL      | Initiates request for Client Status block from module when set to 1                                                              |
| ClientID                                  | INT       | Specifies Client (0-29) to request status data from                                                                              |
| ClientStatus[x].CmdReq                    | INT       | Total number of command list requests sent from Client                                                                           |
| ClientStatus[x].CmdResp                   | INT       | Total number of command list responses received by Client                                                                        |
| ClientStatus[x].CmdErr                    | INT       | This value is incremented each time an error message is received from a remote unit or a local error is generated for a command. |
| ClientStatus[x].Requests                  | INT       | Not used                                                                                                    |
| ClientStatus[x].Responses                 | INT       | Not used                                                                                                    |
| ClientStatus[x].ErrSent                   | INT       | Not used                                                                                                    |
| ClientStatus[x].ErrRec                    | INT       | Not used                                                                                                    |
| ClientStatus[x].CfgErrWord                | INT       | Configuration Error Word - This word contains a bitmap that indicates general module configuration errors.                       |
| ClientStatus[x].CurErr                    | INT       | Most recent error code recorded for the Client                                                                                   |
| ClientStatus[x].LastErr                   | INT       | Previous most recent error code recorded for the Client                                                                          |
| CmdErrorList[x]                           | INT       | Command error code for each command (0-15) on the specified Client's command list                                                |
| EventSeqCmdPending.Trigg er               | BOOL      | Set to 1 to trigger the command queue status data request.                                                                       |
| EventSeqCmdPending.Clien t[x]_QueueCount  |           | Number of Event sequence commands for which status has not yet been retrieved                                                    |
| EventSeqCmdPending.Clien t[x]_WaitingMsgs | SINT      | Total number of commands waiting in the command queue                                                                            |
| EventSeqCmd.Trigger                       | BOOL      | Set the value of this tag to 1 to trigger the Event Sequence Command block request.                                              |
| EventSeqCmd.ClientID                      | INT       | Specifies Client (0-29) to request status data from.                                                                             |

| Controller Tag                         | Data Type | Description                                                                                                    |
|----------------------------------------|-----------|----------------------------------------------------------------------------------------------------|
| EventSeqCmd.Client[x].Count            | INT       | Number of Event Sequence Commands executed by the specified Client for which status has not yet been retrieved                                                                 |
| EventSeqCmd.Client[x].Cmd [x].Sequence | INT       | Sequence number for each Event Sequence command                                                                                                    |
| EventSeqCmd.Client[x].Cmd [x].Error    | INT       | Error code for each Event Sequence command: 0=success, 1=failure                                                                                                    |
| EventSeqReady                          | DINT      | One bit for each Client, indicating which Clients have Event Sequence commands with unretrieved status data: 0=no status data available, 1=status data available for retrieval |
| ServerStatusTrigger                    | BOOL      | Set to 1 to trigger the Server Status block request.                                                                                                    |
| ServerStatus.MNET.Reques ts            | INT       | This counter increments each time an MNet (port 2000) request is received.                                                                                                    |
| ServerStatus.MNET.Respon ses           | INT       | This counter increments each time an MNet (port 2000) response message is sent.                                                                                                |
| ServerStatus.MNET.ErrSent              | INT       | This counter increments each time an MNet (port 2000) sends an exception response to Client.  Example: Client sent illegal Modbus Data location address.                       |
| ServerStatus.MNET.ErrRec               | INT       | This counter increments each time an MNet (port 2000) receives a bad command. Example: Client sent illegal function command.                                                   |
| ServerStatus.MBAP.Reques ts            | INT       | This counter increments each time an MBAP (port 502) request is received.                                                                                                    |
| ServerStatus.MBAP.Respon ses           | INT       | This counter increments each time an MBAP (port 502) response message is sent.                                                                                                 |
| ServerStatus.MBAP.ErrSent              | INT       | This counter increments each time an MBAP (port 502) sends an exception response to Client. Example: Client sent illegal Modbus Data location address.                         |
| ServerStatus.MBAP.ErrRec               | INT       | This counter increments each time an MBAP (port 502) receives a bad command. Example: Client sent illegal function command.                                                    |

# 4.3.2 Configuration Error Word

The Configuration Error Word contains Client configuration error indications, in a bit-mapped format. Specific bits in the module's Configuration Error Word are turned on (set to 1) to indicate various configuration errors. The Configuration Error Word appears in the MNETC.STATUS.ClientStatus[x] controller tag array. Bits set to 1 in the Configuration Error Word indicate the following errors.

| Bit | Description                                                                                                    | Hex Value |
|-----|----------------------------------------------------------------------------------------------------|-----------|
| 0   | Reserved - not currently used                                                                                                    | 0001h     |
| 1   | Reserved - not currently used                                                                                                    | 0002h     |
| 2   | Reserved - not currently used                                                                                                    | 0004h     |
| 3   | Reserved - not currently used                                                                                                    | 0008h     |
| 4   | Invalid retry count parameter                                                                                                    | 0010h     |
| 5   | The float flag parameter is not valid.                                                                                              | 0020h     |
| 6   | The float start parameter is not valid.                                                                                             | 0040h     |
| 7   | The float offset parameter is not valid.                                                                                            | 0080h     |
| 8   | The ARP Timeout is not in range (ARP Timeout parameter 0 or greater than 60000 milliseconds) and will default to 5000 milliseconds. | 0100h     |
| 9   | The Command Error Delay is > 300 and will default to 300.                                                                           | 0200h     |
| 10  | Reserved - not currently used                                                                                                    | 0400h     |
| 11  | Reserved - not currently used                                                                                                    | 0800h     |
| 12  | Reserved - not currently used                                                                                                    | 1000h     |
| 13  | Reserved - not currently used                                                                                                    | 2000h     |
| 14  | Reserved - not currently used                                                                                                    | 4000h     |
| 15  | Reserved - not currently used                                                                                                    | 8000h     |

Combinations of errors will result in more than one bit being set in the error word. Correct any invalid data in the configuration for proper module operation. A value of zero (0) in this word indicates all bits are clear, which means that all module configuration parameters contain valid values. However, this does not mean that the configuration is valid for the user application. Make sure each parameter is set correctly for the intended application.

#### 4.3.3 Client Command Errors

There are several different ways to view Client Command Errors.

- In the MNETC.STATUS.CmdErrorList controller tag array
- On the Client status data screens in the ProSoft Configuration Builder Diagnostics
- At a module database location specified by the configuration's MNET Client x
   Command Error Pointer, if the Command Error Pointer is enabled. This
   means that the first register refers to command 1 and so on.

| Word Offset | Description      |
|-------------|------------------|
| 0           | Command 0 Error  |
| 1           | Command 1 Error  |
| 2           | Command 2 Error  |
| 3           | Command 3 Error  |
|             |                  |
|             |                  |
| 15          | Command 15 Error |
| 16          | Command 16 Error |

For every command that has an error, the module automatically sets the poll delay parameter to 30 seconds. This instructs the module to wait 30 seconds until it attempts to issue the command again.

As the commands in the Client Command Last are polled and executed, an error value is maintained in the module for each command. This error list can be transferred to the processor.

#### Standard Modbus Exception Code Errors

|      | <del></del>                  |
|------|------------------------------|
| Code | Description                  |
| 1    | Illegal function             |
| 2    | Illegal data address         |
| 3    | Illegal data value           |
| 4    | Failure in associated device |
| 5    | Acknowledge                  |
| 6    | Busy; message was rejected   |

# Module Communication Error Codes

| Code | Description                                              |  |
|------|----------------------------------------------------------|--|
| -2   | Timeout while transmitting message                       |  |
| -11  | Timeout waiting for response after request (same as -36) |  |
| 253  | Incorrect slave/server address in response               |  |
| 254  | Incorrect function code in response                      |  |
| 255  | Invalid CRC/LRC value in response                        |  |

# MNET Client Specific Errors

| Code | Description                                      |
|------|--------------------------------------------------|
| -33  | Failed to connect to server specified in command |
| -35  | Invalid length of response message               |
| -36  | MNET command response timeout (same as -11)      |
| -37  | TCP/IP connection ended before session finished  |

# Command List Entry Errors

| Code | Description                                                                                                    |
|------|----------------------------------------------------------------------------------------------------|
| -40  | Too few parameters                                                                                                 |
| -41  | Invalid enable code                                                                                                |
| -42  | Internal address > maximum address                                                                                 |
| -43  | Invalid node address (<0 or >255)                                                                                  |
| -44  | Count parameter set to 0                                                                                           |
| -45  | Invalid function code                                                                                              |
| -46  | Invalid swap code                                                                                                  |
| -47  | ARP could not resolve MAC from IP (bad IP address, not part of a network, invalid parameter to ARP routine).       |
| -48  | Error during ARP operation: the response to the ARP request did not arrive to the module after a 5 second timeout. |

# 5 Reference

# In This Chapter

| <b>*</b> | Product Specifications                              | .110 |
|----------|-----------------------------------------------------|------|
| *        | Backplane Data Transfer                             | .112 |
| *        | Data Flow between MVI56E-MNETC Module and Processor | .138 |
| *        | Ethernet Cable Specifications                       | .143 |
| *        | Modbus Protocol Specification                       | .145 |
| *        | Using the Optional Add-On Instruction Rung Import   | .158 |
| *        | Adding the Module to an Existing Project            | .169 |
| *        | Using the Sample Program                            | .172 |

# 5.1 Product Specifications

The MVI56E Modbus TCP/IP Client Enhanced Communication Module allows Rockwell Automation® ControlLogix® Programmable Automation Controllers (PACs) to interface easily with Modicon Programmable Automation Controller (PACs), as well as multiple Modbus TCP/IP server-compatible instruments and devices. The multi-Client module improves performance when controlling multiple servers on a Modbus TCP/IP network, by supporting up to 30 Clients. It also supports up to 20 server connections (10 MNET, 10 MBAP).

MVI56E enhancements include configuration and management through the module's Ethernet port, and CIPconnect<sup>®</sup> technology for bridging though ControlNet<sup>™</sup> and EtherNet/IP<sup>™</sup> networks.

# 5.1.1 General Specifications

- Backward compatible with previous MVI56-MNETC versions
- Single-slot 1756 ControlLogix backplane compatible
- 10/100 Mbps auto crossover detection Ethernet configuration and application port
- User-definable module data memory mapping of up to 10,000 16-bit registers
- CIPconnect-enabled network configuration and diagnostics monitoring using ControlLogix 1756-ENxT and 1756-CNB modules and EtherNet/IP passthrough communication
- ProSoft Configuration Builder (PCB) software supported, a Windows-based graphical user interface providing simple product and network configuration
- Sample ladder logic and Add-On Instructions (AOI) are used for data transfer between module and processor
- 4-character, alpha-numeric, scrolling LED display of status and diagnostics data in plain English – no cryptic error or alarm codes to decipher
- ProSoft Discovery Service (PDS) software used to locate the module on the network and assign temporary IP address
- Personality Module a non-volatile industrial-grade Compact Flash (CF) card used to store network and module configuration for easy disaster recovery, allowing quick in-the-field product replacement by transferring the CF card

# 5.1.2 Modbus TCP/IP Specifications

ProSoft Technology's Modbus TCP/IP implementation (MNET) includes both Client (Master) and server (slave) capabilities.

# Modbus TCP/IP Server (Slave)

- Supports ten independent server connections for Service Port 502 (MBAP)
- Supports ten independent server connections for Service Port 2000 (Encapsulated)
- Accepts Modbus Function Codes 1, 2, 3, 4, 5, 6, 7, 8, 15, 16, 17, 22 and 23
- Module data can be derived from other Modbus server devices on the network through the Client or from the ControlLogix processor

### Modbus TCP/IP Client (Master)

- Offers 30 Client connections with up to 16 commands each to talk to multiple servers
- Actively reads data from and writes data to Modbus TCP/IP devices, using MBAP or Encapsulated Modbus message formats
- Transmits Modbus Function Codes 1, 2, 3, 4, 5, 6, 7, 15, and 16
- ControlLogix processor can be programmed to use special functions to control the activity on the Client by actively selecting commands to execute from the command list (Command Control) or by issuing commands directly from the ladder logic (Event Commands)

# 5.1.3 Functional Specifications

- Modbus data types overlap in the module's memory database, so the same data can be conveniently read or written as bit-level or register-level data.
- Configurable floating-point data movement is supported, including support for Enron or Daniel<sup>®</sup> floating-point formats
- Special functions (Event Commands, Command Control, status, etc.) are supported by message transfer (unscheduled) using the MSG instruction
- Configurable parameters for the Client including a minimum response delay of 0 to 65535 ms and floating-point support
- Supports up to 30 Clients with up to 16 commands for each Client
- Error codes, counters, and module status available from module memory through the servers, through the Clients, or through the ladder logic and controller tags in RSLogix 5000

# 5.1.4 Hardware Specifications

| Specification                                    | Description                                                                                                    |
|--------------------------------------------------|----------------------------------------------------------------------------------------------------|
| Dimensions                                       | Standard 1756 ControlLogix® single-slot module                                                                      |
| Backplane current load                           | 800 mA @ 5 Vdc<br>3 mA @ 24 Vdc                                                                                     |
| Operating temperature                            | 0°C to 60°C (32°F to 140°F)                                                                                         |
| Storage temperature                              | -40°C to 85°C (-40°F to 185°F)                                                                                      |
| Shock                                            | 30 g operational<br>50 g non-operational                                                                            |
| Vibration                                        | 5 g from 10 Hz to 150 Hz                                                                                            |
| Relative humidity                                | 5% to 95% (with no condensation)                                                                                    |
| LED indicators                                   | Battery Status (ERR) Application Status (APP) Module Status (OK)                                                    |
| 4-character, scrolling, alphanumeric LED display | Shows module, version, IP, application port setting, port status, and error information                             |
| Ethernet port                                    | 10/100 Base-T, RJ45 Connector, for CAT5 cable<br>Link and Activity LED indicators<br>Auto-crossover cable detection |
| Cable                                            | 5-foot Ethernet straight-through cable (shipped with unit)                                                          |

# 5.2 Backplane Data Transfer

The MVI56E-MNETC module communicates directly over the ControlLogix backplane. Data is paged between the module and the ControlLogix processor across the backplane using the module's input and output images. The update frequency of the images is determined by the scheduled scan rate defined by the user for the module and the communication load on the module. Typical update times range from 1 to 10 milliseconds.

This bi-directional transfer of data is accomplished by the module putting data in the input image to send to the processor. Data in the input image is placed in the processor's controller tags by ladder logic. The input image is set to 250 words.

Processor logic inserts data to the output image to be transferred to the module. The module's firmware program extracts the data and places it in the module's internal database. The output image is set to 248 words.

The following illustration shows the data transfer method used to move data between the ControlLogix processor, the MVI56E-MNETC module and the Modbus TCP/IP Network.

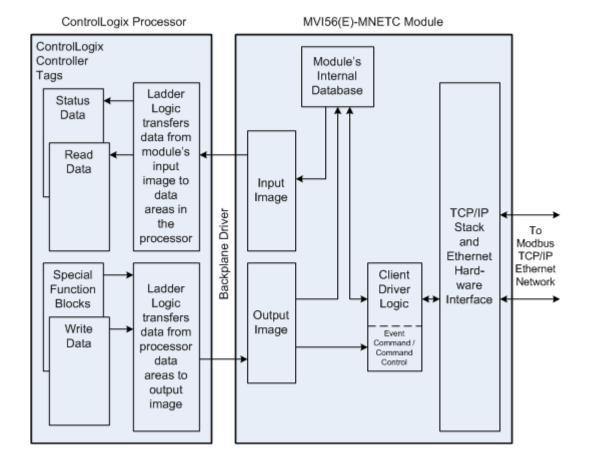

All data transferred between the module and the processor over the backplane is through the input and output images. Ladder logic must be written in the ControlLogix processor to interface the input and output image data with data defined in the controller tags. All data used by the module is stored in its internal database. This database is defined as a virtual Modbus data table with addresses from 0 (40001 Modbus) to 9999 (50000 Modbus).

#### Module's Internal Database Structure

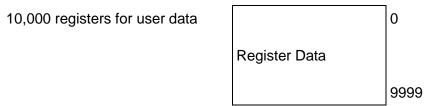

Data contained in this database is transferred in blocks, or pages, using the input and output images. ControlLogix ladder logic and the MVI56E-MNETC module's program work together to coordinate these block transfers. Up to 200 words of data can be transferred from the module to the processor (read block - input image) or from the processor to the module (write block - output image) in each block transfer. The block structure of each block type depends on the data content and function of the block. The module uses the following block identification numbers:

| Block ID Range | Descriptions                                                                                                    |
|----------------|----------------------------------------------------------------------------------------------------|
| -1             | Null block                                                                                                    |
| 0              | For firmware versions earlier than 2.05, this is a null block.                                                                                                    |
|                | For firmware versions 2.05 and newer, block 0 contains the same data as block 1. This feature enhances performance, especially when using less than 200 words of read/write data:                  |
|                | <ul> <li>If Read Register Count in the module configuration file is set &gt; 200 words,<br/>Block ID 0 is not used.</li> </ul>                                                                     |
|                | <ul> <li>If Read Register Count in the module configuration file is set &gt;0 and &lt;=<br/>200 words, Block ID contains the same data as block 1 (both read data<br/>and status data).</li> </ul> |
| 1 to 50        | Read or Write blocks                                                                                                    |
| 1000 to 1049   | Initialize Output Data blocks                                                                                                    |
| 2000 to 2029   | Event Command blocks                                                                                                    |
| 3000 to 3029   | Client Status blocks                                                                                                    |
| 3100           | Server Status block                                                                                                    |
| 4000 to 4029   | Event Sequence Command blocks                                                                                                    |
| 4100 to 4129   | Event Sequence Command Error Report blocks                                                                                                    |
| 4200 to 4229   | Event Sequence Command Count Status blocks                                                                                                    |
| 5001 to 5016   | Command Control blocks                                                                                                    |
| 9956           | Formatted Pass-through block from function 6 or 16 with word data                                                                                                    |
| 9957           | Formatted Pass-through block from function 6 or 16 with floating-point data                                                                                                    |
| 9958           | Formatted Pass-through block from function 5                                                                                                    |
| 9959           | Formatted Pass-through block from function 15                                                                                                    |
| 9960           | Formatted Pass-through block from function 22                                                                                                    |
| 9961           | Formatted Pass-through block from function 23                                                                                                    |
| 9970           | Function 99 indication block                                                                                                    |

| Block ID Range | Descriptions                                           |
|----------------|--------------------------------------------------------|
| 9990           | Set Module IP Address block                            |
| 9991           | Get Module IP Address block                            |
| 9996           | Unformatted Pass-through block with raw Modbus message |
| 9997           | Reset Module Status Data block                         |
| 9998           | Warm-boot block                                        |
| 9999           | Cold-boot block                                        |

These block identification codes can be broken down into two groups:

Normal data transfer blocks

Read and Write blocks (-1 to 50)

Special function blocks

- Initialize Output Data blocks (1000 to 1049)
- Event Command blocks (2000 to 2029)
- Client Status blocks (3000 to 3029)
- Server Status block (3100)
- Event Sequence Command blocks (4000 to 4029)
- Event Sequence Command Status blocks (4100 to 4129 and 4200)
- Command Control blocks (5001 to 5016)
- Pass-through Request blocks (9956 to 9961, 9970, and 9996)
- Module IP Address blocks (9990 and 9991)
- Reset Module Status block (9997)
- Warm-boot and Cold-boot blocks (9998 and 9999)

### 5.2.1 Normal Data Transfer Blocks

Normal data transfer includes the paging of user data from the module's internal database (registers 0 to 9999), as well as paging of status data. These data are transferred through read (input image) and write (output image) blocks.

The following topics describe the function and structure of each block.

### Read Block

These blocks of data transfer information from the module to the ControlLogix processor.

The following table describes the structure of the input image.

### **Read Block from Module to Processor**

| Word Offset | Description                  | Length |
|-------------|------------------------------|--------|
| 0           | Reserved                     | 1      |
| 1           | Write Block ID: -1 to 50     | 1      |
| 2 to 201    | Read Data                    | 200    |
| 202         | Program Scan Counter         | 1      |
| 203 to 208  | Block Transfer Status        | 6      |
| 209 to 238  | Command bit data for Clients | 30     |
| 239 to 240  | Product Code                 | 2      |
|             |                              |        |

| Word Offset | Description     | Length |
|-------------|-----------------|--------|
| 241         | Product Version | 1      |
| 242 to 248  | Reserved        | 7      |
| 249         | Read Block ID   | 1      |

The Read Block ID is an index value used to determine where the 200 words of data from module memory will be placed in the *ReadData[x]* controller tag array of the ControlLogix processor. Each transfer can move up to 200 words (block offsets 2 to 201) of data. In addition to moving user data, the block also contains status data for the module. The Write Block ID associated with the block requests data from the ControlLogix processor.

During normal program operation, the module sequentially sends read blocks and requests write blocks.

For example, if the application uses three read and two write blocks, the sequence will be as follows:

 $R1W1 \rightarrow R2W2 \rightarrow R3W1 \rightarrow R1W2 \rightarrow R2W1 \rightarrow R3W2 \rightarrow R1W1 \rightarrow$ 

This sequence will continue until interrupted by other write block numbers sent by the controller or by a command request from a node on the Modbus network or operator control through the module's Configuration/Debug port.

### Status Data in Read Block

The following table describes in more detail the status information found in the Read Block.

| Word Offset | Content                         | Description                                                                                                    |
|-------------|---------------------------------|----------------------------------------------------------------------------------------------------|
| 202         | Program Scan Count              | This value is incremented each time a complete program cycle occurs in the module.                                                                                                    |
| 203         | Read Block Count                | This field contains the total number of read blocks transferred from the module to the processor.                                                                                                    |
| 204         | Write Block Count               | This field contains the total number of write blocks transferred from the processor to the module.                                                                                                    |
| 205         | Parse Block Count               | This field contains the total number of blocks successfully parsed that were received from the processor.                                                                                                    |
| 206         | Command Event Block<br>Count    | This field contains the total number of command event blocks received from the processor.                                                                                                    |
| 207         | Command Block Count             | This field contains the total number of command blocks received from the processor.                                                                                                    |
| 208         | Error Block Count               | This field contains the total number of block errors recognized by the module.                                                                                                    |
| 209         | Client 0 command execution word | Each bit in this word enables/disable the commands for Client 0. If the bit is set, the command will execute. If the bit is clear, the command will be disabled. This data is set in the output image (WriteBlock) from the ladder logic. |

| Word Offset | Content                                       | Description                                                                                                    |
|-------------|-----------------------------------------------|----------------------------------------------------------------------------------------------------|
| 210 to 238  | Client 1 to Client 29 command execution words | These 29 words are used for each of the other 29 Clients in the module. This data is set in the output image (WriteBlock) from the ladder logic. |
| 239 to 240  | Product Code                                  | The product ID code for the module                                                                                                    |
| 241         | Product Version                               | The firmware version number for the module                                                                                                    |

Status information transferred in the Read block can be viewed in the *MNETC.STATUS* controller tag in the ladder logic. For more information, see the Status Data Definition (page 102).

### Write Block

These blocks of data transfer information from the ControlLogix processor to the module.

The following table describes the structure of the output image.

### Write Block from Processor to Module

| Word Offset | Description                        | Length |
|-------------|------------------------------------|--------|
| 0           | Write Block ID: -1 to 50           | 1      |
| 1 to 200    | Write Data                         | 200    |
| 201 to 230  | Command bit data for Clients (set) | 30     |
| 231 to 246  | Spare                              | 16     |
| 247         | Select Priority Read               | 1      |

The Write Block ID is an index value used to determine the location in the module's database where the data will be placed. Each transfer can move up to 200 words (block offsets 1 to 200) of data.

# Select Priority Read Block (Write Block Offset 247)

**Note:** The Select Priority Read Block feature is only available for firmware versions 1.36.000 and newer.

This register allows the processor to select which read blocks will be returned from the module. If this register equals zero, the module will return all read blocks in sequential order.

If this register has a non-zero value, the module will return the read block selected, and the following one.

This feature can be used for applications that require some read blocks to be updated more frequently than other blocks.

The following illustrations show the effect of changing the value of the Select Priority Read Block register (Write Block offset 247). In the following histogram curve, the Select Priority Read Block is equal to 0.

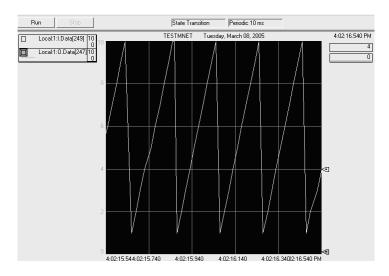

- Local:1.O.Data[247] = Select Priority Read Block.
- Local:1.I.Data[249] = Read Block ID.

In the example above, all read blocks (1 to 10) are returned in sequential order.

# **Select Priority Read Block = 5**

If the ladder logic changes the value of Local:1:O.Data[247] from 0 to 5, note that the Local:1:I.Data[249] value begins to alternate between Block IDs 5 and 6 as long as Local:1:I.Data[247] stays set to 5.

5-6-5-6-5-6-5-6-...

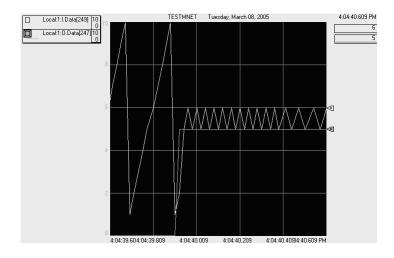

### Select Priority Read Block = 0

After the ladder logic changes the value of Local:1:O.Data[247] from 5 to 0, then the Local:1:I.Data[249] value is updated as before, by returning all blocks 1 through 10 in a repeating sequence.

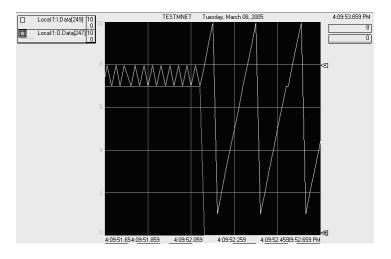

# 5.2.2 Special Function Blocks

Special function blocks are optional blocks used to request special tasks from the module.

### Initialize Output Data Blocks (1000 to 1049)

Use the *Initialize Output Data* parameter in the configuration to bring the module to a known state after a restart operation. If the *Initialize Output Data* parameter is enabled, when the module performs a restart operation, it will request blocks of output data from the *ReadData* array in the processor to initialize the Read Data area of the module's internal database.

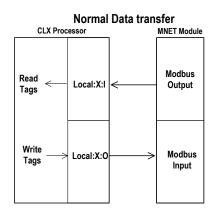

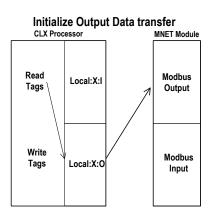

# **Block Request from Module to Processor**

| Word Offset | Description  | Length |
|-------------|--------------|--------|
| 0           | Reserved     | 1      |
| 1           | 1000 to 1049 | 1      |
| 2 to 248    | Spare        | 247    |
| 249         | 1000 to 1049 | 1      |

Ladder logic subtracts 1000 from the value contained in word 249 to determine a block index. This bock index determines which 200-word block of data will be taken from the *ReadData* array and placed in the output image to be returned to the module.

# **Block Response from Processor to Module**

| Word Offset | Description                      | Length |
|-------------|----------------------------------|--------|
| 0           | 1000 to 1049                     | 1      |
| 1 to 200    | Output data to preset in module. | 200    |
| 201 to 247  | Spare                            | 47     |

### Event Command Blocks (2000 to 2029)

**Note:** To use the Event Command Block for polling operations, you need to configure at least one command in the client even if the command is disabled.

During routine operation, the module continuously cycles through the user-defined *MNET Client x Command List* (page 51) for each Client, examining commands in the order they are listed, and sending enabled commands on the network. However, the module also has a special command priority queue, which is an internal buffer that holds commands from special function blocks until they can be sent on the network.

When one or more commands appear in the command priority queue:

- **3** The routine polling process is temporarily interrupted.
- **4** The commands in the command priority queue are executed until the queue is empty.
- 5 Then the module goes back to where it left off on the *MNET Client x Command List* and continues routine polling.

Event Command blocks send Modbus TCP/IP commands directly from controller tags by ladder logic to the Client command priority queue on the module. Event Commands are not placed in the module's internal database and are not part of the MNET Client x Command List.

### **Block Request from Processor to Module**

| Word Offset | Description                                                 | Length |
|-------------|-------------------------------------------------------------|--------|
| 0           | 2000 to 2029 (last digits indicate which Client to utilize) | 1      |
| 1 to 4      | IP Address                                                  | 4      |
| 5           | Service Port                                                | 1      |
| 6           | Slave Address                                               | 1      |
| 7           | Internal DB Address                                         | 1      |
| 8           | Point Count                                                 | 1      |
| 9           | Swap Code                                                   | 1      |
| 10          | Modbus Function Code                                        | 1      |
| 11          | Device Database Address                                     | 1      |
| 12 to 247   | Spare                                                       | 236    |

The module will use the parameters passed in this block to construct the command.

- The *IP Address* for the destination server to reach on the network is entered in four registers (1 to 4). Each octet value (**0** to **255**) of the destination server's IP address is placed in one of the four registers For example, to interface with node 192.168.0.100, enter the values 192, 168, 0 and 100 in registers 1 to 4.
- The Service Port field selects the TCP service port on the server to connect. If the parameter is set to 502, a standard MBAP (Modbus API for network communications) message will be generated. All other service port values will generate a Modbus command message encapsulated in a TCP/IP packet.
- The Slave Address is the Modbus node address for the message.
- The Internal DB Address parameter specifies the module's database location to associate with the command.
- The Point Count parameter defines the number of points or registers for the command.
- The Swap Code is used with Modbus functions 3 and 4 requests to change the word or byte order.
- The *Modbus Function Code* has one of the following values 1, 2, 3, 4, 5, 6, 15 or 16.
- The Device Database Address is the Modbus register or point in the remote server device to be associated with the command.

The module then places the command in the command priority queue (if the queue is not already full; maximum capacity is 16 commands), and returns a response block to tell the ladder logic whether or not the command has been successfully added to the queue.

# **Block Response from Module to Processor**

| Word Offset | Description                                                                                                    |  |
|-------------|----------------------------------------------------------------------------------------------------|--|
| 0           | Reserved                                                                                                    |  |
| 1           | This word contains the next read request block identification code.                                                                                                    |  |
| 2           | This word contains the result of the event request. If a value of one is present, the command was issued. If a value of zero is present, no room was found in the command priority queue. |  |
| 3 to 248    | Spare                                                                                                    |  |
| 249         | This word contains the block identification code 2000 to 2029 requested by the processor.                                                                                                 |  |

Word 2 of the block can be used by the ladder logic to determine if the command was successfully added to the command priority queue. The command will fail if the queue for the Client is already full at the time when the Event Command block is received by the module.

# **Controller Tags**

The elements of the MNETC.CONTROL.EventCmd.Cmd[x] controller tag array contain all the values needed to build one Modbus TCP/IP command, have it sent to a specific Client on the module, and control the processing of the returned response block.

| Controller Tag | Description                                                                               |
|----------------|-------------------------------------------------------------------------------------------|
| IP0            | Enter the first octet of the IP address of the target Modbus server.                      |
| IP1            | Enter the second octet of the IP address of the target Modbus server.                     |
| IP2            | Enter the third octet of the IP address of the target Modbus server.                      |
| IP3            | Enter the fourth octet of the IP address of the target Modbus server.                     |
| ServPort       | Enter <b>502</b> for a MBAP message or <b>2000</b> for a MNET message.                    |
| Node           | Enter the Modbus slave node address. Enter 1 to 247. Enter 0 if not needed.               |
| DBAddress      | Enter the module internal database address to associate with the command.                 |
| Count          | Enter the number of words or bits to be transferred by the Client.                        |
| Swap           | Enter the swap code for the data. This function is only valid for function codes 3 and 4. |
| Function       | Enter the Modbus function code for the command.                                           |
| Address        | Enter the database address for the server.                                                |

When these values have been entered, set the bit in *MNETC.CONTROL.EventCmd.Trigger* to one (1) to trigger the execution of the Event Command.

# Client Status Blocks (3000 to 3029)

Client status data for a specific Client can be requested and returned in a special Client Status block. The status data contained in the Client Status block is different from the status data contained in the normal data transfer blocks.

# **Block Request from Processor to Module**

| Word Offset | Description                                                  | Length |
|-------------|--------------------------------------------------------------|--------|
| 0           | 3000 to 3029 (last digits indicate which Client to consider) | 1      |
| 1 to 247    | Spare                                                        | 247    |

### **Block Response from Module to Processor**

| Word Offset | Description                        | Length<br>1 |  |
|-------------|------------------------------------|-------------|--|
| 0           | 0                                  |             |  |
| 1           | Write Block ID                     | 1           |  |
| 2           | 3000 to 3029 number requested      | 1           |  |
| 3 to 12     | Client status data                 | 10          |  |
| 13 to 28    | Command error list data for Client | 16          |  |
| 29 to 248   | Reserved                           | 220         |  |
| 249         | 3000 to 3029                       | 1           |  |

### **Client Status Data**

| Word Offset | Client Status                          |
|-------------|----------------------------------------|
| 3           | Total number of command list requests  |
| 4           | Total number of command list responses |
| 5           | Total number of command list errors    |
| 6           | Not used                               |
| 7           | Not used                               |
| 8           | Not used                               |
| 9           | Not used                               |
| 10          | Configuration Error Word               |
| 11          | Current Error                          |
| 12          | Last Error                             |

Status information transferred in the Client Status block can be viewed in the *MNETC.STATUS* controller tag in the ladder logic. For more information, see Status Data Definition (page 102).

# **Controller Tags**

To issue a Client Status block request, enter the appropriate values in the following members of the *MNETC.STATUS* controller tag in the ladder logic.

| Controller Tag     | Data Type | Description                                                                |
|--------------------|-----------|----------------------------------------------------------------------------|
| ClientID           | INT       | Enter the Client (0-29) to request status data for.                        |
| ClientStatsTrigger | BOOL      | Set the value of this tag to 1 to trigger the Client Status block request. |

# Server Status Block (3100)

Server status data for a specific server can be requested and returned in a special Server Status block. The status data contained in the Server Status block is different from the status data contained in the normal data transfer blocks.

# **Block Request from Processor to Module**

| Word Offset | Description | Length |
|-------------|-------------|--------|
| 0           | 3100        | 1      |
| 1 to 247    | Spare       | 247    |

# **Block Response from Module to Processor**

| Word Offset | Description             | Length |
|-------------|-------------------------|--------|
| 0           | Reserved                | 1      |
| 1           | Write Block ID          | 1      |
| 2           | 3100                    | 1      |
| 3 to 5      | Spare                   | 3      |
| 6 to 9      | MNET server status data | 4      |
| 10 to 15    | Spare                   | 6      |
| 16 to19     | MBAP server status data | 4      |
| 20 to 22    | Spare                   | 3      |
| 23 to 248   | Reserved                | 226    |
| 249         | 3100                    | 1      |

### **Server Status Data**

| Word Offset | Server Status                                     |  |
|-------------|---------------------------------------------------|--|
| 6           | Total number of MNET command list requests        |  |
| 7           | Total number of MNET command list responses       |  |
| 8           | Total number of MNET command list errors sent     |  |
| 9           | Total number of MNET command list errors received |  |
| 10 to 15    | Not used                                          |  |

| Word Offset | Server Status                                     |
|-------------|---------------------------------------------------|
| 16          | Total number of MBAP command list requests        |
| 17          | Total number of MBAP command list responses       |
| 18          | Total number of MBAP command list errors sent     |
| 19          | Total number of MBAP command list errors received |

Status information transferred in the Server Status block can be viewed in the *MNETC.STATUS* controller tag in the ladder logic. For more information, see Status Data Definition (page 102).

# **Controller Tags**

To issue a Server Status block request, enter the appropriate values in the following members of the *MNETC.STATUS* controller tag in the ladder logic.

| Controller Tag     | Data Type | Description                                                                |
|--------------------|-----------|----------------------------------------------------------------------------|
| ServerStatsTrigger | BOOL      | Set the value of this tag to 1 to trigger the Server Status block request. |

Status information transferred in the Server Status block can be viewed in the *MNETC.STATUS* controller tag in the ladder logic. For more information, see Status Data Definition (page 102).

Event Command Blocks with Sequence Number (4000 to 4029, 4100 to 4129, and 4200)

**Event Command block with Sequence Number (4000 to 4029)** 

**Note:** To use the Event Sequence Command Block for polling operations, you need to configure at least one command in the client even if the command is disabled.

During routine operation, the module continuously cycles through the user-defined *MNET Client x Command List* (page 51) for each Client, examining commands in the order they are listed, and sending enabled commands on the network. However, the module also has a special command priority queue, which is an internal buffer that holds commands from special function blocks until they can be sent on the network.

When one or more commands appear in the command priority queue:

- 1 The routine polling process is temporarily interrupted.
- 2 The commands in the command priority queue are executed until the queue is empty.

3 Then the module goes back to where it left off on the MNET Client x Command List and continues routine polling.

Event Command blocks send Modbus TCP/IP commands directly from controller tags by ladder logic to the Client command priority queue on the module. Event Commands are not placed in the module's internal database and are not part of the MNET Client x Command List.

Block 4000 is functionally identical to Block 2000 with the addition of the Event Command Sequence Number parameter.

### **Block Request from Processor to Module**

| Word Offset | Description                                                | Length |
|-------------|------------------------------------------------------------|--------|
| 0           | 4000 to4029 (last digits indicate which Client to utilize) | 1      |
| 1 to 4      | IP Address                                                 | 4      |
| 5           | Service Port                                               | 1      |
| 6           | Slave Address                                              | 1      |
| 7           | Internal DB Address                                        | 1      |
| 8           | Point Count                                                | 1      |
| 9           | Swap Code                                                  | 1      |
| 10          | Modbus Function Code                                       | 1      |
| 11          | Device Database Address                                    | 1      |
| 12          | Event Command Sequence Number                              | 1      |
| 13 to 247   | Spare                                                      | 235    |

The module will use the parameters passed in this block to construct the command.

- The *IP Address* for the destination server to reach on the network is entered in four registers (1 to 4). Each octet value (0 to 255) of the destination server's IP address is placed in one of the four registers For example, to interface with node 192.168.0.100, enter the values 192, 168, 0 and 100 in registers 1 to 4.
- The Service Port field selects the TCP service port on the server to connect. If the parameter is set to 502, a standard MBAP (Modbus API for network communications) message will be generated. All other service port values will generate a Modbus command message encapsulated in a TCP/IP packet.
- The Slave Address is the Modbus node address for the message.
- The *Internal DB Address* parameter specifies the module's database location to associate with the command.
- The Point Count parameter defines the number of points or registers for the command.
- The Swap Code is used with Modbus functions 3 and 4 requests to change the word or byte order.
- The *Modbus Function Code* has one of the following values 1, 2, 3, 4, 5, 6, 15 or 16.
- The Device Database Address is the Modbus register or point in the remote server device to be associated with the command.

The Event Command Sequence Number is the identifier for the command.

The module then places the command in the command priority queue (if the queue is not already full; maximum capacity is 16 commands), and returns a response block to tell the ladder logic whether or not the command has been successfully added to the queue.

### **Block Response from Module to Processor**

| Word Offset | Description                                                                                                    | Length |
|-------------|----------------------------------------------------------------------------------------------------|--------|
| 0           | Reserved                                                                                                    | 1      |
| 1           | The next read request block identification code.                                                                                  | 1      |
| 2           | The result of the event request. 1 indicates the command was issued. 0 indicates no room was found in the command priority queue. | 1      |
| 3 to 248    | Reserved                                                                                                    | 246    |
| 249         | The block identification code 4000 to 4029 requested by the processor.                                                            | 1      |

# **Controller Tags**

The elements of the MNETC.CONTROL.EventSeqCmd[x] controller tag array contain all the values needed to build one Modbus TCP/IP command, have it sent to a specific Client on the module, and control the processing of the returned response block.

| Controller Tag | Description                                                                               |
|----------------|-------------------------------------------------------------------------------------------|
| IP0            | Enter the first octet of the IP address of the target Modbus server.                      |
| IP1            | Enter the second octet of the IP address of the target Modbus server.                     |
| IP2            | Enter the third octet of the IP address of the target Modbus server.                      |
| IP3            | Enter the fourth octet of the IP address of the target Modbus server.                     |
| ServPort       | Enter 502 for a MBAP message or 2000 for a MNET message.                                  |
| Node           | Enter the Modbus slave node address. Enter 1 to 247. Enter 0 if not needed.               |
| DBAddress      | Enter the module internal database address to associate with the command.                 |
| Count          | Enter the number of words or bits to be transferred by the Client.                        |
| Swap           | Enter the swap code for the data. This function is only valid for function codes 3 and 4. |
| Function       | Enter the Modbus function code for the command.                                           |
| Address        | Enter the database address for the server.                                                |
| Sequence       | Enter the sequence number for the command.                                                |
|                | ·                                                                                         |

When these values have been entered, set the bit in MNETC.CONTROL.EventSeqCmd.Trigger to one (1) to trigger the execution of the Event Command.

### **Event Sequence Command Error Report (4100 to 4129)**

This block displays the result of each command sent to the Client. The request includes the Client identification and the command sequence number. The response is the event count and error code for each event. A value of 0 in the error code means there was no error detected.

### **Block Request from Processor to Module**

| Word Offset | Description                                                 | Length |
|-------------|-------------------------------------------------------------|--------|
| 0           | 4100 to 4029 (last digits indicate which Client to utilize) | 1      |
| 1 to 247    | Reserved                                                    | 247    |

### **Block Response from Module to Processor**

| Word Offset | Description                                                                                                    | Length |
|-------------|----------------------------------------------------------------------------------------------------|--------|
| 0           | Reserved                                                                                                    | 1      |
| 1           | Write Block ID                                                                                                 | 1      |
| 2           | Number of Event Sequence Commands executed by the specified Client for which status has not yet been retrieved | 1      |
| 3 to 32     | Sequence number and error code for each Event Sequence Command (up to the 15 most recent commands)             | 30     |
| 33 to 248   | Reserved                                                                                                    | 216    |
| 249         | Read Block ID: 4100 to 4129                                                                                    | 1      |

#### Notes:

- The module stores command status data in a queue for the last 15 event sequence commands it has sent out on the Modbus TCP/IP network. The Event Command Sequence Number identifies the status data for an Event Sequence Command.
- When you retrieve event status data for a Client using Block 4100 to 4129, the Client's event status data queue is deleted. If more than 15 commands have been issued since the last retrieval, the early commands are deleted and only the last 15 are saved in the queue.

### **Controller Tags**

To retrieve status data for one client at a time, enter the appropriate values in the following members of the *MNETC.STATUS.EventSeqCmd* controller tag in the ladder logic.

| Controller Tag | Data Type | Description                                                                         |
|----------------|-----------|-------------------------------------------------------------------------------------|
| ClientID       | INT       | Enter the Client (0-29) to request status data for.                                 |
| Trigger        | BOOL      | Set the value of this tag to 1 to trigger the Event Sequence Command block request. |

### **Event Sequence Command Count Status (4200)**

This block displays the command queue status data for all clients. The response is the priority command queue count and the Event Sequence Command status queue count.

## **Block Request from Processor to Module**

| Word Offset | Description | Length |
|-------------|-------------|--------|
| 0           | 4200        | 1      |
| 1 to 247    | Reserved    | 247    |

# **Block Response from Module to Processor**

| Word Offset | Description                               | Length |
|-------------|-------------------------------------------|--------|
| 0           | Reserved                                  | 1      |
| 1           | Write Block ID                            | 1      |
| 2 to 31     | Command queue status data for each Client | 30     |
| 32 to 248   | Reserved                                  | 216    |
| 249         | Read Block ID: 4100 to 4129               | 1      |

In words 2 to 31 of this block, each word has two bytes:

- Byte 1: Number of Event sequence commands for which status has not yet been retrieved (up to 15). This corresponds to the MNETC.STATUS.EventSeqCmdPending.Client[x]\_QueueCount controller tag.
- Byte 2: Total number of commands waiting in the command queue. This includes Event Commands, Event Commands with Sequence Numbers, and Command Control messages. This corresponds to the MNETC.STATUS.EventSeqCmdPending.Client[x]\_WaitingMsgs controller tag.

### **Controller Tags**

To retrieve status data for all 30 clients at a time, enter the appropriate values in the following members of the *MNETC.STATUS.EventSeqCmd* controller tag in the ladder logic.

| Controller Tag | Data Type | Description                                                                      |
|----------------|-----------|----------------------------------------------------------------------------------|
| Trigger        | BOOL      | Set the value of this tag to 1 to trigger the command queue status data request. |

### Command Control Blocks (5001-5016)

**Note:** Command Control is not needed for normal Modbus command list polling operations and is needed only occasionally for special circumstances.

During routine operation, the module continuously cycles through the user-defined *MNET Client x Command List* (page 51) for each Client, examining commands in the order they are listed, and sending enabled commands on the network. However, the module also has a special command priority queue, which is an internal buffer that holds commands from special function blocks until they can be sent on the network.

When one or more commands appear in the command priority queue:

- 1 The routine polling process is temporarily interrupted.
- 2 The commands in the command priority queue are executed until the queue is empty.
- 3 Then the module goes back to where it left off on the *MNET Client x Command List* and continues routine polling.

Like Event Command blocks, Command Control blocks place commands into the module's command priority queue. Unlike Event Command blocks, which contain all the values needed for one command, Command Control is used with commands already defined in the MNET Client x Command List.

Commands in the MNET Client x Command List may be either enabled for routine polling or disabled and excluded from routine polling. A disabled command has its bit in the MNETC.CONTROL.CmdControl.WriteCmdBits controller tag set to zero (0) and is skipped during routine polling. An enabled command has its bit in the WriteCmdBits controller tag set to one (1) and is sent during routine polling. However, Command Control allows any command in the predefined MNET Client x Command List to be added to the command priority queue, whether it is enabled for routine polling or not.

Command Control also gives you the option to use ladder logic to have commands from the *MNET Client x Command List* executed at a higher priority and out of routine order, if such an option might be required in special circumstances.

A single Command Control block request can place up to 16 commands from the *MNET Client x Command List* into the command priority queue.

### **Block Request from Processor to Module**

| Word Offset | Description                                                                                                    | Length |
|-------------|----------------------------------------------------------------------------------------------------|--------|
| 0           | Command Control block identification code of <b>5001</b> to <b>5016</b> . The rightmost digit indicates the number of commands ( <b>1</b> to <b>16</b> ) to add to the command priority queue. | 1      |
| 1           | Client index                                                                                                    | 1      |
| 2           | This word contains the Command Index for the first command to be entered into the queue.                                                                                                    | 1      |
| 3           | Command Index 2                                                                                                    | 1      |

| Word Offset | Description      | Length |
|-------------|------------------|--------|
| 4           | Command Index 3  | 1      |
| 5           | Command Index 4  | 1      |
| 6           | Command Index 5  | 1      |
| 7           | Command Index 6  | 1      |
| 8           | Command Index 7  | 1      |
| 9           | Command Index 8  | 1      |
| 10          | Command Index 9  | 1      |
| 11          | Command Index 10 | 1      |
| 12          | Command Index 11 | 1      |
| 13          | Command Index 12 | 1      |
| 14          | Command Index 13 | 1      |
| 15          | Command Index 14 | 1      |
| 16          | Command Index 15 | 1      |
| 17          | Command Index 16 | 1      |
| 18 to 247   | Spare            | 230    |

The last digit in the block identification code indicates the number of commands to process. For example, a block identification code of **5003** indicates that three commands are to be placed in the queue. In this case, the first three of the 16 available Command Indexes will be used to determine exactly which three commands will be added to the queue, and to set their order of execution.

Values to enter for the 16 Command Indexes range from **0** to **15** and correspond to the *MNET Client x Command List* entries, which are numbered from 1 to 16. To determine the Command Index value, subtract one (**1**) from the row number of the command in the *MNET Client x Command List*, as seen in the *Command Editor* window of *ProSoft Configuration Builder (PCB)*.

The module responds to a Command Control block request with a response block, indicating the number of commands added to the command priority queue.

# **Block Response from Module to Processor**

| Offset   | Description                               | Length |
|----------|-------------------------------------------|--------|
| 0        | Reserved                                  | 1      |
| 1        | Write Block ID                            | 1      |
| 2        | Number of commands added to command queue | 1      |
| 3 to 248 | Spare                                     | 246    |
| 249      | 5001 to 5016                              | 1      |

# **Controller Tags**

The MNETC.CONTROL controller tag array holds all the values needed to create one Command Control block, have it sent to the module, and control the processing of the returned response block.

| Controller Tag          | Description                                                                                                    |
|-------------------------|----------------------------------------------------------------------------------------------------|
| CmdID                   | Enter a decimal value representing the quantity of commands to be requested in the Command Control block (1 to 16). This value is used by the ladder logic to generate the Command Control Block ID. The rightmost digits of the Command Control Block ID are the number of commands requested by the block.                                                                                                    |
| CmdControl.ClientID     | Enter the Client to issue the commands to (0 to 29)                                                                                                    |
| CmdControl.CMDqty       | Not used                                                                                                    |
| CmdControl.CmdIndex     | Enter the <b>ROW NUMBER</b> of the command in the <i>MNET Client x</i> Command List in ProSoft Configuration Builder minus 1. This is a 16-element array. Each element holds one Command Index.                                                                                                    |
| CmdControl.WriteCmdBits | Enter a <b>1</b> (enable) or a <b>0</b> (disable) to select which commands on the configuration's <i>Client x Command List</i> will be executed during routine polling. There is one 16-bit word for each of the 30 Clients. Each of the 16 bits corresponds to one of the 16 commands available to each Client. The state of these <i>WriteCmdBits</i> overrides whatever value may be assigned to the <i>Enable</i> parameter in the configuration. |
|                         | <b>Note:</b> This parameter only affects routine polling. It has no effect on Command Control blocks.                                                                                                    |
| CmdControlPending       | Not used                                                                                                    |
| CmdControlTrigger       | Set this tag to 1 to trigger the execution of a Command Control block after all the other parameters have been entered.                                                                                                    |

# Pass-Through Blocks (9956 to 9961, 9970, 9996)

In Pass-Through mode, write messages sent to a server port are passed directly through to the processor. In this mode, the module sends special blocks to the processor when a write request is received from a Client. Ladder logic must handle the receipt of these blocks and place the enclosed data into the proper controller tags in the processor.

There are two basic modes of operation when the pass-through feature is utilized: Unformatted (code 1) and Formatted (code 2 or 3). In the unformatted mode, messages received on the server are passed directly to the processor without any processing. These unformatted blocks require more decoding than the formatted blocks.

The Modbus protocol supports control of binary output (coils - functions 5 and 15) and registers (functions 6 and 16).

Any Modbus function 5, 6, 15 or 16 commands will be passed from the server to the processor using the block identification numbers 9956 to 9961, 9970 and 9996.

# Formatted Pass-Through Blocks (9956 to 9961, 9970)

In formatted pass-through mode, the module processes the received write request and generates a special block dependent on the function received. There are two modes of operation when the formatted pass-through mode is selected. If code 2 is utilized (no swap), the data received in the message is presented in the order expected by the processor. If code 3 is utilized (swap mode), the bytes in the data area of the message will be swapped. This selection is applied to all received write requests. The block identification code used with the request depends on the Modbus function requested.

| Block ID | Modbus Function        |
|----------|------------------------|
| 9956     | 6, 16 (word type data) |
| 9957     | 6, 16 (floating-point) |
| 9958     | 5                      |
| 9959     | 15                     |
| 9960     | 22                     |
| 9961     | 23                     |
| 9970     | 99                     |

### Pass-Through Blocks 9956, 9957, 9958, 9960 or 9961 from Module to Processor

| Word Offset | Description                                 | Length |
|-------------|---------------------------------------------|--------|
| 0           | 0                                           | 1      |
| 1           | 9956, 9957, 9958, 9960 or 9961              | 1      |
| 2           | Number of word registers in Modbus data set | 1      |
| 3           | Starting address for Modbus data set        | 1      |
| 4 to 248    | Modbus data set                             | 245    |
| 249         | 9956, 9957, 9958, 9960 or 9961              | 1      |

### Pass-Through Block 9959 from Module to Processor

| Word Offset | Description                                 | Length |
|-------------|---------------------------------------------|--------|
| 0           | 0                                           | 1      |
| 1           | 9959                                        | 1      |
| 2           | Number of word registers in Modbus data set | 1      |

| Word Offset | Description                                                                                                    | Length |
|-------------|----------------------------------------------------------------------------------------------------|--------|
| 3           | Starting word address for Modbus data set                                                                                                    | 1      |
| 4 to 53     | Modbus data set                                                                                                    | 50     |
| 54 to 103   | Bit mask for the data set. Each bit to be considered with the data set will have a value of 1 in the mask. Bits to ignore in the data set will have a value of 0 in the mask. | 50     |
| 104 to 248  | Spare data area                                                                                                    | 145    |
| 249         | 9959                                                                                                    | 1      |

# Pass-Through Block 9970 from Module to Processor (Function 99 Request)

| Word Offset | Description     | Length |
|-------------|-----------------|--------|
| 0           | 0               | 1      |
| 1           | 9970            | 1      |
| 2           | 1               | 1      |
| 3           | 0               | 1      |
| 4 to 248    | Spare data area | 245    |
| 249         | 9970            | 1      |

The ladder logic should copy and parse the received message and control the processor as expected by the Client device. The processor responds to the formatted pass-through blocks with a write block.

# Response Blocks 9956, 9957, 9958, 9959, 9960, 9961, or 9970 from Processor to Module

| Word Offset | Description                                 | Length |
|-------------|---------------------------------------------|--------|
| 0           | 9956, 9957, 9958, 9959, 9960, 9961, or 9970 | 1      |
| 1 to 249    | Spare data area                             | 247    |

# **Unformatted Pass-Through Block (9996)**

When the unformatted pass-through mode (code 1) is selected, information is passed from the module to the processor with a block identification code of 9996. Word 2 of this block contains the length of the message, and the message starts at word 3. Other controller tags are required to store the controlled values contained in these messages.

### Pass-Through Block 9996 from Module to Processor

| Word Offset | Description                   | Length |
|-------------|-------------------------------|--------|
| 0           | 0                             | 1      |
| 1           | 9996                          | 1      |
| 2           | Number of bytes in Modbus msg | 1      |
| 3           | Reserved (always 0)           | 1      |
| 4 to 248    | Modbus message received       | 245    |
| 249         | 9996                          | 1      |

The ladder logic should copy and parse the received message and control the processor as expected by the Client device. The processor responds to the pass-through block with a write block.

### Response Block 9996 from Processor to Module

| Word Offset | Description | Length |
|-------------|-------------|--------|
| 0           | 9996        | 1      |
| 1 to 247    | Spare       | 247    |

This informs the module that the command has been processed and can be cleared from the pass-through queue.

### Set Module IP Address Block (9990)

### **Block Request from Processor to Module**

| Word Offset | Description                       | Length |
|-------------|-----------------------------------|--------|
| 0           | 9990                              | 1      |
| 1           | First digit of dotted IP address  | 1      |
| 2           | Second digit of dotted IP address | 1      |
| 3           | Third digit of dotted IP address  | 1      |
| 4           | Last digit of dotted IP address   | 1      |
| 5 to 247    | Reserved                          | 243    |

# **Block Response from Module to Processor**

| Word Offset | Description                       | Length |
|-------------|-----------------------------------|--------|
| 0           | 0                                 | 1      |
| 1           | Write Block ID                    | 1      |
| 2           | First digit of dotted IP address  | 1      |
| 3           | Second digit of dotted IP address | 1      |
| 4           | Third digit of dotted IP address  | 1      |
| 5           | Last digit of dotted IP address   | 1      |
| 6 to 248    | Spare data area                   | 243    |
| 249         | 9990                              | 1      |

# Get Module IP Address Block (9991)

# **Block Request from Processor to Module**

| Word Offset | Description     | Length |
|-------------|-----------------|--------|
| 0           | 9991            | 1      |
| 1 to 247    | Spare data area | 247    |

# **Block Response from Module to Processor**

| Word Offset | Description                       | Length |
|-------------|-----------------------------------|--------|
| 0           | 0                                 | 1      |
| 1           | Write Block ID                    | 1      |
| 2           | First digit of dotted IP address  | 1      |
| 3           | Second digit of dotted IP address | 1      |
| 4           | Third digit of dotted IP address  | 1      |
| 5           | Last digit of dotted IP address   | 1      |
| 6 to 248    | Spare data area                   | 243    |
| 249         | 9991                              | 1      |

### Reset Module Status Block (9997) MNETC

This block allows the processor to reset all status values available from the module to the processor or through the PCB diagnostics menu. This block is triggered through the following data type and controller tag elements:

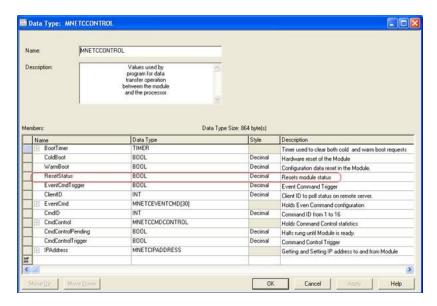

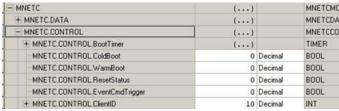

### Warm Boot Block (9998)

This block is sent from the ControlLogix processor to the module (output image) when the module is required to perform a warm-boot (software reset) operation. This block is commonly sent to the module any time configuration data modifications are made in the controller tags data area. This will cause the module to read the new configuration information and to restart.

# **Block Request from Processor to Module**

| Offset   | Description | Length |
|----------|-------------|--------|
| 0        | 9998        | 1      |
| 1 to 247 | Spare       | 247    |

# Cold Boot Block (9999)

This block is sent from the ControlLogix processor to the module (output image) when the module is required to perform the cold boot (hardware reset) operation. This block is sent to the module when a hardware problem is detected by the ladder logic that requires a hardware reset.

# **Block Request from Processor to Module**

| Word Offset | Description | Length |
|-------------|-------------|--------|
| 0           | 9999        | 1      |
| 1 to 247    | Spare       | 247    |

### 5.3 Data Flow between MVI56E-MNETC Module and Processor

The following topics describe the flow of data between the two pieces of hardware (processor and MVI56E-MNETC module) and other nodes on the Modbus TCP/IP network. The module contains up to 30 Clients, which can generate either MBAP (Modbus API for network communications) or MNET requests dependent on the service port selected in the command.

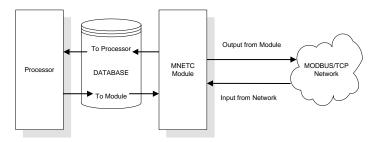

### 5.3.1 Server Driver

The server driver allows the MVI56E-MNET module to respond to data read and write commands issued by Clients on the Modbus TCP/IP network. The following illustration describes the flow of data into and out of the module.

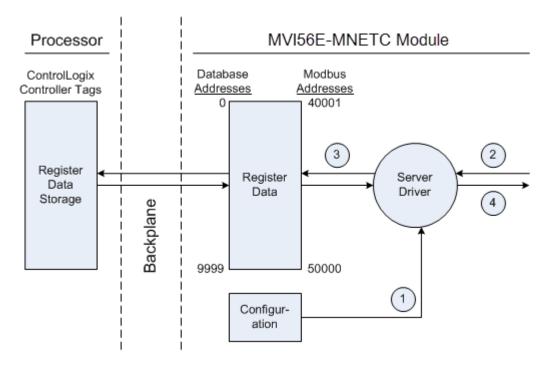

1 The server driver receives the configuration information from the configuration file on the Personality Module (compact flash card), and the module initializes the server.

- 2 A host device, such as a Modicon PLC or an HMI application, issues a read or write command to the module's node address. The server driver validates the message before accepting it into the module. If the message is considered invalid, an error response is returned to the originating Client node.
- **3** After the module accepts the command, the module processes the data contained in the command.
  - If the command is a read command, the data is read out of the database and a response message is built.
  - If the command is a write command, the data is written directly into the database and a response message is built.
  - If the command is a write command and the pass-through feature is utilized, the write message is transferred to the processor ladder logic and is not written directly into the module's database, unless it is returned as a change in the output image that overwrites data in the *WriteData* area as a result of such ladder logic processing.
- **4** After the data processing has been completed in Step 3, a response is issued to the originating Client node.

Counters are available in the Status Block that permit the ladder logic program to determine the level of activity of the server driver.

An exception to normal processing is when the pass-through mode is implemented. In this mode, all write requests are passed directly to the processor and are not placed in the database. This permits direct, remote control of the processor without changes in the intermediate database. This mode is especially useful for Client devices that do not send both states of control. For example, a SCADA system may only send a SET command to a digital control point and never send a CLEAR command to that same digital point address because it expects the processor logic to reset the control bit. Pass-through must be used to simulate this mode. The following illustration shows the data flow for a server port with pass-through enabled.

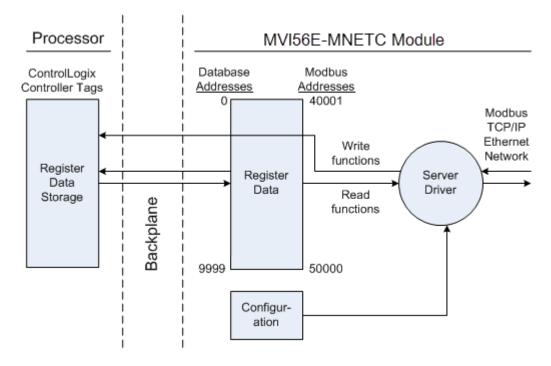

### 5.3.2 Client Driver

In the Client driver, the MVI56E-MNETC module issues read or write commands to servers on the Modbus TCP/IP network using up to 30 simulated Clients. The commands originate either from the module's user-configured *Client x Command List* for each Client, or directly from the processor as Event Commands. The commands from the *Client x Command List* are executed either via routine polling or as a result of special Command Control block requests from the processor. Client status data is returned to the processor in special Client Status blocks. The following flowchart describes the flow of data into and out of the module.

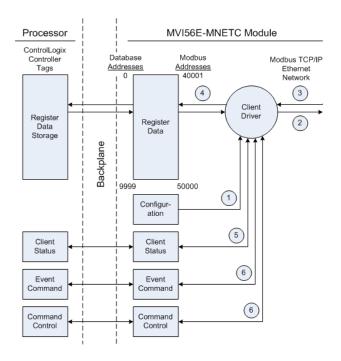

- 1 The Client driver obtains configuration data when the module restarts. This includes the timeout parameters and the Command List. These values are used by the driver to determine the types of commands to be issued to servers on the Modbus TCP/IP network.
- 2 When configured, the Client driver begins transmitting read and/or write commands to servers on the network. The data for write commands is obtained from the module's internal database.
- 3 Assuming successful processing by the server specified in the command, a response message is received into the Client driver for processing.
- 4 Data received from the server is passed into the module's internal database, if the command was a read command. General module status information is routinely returned to the processor in the input images.
- 5 Status data for a specific Client can be requested by the processor and returned in a special Client Status block.
- 6 Special functions, such as Event Commands and Command Control options, can be generated by the processor and sent to the Client driver for action.

### 5.3.3 Client Command List

In order for the Client to function, the module's Client Command List must be defined in the *MNET Client x Commands* section of the configuration. This list contains up to 16 individual entries, with each entry containing the information required to construct a valid command. This includes the following:

- Command enable mode: (0) disabled, (1) continuous or (2) conditional.
   Conditional enabling applies only to write commands.
- IP address and service port to connect to on the remote server
- Slave Node Address
- Command Type Read or Write up to 100 words per command
- Database Source and Destination Register Address Determines where data will be placed and/or obtained
- Count Select the number of words to be transferred 1 to 100
- Poll Delay 1/10<sup>th</sup> seconds

For information on troubleshooting commands, see Client Command Errors (page 106).

# 5.4 Ethernet Cable Specifications

The recommended cable is Category 5 or better. A Category 5 cable has four twisted pairs of wires, which are color-coded and cannot be swapped. The module uses only two of the four pairs.

The Ethernet ports on the module are Auto-Sensing. You can use either a standard Ethernet straight-through cable or a crossover cable when connecting the module to an Ethernet hub, a 10/100 Base-T Ethernet switch, or directly to a PC. The module will detect the cable type and use the appropriate pins to send and receive Ethernet signals.

Ethernet cabling is like U.S. telephone cables, except that it has eight conductors. Some hubs have one input that can accept either a straight-through or crossover cable, depending on a switch position. In this case, you must ensure that the switch position and cable type agree.

Refer to Ethernet cable configuration (page 143) for a diagram of how to configure Ethernet cable.

# 5.4.1 Ethernet Cable Configuration

**Note:** The standard connector view shown is color-coded for a straight-through cable.

| Crossover cable |           |             | Straight- through cable |           |
|-----------------|-----------|-------------|-------------------------|-----------|
| RJ-45 PIN       | RJ-45 PIN | Pin #1      | RJ-45 PIN               | RJ-45 PIN |
| 1 Rx+           | 3 Tx+     |             | 1 Rx+                   | 1 Tx+     |
| 2 Rx-           | 6 Tx-     | innananan i | 2 Rx-                   | 2 Tx-     |
| 3 Tx+           | 1 Rx+     |             | 3 Tx+                   | 3 Rx+     |
| 6 Tx-           | 2 Rx-     | REFERENCE   | 6 Tx-                   | 6 Rx-     |
|                 |           |             |                         |           |
|                 |           | 10 BaseT    |                         |           |
|                 |           | 79701       |                         |           |
|                 |           | 8 pin RJ45  |                         |           |

# 5.4.2 Ethernet Performance

Ethernet performance on the MVI56E-MNETC module can affect the operation of the MNETC application ports in the following ways.

- Accessing the web interface (refreshing the page, downloading files, and so on) may affect MNETC performance
- High Ethernet traffic may impact MNETC performance (consider CIPconnect (page 66) for these applications and disconnect the module Ethernet port from the network).

# 5.5 Modbus Protocol Specification

The following pages give additional reference information regarding the Modbus protocol commands supported by the MVI56E-MNETC.

#### 5.5.1 About the Modbus TCP/IP Protocol

MODBUS is a widely-used protocol originally developed by Modicon in 1978. Since that time, the protocol has been adopted as a standard throughout the automation industry.

The original MODBUS specification uses a serial connection to communicate commands and data between Client and server devices on a network. Later enhancements to the protocol allow communication over Ethernet networks using TCP/IP as a "wrapper" for the MODBUS protocol. This protocol is known as MODBUS TCP/IP.

MODBUS TCP/IP is a Client/server protocol. The Client establishes a connection to the remote server. When the connection is established, the Client sends the MODBUS TCP/IP commands to the server. The MVI56E-MNETC module simulates up to 30 Clients, and works both as a Client and a server.

Aside from the benefits of Ethernet versus serial communications (including performance, distance, and flexibility) for industrial networks, the MODBUS TCP/IP protocol allows for remote administration and control of devices over an Internet connection. It is important to note that not all Internet protocols are implemented in the module; for example, HTTP and SMTP protocols are not available. Nevertheless, the efficiency, scalability, and low cost of a MODBUS TCP/IP network make this an ideal solution for industrial applications.

The MVI56E-MNETC module acts as an input/output module between devices on a MODBUS TCP/IP network and the Rockwell Automation backplane. The module uses an internal database to pass data and commands between the processor and the Client and server devices on the MODBUS TCP/IP network.

# 5.5.2 Read Coil Status (Function Code 01)

#### Query

This function allows the user to obtain the ON/OFF status of logic coils used to control discrete outputs from the addressed server only. Broadcast mode is not supported with this function code. In addition to the server address and function fields, the message requires that the information field contain the initial coil address to be read (Starting Address) and the number of locations that will be interrogated to obtain status data.

The addressing allows up to 2000 coils to be obtained at each request; however, the specific server device may have restrictions that lower the maximum quantity. The coils are numbered from zero; (coil number 1 = zero, coil number 2 = one, coil number 3 = two, and so on).

The following table is a sample read output status request to read coils 0020 to 0056 from server device number 11.

| Adr | Func | Data Start Pt<br>Hi | Data Start Pt<br>Lo | Data # Of Pts<br>Ho | Data # Of Pts<br>Lo | Error Check<br>Field |
|-----|------|---------------------|---------------------|---------------------|---------------------|----------------------|
| 11  | 01   | 00                  | 13                  | 00                  | 25                  | CRC                  |

#### Response

An example response to Read Coil Status is as shown in Figure C2. The data is packed one bit for each coil. The response includes the server address, function code, quantity of data characters, the data characters, and error checking. Data will be packed with one bit for each coil (1 = ON, 0 = OFF). The low order bit of the first character contains the addressed coil, and the remainder follow. For coil quantities that are not even multiples of eight, the last characters will be filled in with zeros at high order end. The quantity of data characters is always specified as quantity of RTU characters, that is, the number is the same whether RTU or ASCII is used.

Because the server interface device is serviced at the end of a controller's scan, data will reflect coil status at the end of the scan. Some servers will limit the quantity of coils provided each scan; thus, for large coil quantities, multiple PC transactions must be made using coil status from sequential scans.

| Ad<br>r | Func | Coun | Status 20 | Status 28 | Data Coil<br>Status 36<br>to 43 |    |    | Error<br>Check<br>Field |
|---------|------|------|-----------|-----------|---------------------------------|----|----|-------------------------|
| 11      | 01   | 05   | CD        | 6B        | B2                              | OE | 1B | CRC                     |

The status of coils 20 to 27 is shown as CD(HEX) = 1100 1101 (Binary). Reading left to right, this shows that coils 27, 26, 23, 22, and 20 are all on. The other coil data bytes are decoded similarly. Due to the quantity of coil statuses requested, the last data field, which is shown 1B (HEX) = 0001 1011 (Binary), contains the status of only 5 coils (52 to 56) instead of 8 coils. The 3 left most bits are provided as zeros to fill the 8-bit format.

### 5.5.3 Read Input Status (Function Code 02)

#### Query

This function allows the user to obtain the ON/OFF status of discrete inputs in the addressed server PC Broadcast mode is not supported with this function code. In addition to the server address and function fields, the message requires that the information field contain the initial input address to be read (Starting Address) and the number of locations that will be interrogated to obtain status data.

The addressing allows up to 2000 inputs to be obtained at each request; however, the specific server device may have restrictions that lower the maximum quantity. The inputs are numbered form zero; (input 10001 = zero, input 10002 = one, input 10003 = two, and so on, for a 584).

The following table is a sample read input status request to read inputs 10197 to 10218 from server number 11.

| Adr | Func | Data Start Pt<br>Hi | Data Start Pt<br>Lo | Data #of Pts<br>Hi | Data #of Pts<br>Lo | Error Check Field |
|-----|------|---------------------|---------------------|--------------------|--------------------|-------------------|
| 11  | 02   | 00                  | C4                  | 00                 | 16                 | CRC               |

#### Response

An example response to Read Input Status is as shown in Figure C4. The data is packed one bit for each input. The response includes the server address, function code, quantity of data characters, the data characters, and error checking. Data will be packed with one bit for each input (1=ON, 0=OFF). The lower order bit of the first character contains the addressed input, and the remainder follow. For input quantities that are not even multiples of eight, the last characters will be filled in with zeros at high order end. The quantity of data characters is always specified as a quantity of RTU characters, that is, the number is the same whether RTU or ASCII is used.

Because the server interface device is serviced at the end of a controller's scan, data will reflect input status at the end of the scan. Some servers will limit the quantity of inputs provided each scan; thus, for large coil quantities, multiple PC transactions must be made using coil status for sequential scans.

| Adr | Func | Byte<br>Count | Data Discrete<br>Input 10197 to<br>10204 | Data Discrete<br>Input 10205 to<br>10212 | Data Discrete<br>Input 10213 to<br>10218 | Error Check<br>Field |
|-----|------|---------------|------------------------------------------|------------------------------------------|------------------------------------------|----------------------|
| 11  | 02   | 03            | AC                                       | DB                                       | 35                                       | CRC                  |

The status of inputs 10197 to 10204 is shown as AC (HEX) = 10101 1100 (binary). Reading left to right, this show that inputs 10204, 10202, and 10199 are all on. The other input data bytes are decoded similar.

Due to the quantity of input statuses requested, the last data field which is shown as 35 HEX = 0011 0101 (binary) contains the status of only 6 inputs (10213 to 102180) instead of 8 inputs. The two left-most bits are provided as zeros to fill the 8-bit format.

# 5.5.4 Read Holding Registers (Function Code 03)

#### Query

Read Holding Registers (03) allows the user to obtain the binary contents of holding registers 4xxxx in the addressed server. The registers can store the numerical values of associated timers and counters which can be driven to external devices. The addressing allows up to 125 registers to obtained at each request; however, the specific server device may have restriction that lower this maximum quantity. The registers are numbered form zero (40001 = zero, 40002 = one, and so on). The broadcast mode is not allowed.

The example below reads registers 40108 through 40110 from server 584 number 11.

| Ad |    | Data Start Reg | Data Start Reg | Data #of | Data #of Regs | Error Check |
|----|----|----------------|----------------|----------|---------------|-------------|
| r  |    | Hi             | Lo             | Regs Hi  | Lo            | Field       |
| 11 | 03 | 00             | 6B             | 00       | 03            | CRC         |

#### Response

The addressed server responds with its address and the function code, followed by the information field. The information field contains 1 byte describing the quantity of data bytes to be returned. The contents of the registers requested (DATA) are two bytes each, with the binary content right justified within each pair of characters. The first byte includes the high order bits and the second, the low order bits.

Because the server interface device is normally serviced at the end of the controller's scan, the data will reflect the register content at the end of the scan. Some servers will limit the quantity of register content provided each scan; thus for large register quantities, multiple transmissions will be made using register content from sequential scans.

In the example below, the registers 40108 to 40110 have the decimal contents 555, 0, and 100 respectively.

| Adr | Func | ByteCn<br>t | Hi Data | Lo<br>Data | Hi Data | Lo<br>Data | Hi Data | Lo<br>Data | Error Check<br>Field |
|-----|------|-------------|---------|------------|---------|------------|---------|------------|----------------------|
| 11  | 03   | 06          | 02      | 2B         | 00      | 00         | 00      | 64         | CRC                  |

# 5.5.5 Read Input Registers (Function Code 04)

#### Query

Function code 04 obtains the contents of the controller's input registers at addresses 3xxxx. These locations receive their values from devices connected to the I/O structure and can only be referenced, not altered from within the controller, The addressing allows up to 125 registers to be obtained at each request; however, the specific server device may have restrictions that lower this maximum quantity. The registers are numbered for zero (30001 = zero, 30002 = one, and so on). Broadcast mode is not allowed.

The example below requests the contents of register 3009 in server number 11.

|    |    | Data Start<br>Reg Hi | Data Start Reg<br>Lo | Data #of Regs<br>Hi | Data #of Regs<br>Lo | Error Check<br>Field |
|----|----|----------------------|----------------------|---------------------|---------------------|----------------------|
| 11 | 04 | 00                   | 08                   | 00                  | 01                  | CRC                  |

#### Response

The addressed server responds with its address and the function code followed by the information field. The information field contains 1 byte describing the quantity of data bytes to be returned. The contents of the registers requested (DATA) are 2 bytes each, with the binary content right justified within each pair of characters. The first byte includes the high order bits and the second, the low order bits.

Because the server interface is normally serviced at the end of the controller's scan, the data will reflect the register content at the end of the scan. Each PC will limit the quantity of register contents provided each scan; thus for large register quantities, multiple PC scans will be required, and the data provided will be form sequential scans.

In the example below the register 3009 contains the decimal value 0.

| Adr | Func | Byte<br>Count | Data Input Reg Hi | Data Input Reg Lo | Error Check Field |
|-----|------|---------------|-------------------|-------------------|-------------------|
| 11  | 04   | 02            | 00                | 00                | E9                |

# 5.5.6 Force Single Coil (Function Code 05)

### Query

This message forces a single coil either ON or OFF. Any coil that exists within the controller can be forced to either state (ON or OFF). However, because the controller is actively scanning, unless the coil is disabled, the controller can also alter the state of the coil. Coils are numbered from zero (coil 0001 = zero, coil 0002 = one, and so on). The data value 65,280 (FF00 HEX) will set the coil ON and the value zero will turn it OFF; all other values are illegal and will not affect that coil.

The use of server address 00 (Broadcast Mode) will force all attached servers to modify the desired coil.

**Note:** Functions 5, 6, 15, and 16 are the only messages that will be recognized as valid for broadcast.

The example below is a request to server number 11 to turn ON coil 0173.

| Adr | Func | Data Coil #<br>Hi | Data Coil #<br>Lo | Data On/off<br>Ind | Data | Error Check Field |
|-----|------|-------------------|-------------------|--------------------|------|-------------------|
| 11  | 05   | 00                | AC                | FF                 | 00   | CRC               |

#### Response

The normal response to the Command Request is to re-transmit the message as received after the coil state has been altered.

| Adr | Func | Data Coil #<br>Hi | Data Coil #<br>Lo | Data On/<br>Off | Data | Error Check Field |
|-----|------|-------------------|-------------------|-----------------|------|-------------------|
| 11  | 05   | 00                | AC                | FF              | 00   | CRC               |

The forcing of a coil via MODBUS function 5 will be accomplished regardless of whether the addressed coil is disabled or not (*In ProSoft products*, the coil is only affected if the necessary ladder logic is implemented).

**Note:** The Modbus protocol does not include standard functions for testing or changing the DISABLE state of discrete inputs or outputs. Where applicable, this may be accomplished via device specific Program commands (*In ProSoft products, this is only accomplished through ladder logic programming*).

Coils that are reprogrammed in the controller logic program are not automatically cleared upon power up. Thus, if such a coil is set ON by function Code 5 and (even months later), an output is connected to that coil, the output will be "hot".

# 5.5.7 Preset Single Register (Function Code 06)

### Query

Function (06) allows the user to modify the contents of a holding register. Any holding register that exists within the controller can have its contents changed by this message. However, because the controller is actively scanning, it also can alter the content of any holding register at any time. The values are provided in binary up to the maximum capacity of the controller unused high order bits must be set to zero. When used with server address zero (Broadcast mode) all server controllers will load the specified register with the contents specified.

**Note** Functions 5, 6, 15, and 16 are the only messages that will be recognized as valid for broadcast.

| Adr | Func | Data Start<br>Reg Hi | Data Start<br>Reg Lo | Data #of Regs<br>Hi | Data #of Regs<br>Lo | Error Check<br>Field |
|-----|------|----------------------|----------------------|---------------------|---------------------|----------------------|
| 11  | 06   | 00                   | 01                   | 00                  | 03                  | CRC                  |

#### Response

The response to a preset single register request is to re-transmit the query message after the register has been altered.

| Adr | Func | Data Reg<br>Hi | Data Reg<br>Lo | Data Input Reg<br>Hi | Data Input Reg<br>Lo | Error Check Field |
|-----|------|----------------|----------------|----------------------|----------------------|-------------------|
| 11  | 06   | 00             | 01             | 00                   | 03                   | CRC               |

# 5.5.8 Read Exception Status (Function Code 07)

This function code is used to read the contents of eight Exception Status outputs in a remote device. Function code 7 provides a method for accessing this information because the Exception Output references are known (no output reference is needed in the function). The normal response contains the status of the eight Exception Status outputs. The outputs are packed into one data byte, with one bit per output. The status of the lowest output reference is contained in the least significant bit of the byte.

# 5.5.9 Diagnostics (Function Code 08)

MODBUS function code 08 provides a series of tests for checking the communication system between a Client device and a server, or for checking various internal error conditions within a server.

The function uses a two-byte sub-function code field in the query to define the type of test to be performed. The server echoes both the function code and sub-function code in a normal response. Some of the diagnostics cause data to be returned from the remote device in the data field of a normal response.

In general, issuing a diagnostic function to a remote device does not affect the running of the user program in the remote device. Device memory bit and register data addresses are not accessed by the diagnostics. However, certain functions can optionally reset error counters in some remote devices.

A server device can, however, be forced into 'Listen Only Mode' in which it will monitor the messages on the communications system but not respond to them. This can affect the outcome of your application program if it depends upon any further exchange of data with the remote device. Generally, the mode is forced to remove a malfunctioning remote device from the communications system.

#### Sub-function Codes Supported

Only Sub-function 00 is supported by the MVI56E-MNETC module.

#### 00 Return Query Data

The data passed in the request data field is to be returned (looped back) in the response. The entire response message should be identical to the request.

| Sub-function | Data Field (Request) | Data Field (Response) |
|--------------|----------------------|-----------------------|
| 00 00        | Any                  | Echo Request Data     |

# **Example and State Diagram**

Here is an example of a request to remote device to Return Query Data. This uses a sub-function code of zero (00 00 hex in the two-byte field). The data to be returned is sent in the two-byte data field (A5 37 hex).

| Request         |       | Response        |       |  |
|-----------------|-------|-----------------|-------|--|
| Field Name      | (Hex) | Field Name      | (Hex) |  |
| Function        | 08    | Function        | 08    |  |
| Sub-function Hi | 00    | Sub-function Hi | 00    |  |
| Sub-function Lo | 00    | Sub-function Lo | 00    |  |
| Data Hi         | A5    | Data Hi         | A5    |  |
| Data Lo         | 37    | Data Lo         | 27    |  |

The data fields in responses to other kinds of queries could contain error counts or other data requested by the sub-function code.

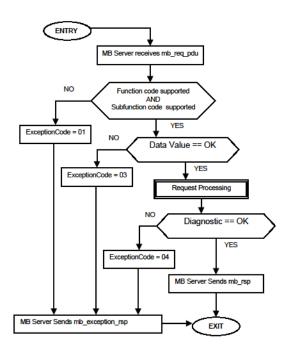

# 5.5.10 Force Multiple Coils (Function Code 15)

### Query

This message forces each coil in a consecutive block of coils to a desired ON or OFF state. Any coil that exists within the controller can be forced to either state (ON or OFF). However, because the controller is actively scanning, unless the coils are disabled, the controller can also alter the state of the coil. Coils are numbered from zero (coil 00001 = zero, coil 00002 = one, and so on). The desired status of each coil is packed in the data field, one bit for each coil (1= ON, 0= OFF). The use of server address 0 (Broadcast Mode) will force all attached servers to modify the desired coils.

**Note**: Functions 5, 6, 15, and 16 are the only messages (other than Loopback Diagnostic Test) that will be recognized as valid for broadcast.

The following example forces 10 coils starting at address 20 (13 HEX). The two data fields, CD = 1100 and 00 = 0000 000, indicate that coils 27, 26, 23, 22, and 20 are to be forced on.

| Adr | Func | Hi Add | Lo<br>Add | Quantity | Byte<br>Cnt | Data Coil<br>Status 20 to<br>27 | Data Coil<br>Status 28 to<br>29 | Erroi<br>Field | r Check |
|-----|------|--------|-----------|----------|-------------|---------------------------------|---------------------------------|----------------|---------|
| 11  | 0F   | 00     | 13        | 00       | 0A          | 02                              | CD                              | 00             | CRC     |

### Response

The normal response will be an echo of the server address, function code, starting address, and quantity of coils forced.

| Adr | Func | Hi Addr | Lo Addr | Quantity | Error Check | Field |
|-----|------|---------|---------|----------|-------------|-------|
| 11  | 0F   | 00      | 13      | 00       | 0A          | CRC   |

The writing of coils via Modbus function 15 will be accomplished regardless of whether the addressed coils are disabled or not.

Coils that are unprogrammed in the controller logic program are not automatically cleared upon power up. Thus, if such a coil is set ON by function code 15 and (even months later) an output is connected to that coil, the output will be hot.

# 5.5.11 Preset Multiple Registers (Function Code 16)

#### Query

Holding registers existing within the controller can have their contents changed by this message (a maximum of 60 registers). However, because the controller is actively scanning, it also can alter the content of any holding register at any time. The values are provided in binary up to the maximum capacity of the controller (16-bit for the 184/384 and 584); unused high order bits must be set to zero.

**Note:** Function codes 5, 6, 15, and 16 are the only messages that will be recognized as valid for broadcast.

| Adr | Func | Hi<br>Add | Lo Add | Quantity | y  | Byte<br>Cnt |    |    | Hi<br>Data |    | Error Check<br>Field |
|-----|------|-----------|--------|----------|----|-------------|----|----|------------|----|----------------------|
| 11  | 10   | 00        | 87     | 00 0     | )2 | 04          | 00 | 0A | 01         | 02 | CRC                  |

#### Response

The normal response to a function 16 query is to echo the address, function code, starting address and number of registers to be loaded.

| Adr | Func | Hi Addr | Lo Addr | Quantity |    | Error Check Field |
|-----|------|---------|---------|----------|----|-------------------|
| 11  | 10   | 00      | 87      | 00       | 02 | 56                |

#### 5.5.12 Modbus Exception Responses

When a Modbus Client sends a request to a server device, it expects a normal response. One of four possible events can occur from the Client's query:

- If the server device receives the request without a communication error, and can handle the query normally, it returns a normal response.
- If the server does not receive the request due to a communication error, no response is returned. The Client program will eventually process a timeout condition for the request.
- If the server receives the request, but detects a communication error (parity, LRC, CRC, ...), no response is returned. The Client program will eventually process a timeout condition for the request.
- If the server receives the request without a communication error, but cannot handle it (for example, if the request is to read a non-existent output or register), the server will return an exception response informing the Client of the nature of the error.

The exception response message has two fields that differentiate it from a normal response:

**Function Code Field:** In a normal response, the server echoes the function code of the original request in the function code field of the response. All function codes have a most-significant bit (MSB) of 0 (their values are all below 80 hexadecimal). In an exception response, the server sets the MSB of the function code to 1. This makes the function code value in an exception response exactly 80 hexadecimal higher than the value would be for a normal response.

With the function code's MSB set, the Client's application program can recognize the exception response and can examine the data field for the exception code.

**Data Field:** In a normal response, the server may return data or statistics in the data field (any information that was requested in the request). In an exception response, the server returns an exception code in the data field. This defines the server condition that caused the exception.

The following table shows an example of a Client request and server exception response.

| Request                |       | Response       |       |
|------------------------|-------|----------------|-------|
| Field Name             | (Hex) | Field Name     | (Hex) |
| Function               | 01    | Function       | 81    |
| Starting Address Hi    | 04    | Exception Code | 02    |
| Starting Address Lo    | A1    |                |       |
| Quantity of Outputs Hi | 00    |                |       |
| Quantity of Outputs Lo | 01    |                |       |

In this example, the Client addresses a request to server device. The function code (01) is for a Read Output Status operation. It requests the status of the output at address 1245 (04A1 hex). Note that only that one output is to be read, as specified by the number of outputs field (0001).

If the output address is non-existent in the server device, the server will return the exception response with the exception code shown (02). This specifies an illegal data address for the server.

# Modbus Exception Codes

| Code | Name                                       | Meaning                                                                                                    |
|------|--------------------------------------------|----------------------------------------------------------------------------------------------------|
| 01   | Illegal Function                           | The function code received in the query is not an allowable action for the server. This may be because the function code is only applicable to newer devices, and was not implemented in the unit selected. It could also indicate that the server is in the wrong state to process a request of this type, for example because it is not configured and is being asked to return register values.                                                                             |
| 02   | Illegal Data Address                       | The data address received in the query is not an allowable address for the server. More specifically, the combination of reference number and transfer length is invalid. For a controller with 100 registers, a request with offset 96 and length 4 would succeed; a request with offset 96 and length 5 will generate exception 02.                                                                                                    |
| 03   | Illegal Data Value                         | A value contained in the query data field is not an allowable value for server. This indicates a fault in the structure of the remainder of a complex request, such as that the implied length is incorrect. It specifically does not mean that a data item submitted for storage in a register has a value outside the expectation of the application program, because the Modbus protocol is unaware of the significance of any particular value of any particular register. |
| 04   | Slave Device Failure                       | An unrecoverable error occurred while the server was attempting to perform the requested action.                                                                                                    |
| 05   | Acknowledge                                | Specialized use in conjunction with programming commands. The server has accepted the request and is processing it, but a long duration of time will be required to do so. This response is returned to prevent a timeout error from occurring in the Client. The Client can next issue a poll program complete message to determine if processing is completed.                                                                                                    |
| 06   | Slave Device Busy                          | Specialized use in conjunction with programming commands. The server is engaged in processing a long-duration program command. The Client should retransmit the message later when the server is free.                                                                                                    |
| 08   | Memory Parity Error                        | Specialized use in conjunction with function codes 20 and 21 and reference type 6, to indicate that the extended file area failed to pass a consistency check. The server attempted to read record file, but detected a parity error in the memory. The Client can retry the request, but service may be required on the server device.                                                                                                    |
| 0a   | Gateway Path Unavailable                   | Specialized use in conjunction with gateways, indicates that the gateway was unable to allocate an internal communication path from the input port to the output port for processing the request. Usually means that the gateway is misconfigured or overloaded.                                                                                                    |
| 0b   | Gateway Target Device<br>Failed To Respond | Specialized use in conjunction with gateways, indicates that no response was obtained from the target device. Usually means that the device is not present on the network.                                                                                                    |

# 5.6 Using the Optional Add-On Instruction Rung Import

### 5.6.1 Before You Begin

- Make sure that you have installed RSLogix 5000 version 16 (or later).
- Download the Optional Add-On file MVI56EMNETC\_Optional\_AddOn\_Rung\_v1\_0.L5X from www.prosoft-technology.com or copy it from the ProSoft Solutions CD-ROM.
- Save a copy in a folder in your PC.

#### 5.6.2 Overview

The Optional Add-On Instruction Rung Import contains optional logic for MVI56E-MNETC applications to perform the following tasks.

Read/Write Ethernet Configuration
 Allows the processor to read or write the module IP address, netmask and gateway values.

**Note**: This is an optional feature. You can perform the same task through PCB (ProSoft Configuration Builder). Even if your PC is in a different network group you can still access the module through PCB by setting a temporary IP address.

Read/Write Module Clock Value

Allows the processor to read and write the module clock settings. The module clock stores the last time that the Ethernet configuration was changed. The date and time of the last Ethernet configuration change is displayed in the scrolling LED during module power up.

**Important**: The Optional Add-On Instruction only supports the two features listed above. You must use the sample ladder logic for all other features including backplane transfer of Modbus TCP/IP data.

# 5.6.3 Installing the Rung Import with Optional Add-On Instruction

1 Right-click an empty rung in the main routine of your existing ladder logic and choose IMPORT RUNG.

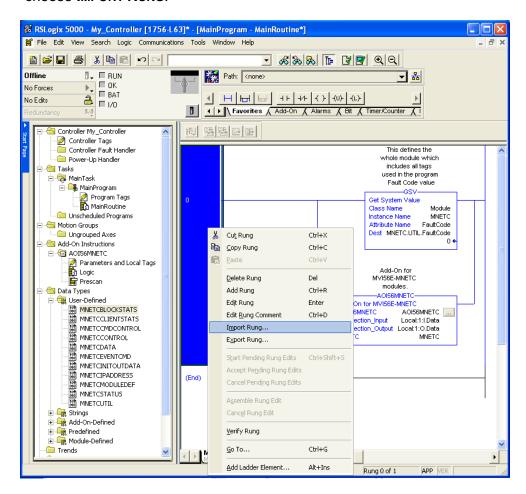

2 Navigate to the folder where you saved MVI56EMNETC\_Optional\_AddOn\_Rung\_v1\_0.L5X and select the file.

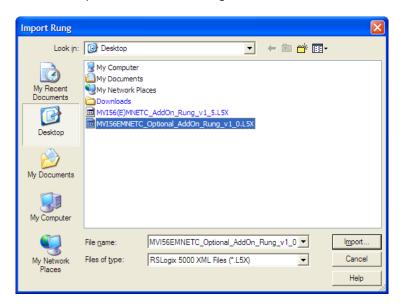

In the Import Configuration window, click OK.

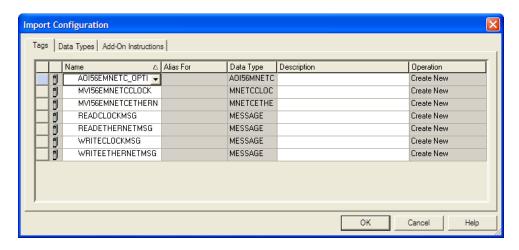

The Add-On Instruction is now visible in the ladder logic. Observe that the procedure has also imported data types and controller tags associated with the Add-On Instruction.

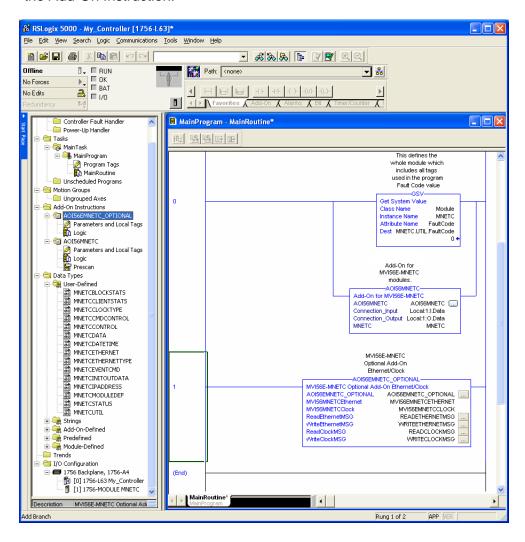

You will notice that new tags have been imported: MVI56MNETCEthernet, MVI56MNETCClock, and four MESSAGE tags.

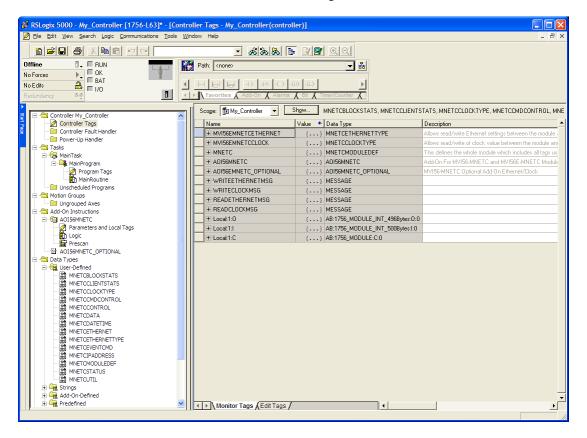

- 3 In the Add-On Instruction, click the [...] button next to any MSG tag to open the Message Configuration dialog box.
- 4 Click the **COMMUNICATION** tab and then click the **Browse** button.

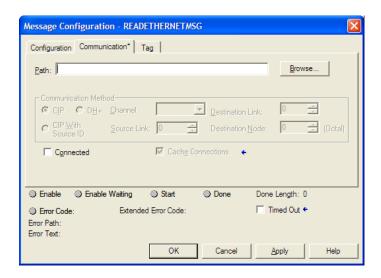

5 Select the module to configure the message path.

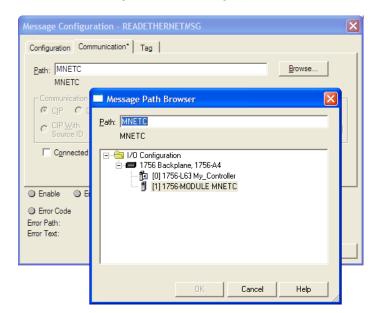

# 5.6.4 Reading the Ethernet Settings from the Module

Expand the MVI56EMNETCETHERNET controller tag and move a value of 1 to MVI56EMNETCETHERNET.Read.

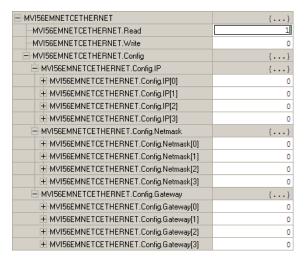

The bit will be automatically reset and the current Ethernet settings will be copied to MVI56EMNETCETHERNET controller tag as follows.

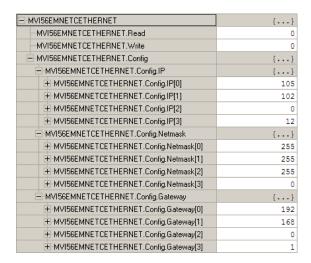

# To check the status of the message, refer to the *ReadEthernetMSG* tag.

| - ReadEthernetMSG         | {}           |
|---------------------------|--------------|
| + ReadEthernetMSG.Flags   | 16#0200      |
| ReadEthernetMSG.EW        | 0            |
| ReadEthernetMSG.ER        | 0            |
| ReadEthernetMSG.DN        | 0            |
| ReadEthernetMSG.ST        | 0            |
| ReadEthernetMSG.EN        | 0            |
| ReadEthernetMSG.TO        | 0            |
| ReadEthernetMSG.EN_CC     | 1            |
| + ReadEthernetMSG.ERR     | 16#0000      |
| + ReadEthernetMSG.EXERR   | 16#0000_0000 |
| + ReadEthernetMSG.ERR_SRC | 0            |
| + ReadEthernetMSG.DN_LEN  | 0            |
| + ReadEthernetMSG.REQ_LEN | 0            |

# 5.6.5 Writing the Ethernet Settings to the Module

Expand the MVI56EMNETCETHERNET controller tag.

Set the new Ethernet configuration in MVI56EMNETCETHERNET.Config:

Move a value of 1 to MVI56EMNETCETHERNET.Write.

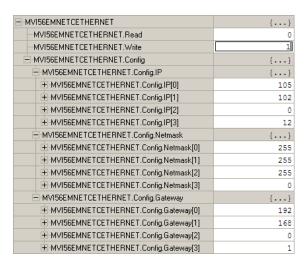

After the message is executed, the MVI56EMNETCETHERNET.Write bit resets to **0**.

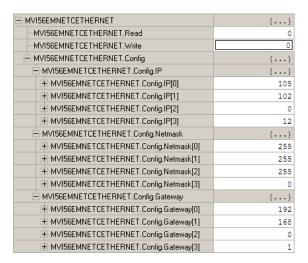

To check the status of the message, refer to the WriteEthernetMSG tag.

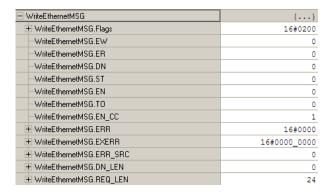

# 5.6.6 Reading the Clock Value from the Module

Expand the MVI56EMNETCCLOCK controller tag and move a value of 1 to MVI56EMNETCCLOCK.Read

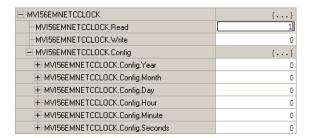

The bit will be automatically reset and the current clock value will be copied to MVI56EMNETCCLOCK.Config controller tag as follows.

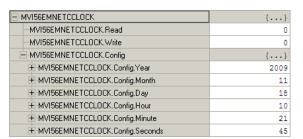

To check the status of the message, refer to the ReadClockMSG tag.

| ReadClockMSG           | {}           |
|------------------------|--------------|
| ± ReadClockMSG.Flags   | 16#0200      |
| -ReadClockMSG.EW       | 0            |
| ReadClockMSG.ER        | 0            |
| -ReadClockMSG.DN       | 0            |
| -ReadClockMSG.ST       | 0            |
| -ReadClockMSG.EN       | 0            |
| -ReadClockMSG.TO       | 0            |
| ReadClockMSG.EN_CC     | 1            |
| ± ReadClockMSG.ERR     | 16#0000      |
| + ReadClockMSG.EXERR   | 16#0000_0000 |
| + ReadClockMSG.ERR_SRC | 0            |
|                        | 0            |
| + ReadClockMSG.REQ_LEN | 0            |

# 5.6.7 Writing the Clock Value to the Module

Expand the *MVI56EMNETCCLOCK* controller tag. Set the new Clock value in *MVI56EMNETCCLOCK*. Config: Move a value of **1** to *MVI56EMNETCCLOCK*. Write.

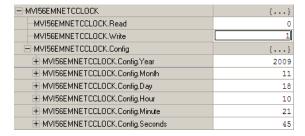

The bit will be automatically reset to 0.

| ─-MVI56EMNETCCLOCK                | {}   |
|-----------------------------------|------|
| -MVI56EMNETCCLOCK.Read            | 0    |
| -MVI56EMNETCCLOCK.Write           | 0    |
| ⊟-MVI56EMNETCCLOCK.Config         | {}   |
| ■ MVI56EMNETCCLOCK.Config.Year    | 2009 |
| ■ MVI56EMNETCCLOCK.Config.Month   | 11   |
| ■ MVI56EMNETCCLOCK.Config.Day     | 18   |
| ■ MVI56EMNETCCLOCK.Config.Hour    | 10   |
| H-MVI56EMNETCCLOCK.Config.Minute  | 21   |
| H-MVI56EMNETCCLOCK.Config.Seconds | 45   |

To check the status of the message, refer to the WriteClockMSG tag.

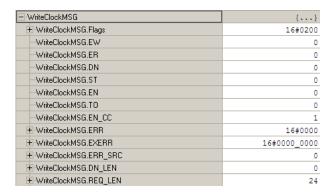

# 5.7 Adding the Module to an Existing Project

1 Select the *I/O Configuration* folder in the *Controller Organization* window of RSLogix 5000, and then click the right mouse button to open a shortcut menu. On the shortcut menu, choose **New Module**.

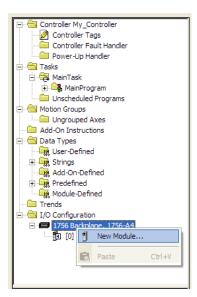

This action opens the *Select Module* dialog box. Enter **generic** in the text box and select the **GENERIC 1756 MODULE**. If you're using an earlier version of RSLogix, expand **OTHER** in the *Select Module* dialog box, and then select the **GENERIC 1756 MODULE**.

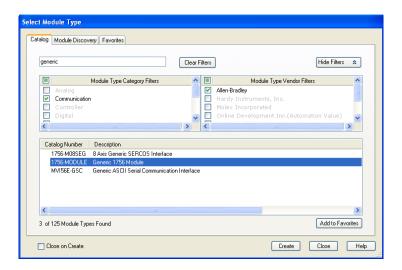

- 2 Click **CREATE**. This action opens the *New Module* dialog box.
- 3 Enter the *Name, Description* and *Slot* options for your application. You must select the *Comm Format* as **DATA INT** in the dialog box, otherwise the module will not communicate. Click **OK** to continue.

| Parameter                       | Value                                                                                           |
|---------------------------------|-------------------------------------------------------------------------------------------------|
| Name                            | Enter a module identification string. Example: MNETC_2                                          |
| Description                     | Enter a description for the module. Example: Modbus TCP/IP CLIENT ENHANCED COMMUNICATION MODULE |
| Comm Format                     | Select DATA-INT.                                                                                |
| Slot                            | Enter the slot number in the rack where the MVI56E-MNETC module is located.                     |
| Input Assembly Instance         | 1                                                                                               |
| Input Size                      | 250                                                                                             |
| Output Assembly Instance        | 2                                                                                               |
| Output Size                     | 248                                                                                             |
| Configuration Assembly Instance | 4                                                                                               |
| Configuration Size              | 0                                                                                               |

4 Select the Requested Packet Interval value for scanning the I/O on the module. This value represents the minimum frequency that the module will handle scheduled events. This value should not be set to less than 1 millisecond. The default value is 5 milliseconds. Values between 1 and 10 milliseconds should work with most applications.

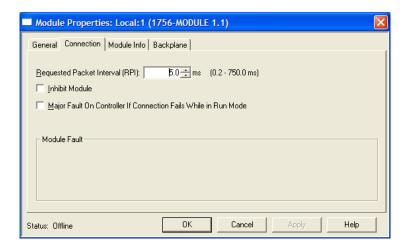

5 Save the module. Click **OK** to dismiss the dialog box. The *Controller Organization* window now displays the module's presence.

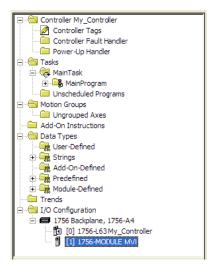

- **6** Copy the *User-Defined Data Types* from the sample program into your existing RSLogix 5000 project.
- 7 Copy the *Controller Tags* from the sample program into your project.
- **8** Copy the *Ladder Rungs* from the sample program into your project.

# 5.8 Using the Sample Program

If your processor uses RSLogix 5000 version 15 or earlier, you will not be able to use the Add-On Instruction for your module. Follow the steps below to obtain and use a sample program for your application.

### 5.8.1 Opening the Sample Program in RSLogix

The sample program for your MVI56E-MNETC module includes custom tags, data types and ladder logic for data I/O, status and command control. For most applications, you can run the sample program without modification, or, for advanced applications, you can incorporate the sample program into your existing application.

# Download the manuals and sample program from the ProSoft Technology web site

You can always download the latest version of the sample ladder logic and user manuals for the MVI56E-MNETC module from the ProSoft Technology website, at www.prosoft-technology.com/support/downloads (http://www.prosoft-technology.com/support/downloads)

From that link, navigate to the download page for your module and choose the sample program to download for your version of RSLogix 5000 and your processor.

#### To determine the firmware version of your processor

**Important:** The RSLinx service must be installed and running on your computer in order for RSLogix to communicate with the processor. Refer to your RSLinx and RSLogix documentation for help configuring and troubleshooting these applications.

- 1 Connect an RS-232 serial cable from the COM (serial) port on your PC to the communication port on the front of the processor.
- 2 Start RSLogix 5000 and close any existing project that may be loaded.
- 3 Open the **Communications** menu and choose **Go Online**. RSLogix will establish communication with the processor. This may take a few moments.

**4** When RSLogix has established communication with the processor, the *Connected To Go Online* dialog box will open.

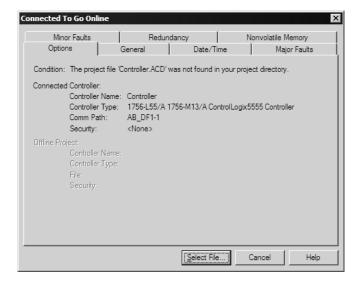

5 In the Connected To Go Online dialog box, click the **GENERAL** tab. This tab shows information about the processor, including the Revision (firmware) version. In the following illustration, the firmware version is 11.32

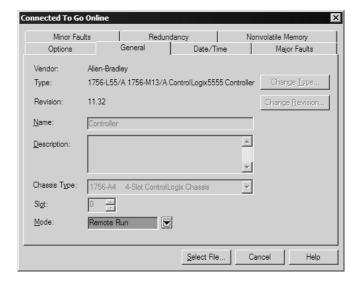

6 Select the sample ladder logic file for your firmware version.

#### To open the sample program

- 1 On the Connected to Go Online dialog box, click the **SELECT FILE** button.
- **2** Choose the sample program file that matches your firmware version, and then click the **SELECT** button.
- **3** RSLogix will load the sample program.

The next step is to configure the correct controller type and slot number for your application.

# 5.8.2 Choosing the Controller Type

The sample application is for a 1756-L63 ControlLogix 5563 Controller. If you are using a different model of the ControlLogix processor, you must configure the sample program to use the correct processor model.

- 1 In the *Controller Organization* list, select the folder for the controller and then click the right mouse button to open a shortcut menu.
- **2** On the shortcut menu, choose **Properties**. This action opens the *Controller Properties* dialog box.

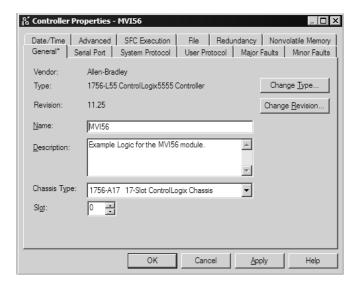

3 Click the CHANGE TYPE or CHANGE CONTROLLER button. This action opens the Change Controller dialog box.

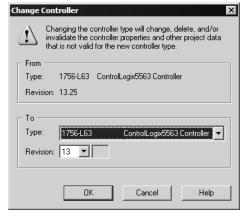

- 4 Open the TYPE dropdown list, and then select your ControlLogix controller.
- 5 Select the correct firmware revision for your controller, if necessary.
- 6 Click **OK** to save your changes and return to the previous window.

# 5.8.3 Selecting the Slot Number for the Module

The sample application is for a module installed in Slot 1 in a ControlLogix rack. The ladder logic uses the slot number to identify the module. If you are installing the module in a different slot, you must update the ladder logic so that program tags and variables are correct, and do not conflict with other modules in the rack.

#### To change the slot number

- 1 In the *Controller Organization* list, select the module, and then click the right mouse button to open a shortcut menu.
- **2** On the shortcut menu, choose **Properties.** This action opens the *Module Properties* dialog box.

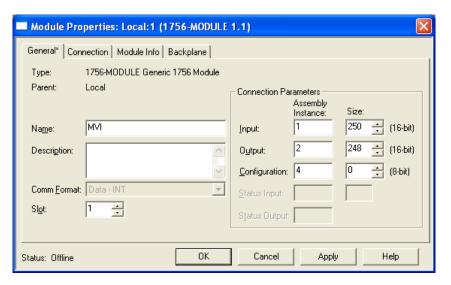

3 In the **SLOT** field, use the up and down arrows on the right side of the field to select the slot number where the module will reside in the rack, and then click **OK.** 

RSLogix will automatically apply the slot number change to all tags, variables and ladder logic rungs that use the MVI56E-MNETC slot number for computation.

# 5.8.4 Downloading the Sample Program to the Processor

**Note**: The key switch on the front of the ControlLogix module must be in the REM position.

- 1 If you are not already online to the processor, open the **COMMUNICATIONS** menu, and then choose **DOWNLOAD**. RSLogix will establish communication with the processor.
- When communication is established, RSLogix will open a confirmation dialog box. Click the **DOWNLOAD** button to transfer the sample program to the processor.

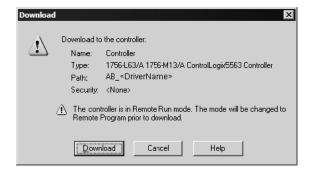

- 3 RSLogix will compile the program and transfer it to the processor. This process may take a few minutes.
- When the download is complete, RSLogix will open another confirmation dialog box. Click **OK** to switch the processor from PROGRAM mode to RUN mode.

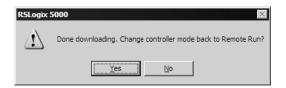

**Note:** If you receive an error message during these steps, refer to your RSLogix documentation to interpret and correct the error.

# 5.8.5 Adding the Sample Ladder to an Existing Application

- Copy the Controller Tags (page 78) from the sample program.Copy the User-Defined Data Types (page 80) from the sample program.
- 3 Copy the Ladder Rungs from the sample program.
- 4 Save and Download (page 35, page 176) the new application to the controller and place the processor in RUN mode.

# 6 Support, Service & Warranty

#### In This Chapter

| *        | Contacting Technical Support | 179 |
|----------|------------------------------|-----|
| <b>*</b> | Warranty Information         | 180 |

# **Contacting Technical Support**

ProSoft Technology, Inc. (ProSoft) is committed to providing the most efficient and effective support possible. Before calling, please gather the following information to assist in expediting this process:

- 1 Product Version Number
- 2 System architecture
- 3 Network details

If the issue is hardware related, we will also need information regarding:

- 1 Module configuration and associated ladder files, if any
- 2 Module operation and any unusual behavior
- 3 Configuration/Debug status information
- 4 LED patterns
- **5** Details about the serial, Ethernet or fieldbus devices interfaced to the module, if any.

**Note:** For technical support calls within the United States, ProSoft's 24/7 after-hours phone support is available for urgent plant-down issues. Detailed contact information for all our worldwide locations is available on the following page.

| Internet                              | Web Site: www.prosoft-technology.com/support                      |
|---------------------------------------|-------------------------------------------------------------------|
|                                       | E-mail address: support@prosoft-technology.com                    |
| Asia Pacific                          | Tel: +603.7724.2080, E-mail: asiapc@prosoft-technology.com        |
| (location in Malaysia)                | Languages spoken include: Chinese, English                        |
| Asia Pacific                          | Tel: +86.21.5187.7337 x888, E-mail: asiapc@prosoft-technology.com |
| (location in China)                   | Languages spoken include: Chinese, English                        |
| Europe                                | Tel: +33 (0) 5.34.36.87.20,                                       |
| (location in Toulouse,                | E-mail: support.EMEA@prosoft-technology.com                       |
| France)                               | Languages spoken include: French, English                         |
| Europe                                | Tel: +971-4-214-6911,                                             |
| (location in Dubai, UAE)              | E-mail: mea@prosoft-technology.com                                |
|                                       | Languages spoken include: English, Hindi                          |
| North America                         | Tel: +1.661.716.5100,                                             |
| (location in California)              | E-mail: support@prosoft-technology.com                            |
|                                       | Languages spoken include: English, Spanish                        |
| Latin America                         | Tel: +1-281-2989109,                                              |
| (Oficina Regional)                    | E-Mail: latinam@prosoft-technology.com                            |
|                                       | Languages spoken include: Spanish, English                        |
| Latin America                         | Tel: +52-222-3-99-6565,                                           |
| (location in Puebla, Mexico)          | E-mail: soporte@prosoft-technology.com                            |
|                                       | Languages spoken include: Spanish                                 |
| Brasil                                | Tel: +55-11-5083-3776,                                            |
| (location in Sao Paulo)               | E-mail: brasil@prosoft-technology.com                             |
|                                       | Languages spoken include: Portuguese, English                     |
| · · · · · · · · · · · · · · · · · · · |                                                                   |

# 6.1 Warranty Information

For complete details regarding ProSoft Technology's TERMS & CONDITIONS OF SALE, WARRANTY, SUPPORT, SERVICE AND RETURN MATERIAL AUTHORIZATION INSTRUCTIONS please see the documents on the Product CD/DVD or go to www.prosoft-technology/legal Documentation is subject to change without notice

# Index

0

00 Return Query Data • 152

#### Α

About the MODBUS TCP/IP Protocol • 145
Adding Multiple Modules (Optional) • 27
Adding the Module to an Existing Project • 169
Adding the Sample Ladder to an Existing Application • 177

Adjusting the Input and Output Array Sizes • 32 ARP Timeout • 50

#### В

Backplane Data Transfer • 112
Backplane Error/Status Pointer • 43, 101
Backplane Status • 97
Battery Life Advisory • 4
Before You Begin • 158
Bit Input Offset • 48
Block 4200 • 128
Blocks 4000 to 4029 • 124
Blocks 4100 to 4129 • 127

#### C

Choosing the Controller Type • 174 Clearing a Fault Condition • 91 Client Command Errors • 100, 106, 142 Client Command List • 142 Client Driver • 141 Client Error/Status Pointer • 49, 101 Client Status Blocks (3000 to 3029) • 49, 101, 102, 122 Cold Boot Block (9999) • 137 Command Control Blocks (5001-5016) • 54, 129 Command Entry Formats • 53 Command Error Delay • 51 Command Error Pointer • 49, 101 Command List • 99 Command List Entry Errors • 107 Command List Overview • 52 Command Status • 100 Commands Supported by the Module • 52 Comment • 58 Config • 96, 99 Configuration Error Word • 105 Configuring Module Parameters • 42 Configuring the MVI56E-MNETC Module • 37 Connecting to the Module's Web Page • 94 Connecting Your PC to the ControlLogix Processor • Connecting Your PC to the Module • 61 Connection Timeout • 48

Contacting Technical Support • 179
Controller Tag Overview • 82
Controller Tags • 78, 177
Creating a New RSLogix 5000 Project • 19
Creating the Module • 20

#### D

Data Flow between MVI56E-MNETC Module and Processor • 138

Diagnostics (Function Code 08) • 152

Diagnostics and Troubleshooting • 9, 87, 88

Downloading the Project to the Module • 33, 65

Downloading the Sample Program to the Processor • 35, 176, 177

Duplex/Speed Code • 45

#### Ε

Enable • 54
Ethernet Cable Configuration • 143
Ethernet Cable Specifications • 143
Ethernet Configuration • 60, 63
Ethernet LED Indicators • 89
Ethernet Performance • 144
Event Command Blocks (2000 to 2029) • 119
Event Command Blocks with Sequence Number (4000 to 4029, 4100 to 4129, and 4200) • 124
Example 1
Local Rack Application • 68
Example 2
Remote Rack Application • 71
Example and State Diagram • 153

#### F

Failure Flag Count • 45
Float Flag • 46, 50
Float Offset • 47, 50
Float Start • 47, 50
Force Multiple Coils (Function Code 15) • 154
Force Single Coil (Function Code 05) • 150
Formatted Pass-Through Blocks (9956 to 9961, 9970)
• 132
Functional Specifications • 111

#### G

General Specifications • 110
Get Module IP Address Block (9991) • 135
Guide to the MVI56E-MNETC User Manual • 9

#### н

Hardware MAC Address • 59 Hardware Specifications • 111 Holding Register Offset • 48 How to Contact Us • 2

ı

Important Safety Information • 3
Importing the Add-On Instruction • 23

Importing the Sample Add-On Instruction • 18, 25 Pinouts • 111, 143 Initialize Output Data • 45 Poll Interval • 55 Initialize Output Data Blocks (1000 to 1049) • 118 Preset Multiple Registers (Function Code 16) • 155 Installing ProSoft Configuration Builder • 38 Preset Single Register (Function Code 06) • 151 Installing the Module in the Rack • 16 Printing a Configuration File • 43 Product Specifications • 9, 110 Installing the Rung Import with Optional Add-On Instruction • 159 ProSoft Discovery Service • 61, 63, 94 Internal Address • 55 R IP Address • 59 Read Block • 114 L Read Coil Status (Function Code 01) • 146 Ladder Logic • 77 Read Exception Status (Function Code 07) • 152 LED Status Indicators • 88 Read Holding Registers (Function Code 03) • 148 Read Input Registers (Function Code 04) • 149 M Read Input Status (Function Code 02) • 147 Read Register Count • 44, 83 MB Address in Device • 58 Read Register Start • 43 MBAP Port Override • 51 Reading Status Data from the Module • 101 Minimum Command Delay • 49 Reading the Clock Value from the Module • 167 MNET Client Specific Errors • 107 Reading the Ethernet Settings from the Module • 164 MNET Client x • 48 Reference • 9, 109 MNET Client x Commands • 51, 119, 124, 129 Rea Count • 55 MNET Servers • 46, 99 Renaming an Object • 42 MNETC.CONTROL • 85 Reset Module Status Block (9997) MNETC • 136 MNETC.DATA • 82 Response Timeout • 49 MNETC.STATUS • 85 Retry Count • 49 MNETC.UTIL • 86 Modbus Exception Codes • 157 S Modbus Exception Responses • 155 Modbus Function • 57 Scrolling LED Status Indicators • 88 Modbus Protocol Specification • 145 Select Priority Read Block (Write Block Offset 247) • Modbus TCP/IP Client (Master) • 111 116 Modbus TCP/IP Specifications • 110 Selecting the Slot Number for the Module • 175 Server Driver • 138 Module • 43 Module Communication Error Codes • 107 Server Status Block (3100) • 123 Monitoring Backplane Information • 96 Service Port • 56 Monitoring Database Information • 98 Set Module IP Address Block (9990) • 134 Monitoring MNET Client Information • 99 Setting Jumpers • 15 Monitoring MNET Server Information • 99 Setting Module Parameters • 42 Monitoring Module Information • 96 Setting Up a Temporary IP Address • 61 MVI56E-MNETC Controller Tags • 78 Setting Up the Project • 40 MVI56E-MNETC User-Defined Data Types • 80 Slave Address • 57 Special Function Blocks • 85, 118 Ν Standard Modbus Exception Code Errors • 106 Start Here • 9, 11 NIC Status • 96 Static ARP • 96 Node IP Address • 56, 57 Static ARP Table • 59, 96 Non-Scrolling LED Status Indicators • 89 Status • 99 Normal Data Transfer Blocks • 43, 101, 102, 114 Status Data Definition • 85, 97, 101, 102, 116, 122, 124 0 Status Data in Read Block • 115 Opening the Sample Program in RSLogix • 172 Sub-function Codes Supported • 152 Output Offset • 47 Support, Service & Warranty • 9, 179 Overview • 158 Swap Code • 56 System Requirements • 13 Т Package Contents • 14 Pass-Through Blocks (9956 to 9961, 9970, 9996) • Technical Support • 179

Pass-Through Mode • 45

The Diagnostics Menu • 83, 84, 95, 101

Troubleshooting • 90

#### U

Unformatted Pass-Through Block (9996) • 134
Upgrading from MVI56-MNETC in ProSoft
Configuration Builder • 12, 39
User-Defined Data Types (UDTs) • 80, 177
Using CIPconnect to Connect to the Module • 65, 66, 75, 93, 144
Using Controller Tags • 82
Using ProSoft Configuration Builder Software • 39
Using RSWho to Connect to the Module • 65, 75
Using the Diagnostics Menu in ProSoft Configuration
Builder • 92
Using the Optional Add-On Instruction Rung Import • 158
Using the Sample Program • 18, 172

V

Version • 96

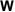

Warm Boot Block (9998) • 136
Warranty Information • 180
What's New? • 12
Word Input Offset • 48
Write Block • 116
Write Register Count • 44, 84
Write Register Start • 44
Writing the Clock Value to the Module • 168
Writing the Ethernet Settings to the Module • 166

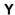

Your Feedback Please • 2